## $\begin{array}{c} \square \\ \square \end{array}$ **РУКОВОДСТВО** Qtex ПОЛЬЗОВАТЕЛЯ

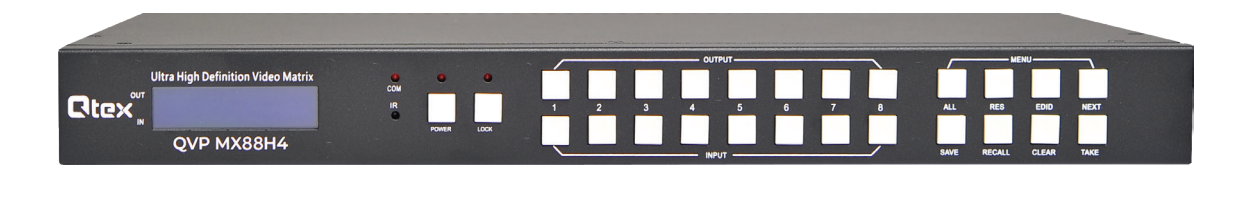

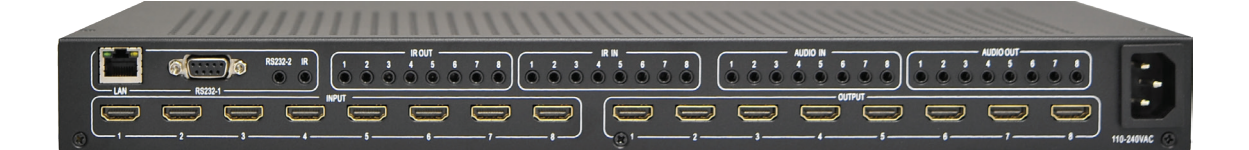

# **QVP MX88H4**

**Бесподрывный матричный коммутатор** 8x8 HDMI 2.0 4K60 (4:4:4) с режимом контроллера видеостены

## Содержание

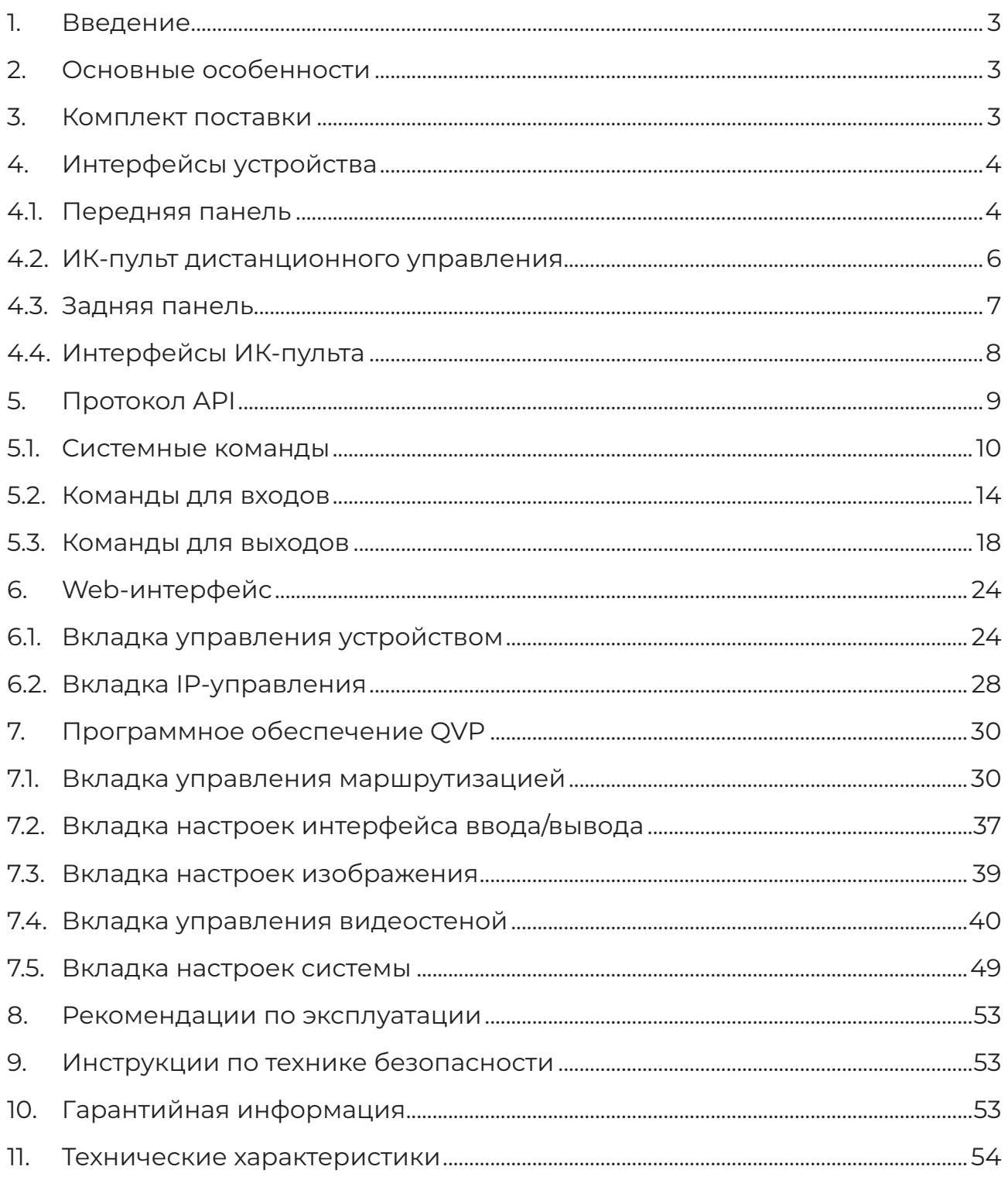

## **1. Введение**

Qtex QVP MX88H4 — бесподрывный матричный коммутатор 8x8 сигналов HDMI с пропускной способностью 18 Гбит/с и поддержкой разрешений до 4K60 (4:4:4). Плавное бесподрывное переключение между источниками обеспечивает высокое качество изображения без сбоев, потери синхронизации или других визуальных артефактов. Для каждого из выходов предусмотрена независимая настройка разрешения. Режим контроллера видеостены (режим VideoWall) позволяет создать видеостену, используя любые подключенные дисплеи. Коммутация ИК-сигналов и аудиосигналов использует настройки маршрутизации видеосигналов. Поддержка эмбедирования и деэмбедирования аудио. Управление EDID-данными и поддержка HDCP. Это простое и мощное решение найдет применение в любой современной AV-системе.

## **2. Основные особенности**

- Поддержка DVI 1.0 и HDMI 2.0
- Преобразование HDCP 1.4/2.2
- Пропускная способность 18 Гбит/с
- Поддержка разрешений видео до 4К60 (4:4:4)
- Цветовые пространства: RGB, YCbCr (4:4:4), YCbCr (4:2:2)
- Автоматическое определение типа и разрешения входных сигналов
- Независимые настройки масштабирования для каждого из выходов
- Вращение любого выходного изображения на 180°
- Генератор тестовых сигналов
- Плавное бесподрывное переключение между источниками сигнала
- Режим контроллера видеостены VideoWall
- До 32 сохраненных пресетов
- Поддержка коммутации аудиосигналов и ИК-сигналов управления
- Эмбеддирование внешнего аналогового аудиосигнала в цифровой HDMI-поток
- Управление EDID-данными
- Несколько способов управления: элементы управления на передней панели, ИК-сигналы, RS-232, TCP/ IP, web-интерфейс

## **3. Комплект поставки**

1x матричный коммутатор 8x8

1x кабель питания

1x ИК-пульт дистанционного управления (батарейка CR2025 не входит в комплект)

4x кабель ИК-приемника (1.5 м)

- 4x кабель ИК-передатчика (1.5 м)
- 1× кабель-адаптер USB-RS232 (USB-A DB9 вилка)

1× кабель Ethernet

1× руководство пользователя

## **4. Интерфейсы устройства**

## **4.1 Передняя панель**

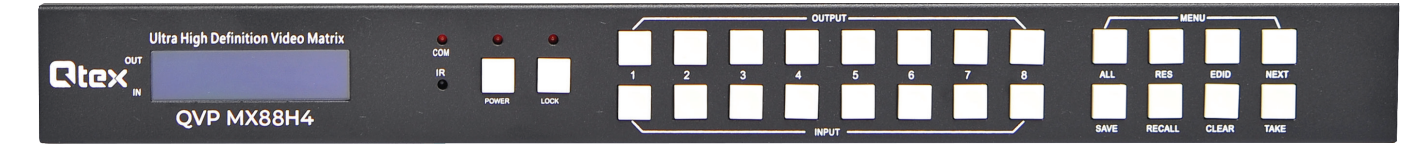

На передней панели устройства расположен ЖК-дисплей, кнопки управления и LED-индикаторы. По умолчанию на дисплее отображаются текущие настройки маршрутизации. Данные, отображающиеся на дисплее, зависят от выбранного режима: настройка пресетов, EDID, масштабирование и т. д.

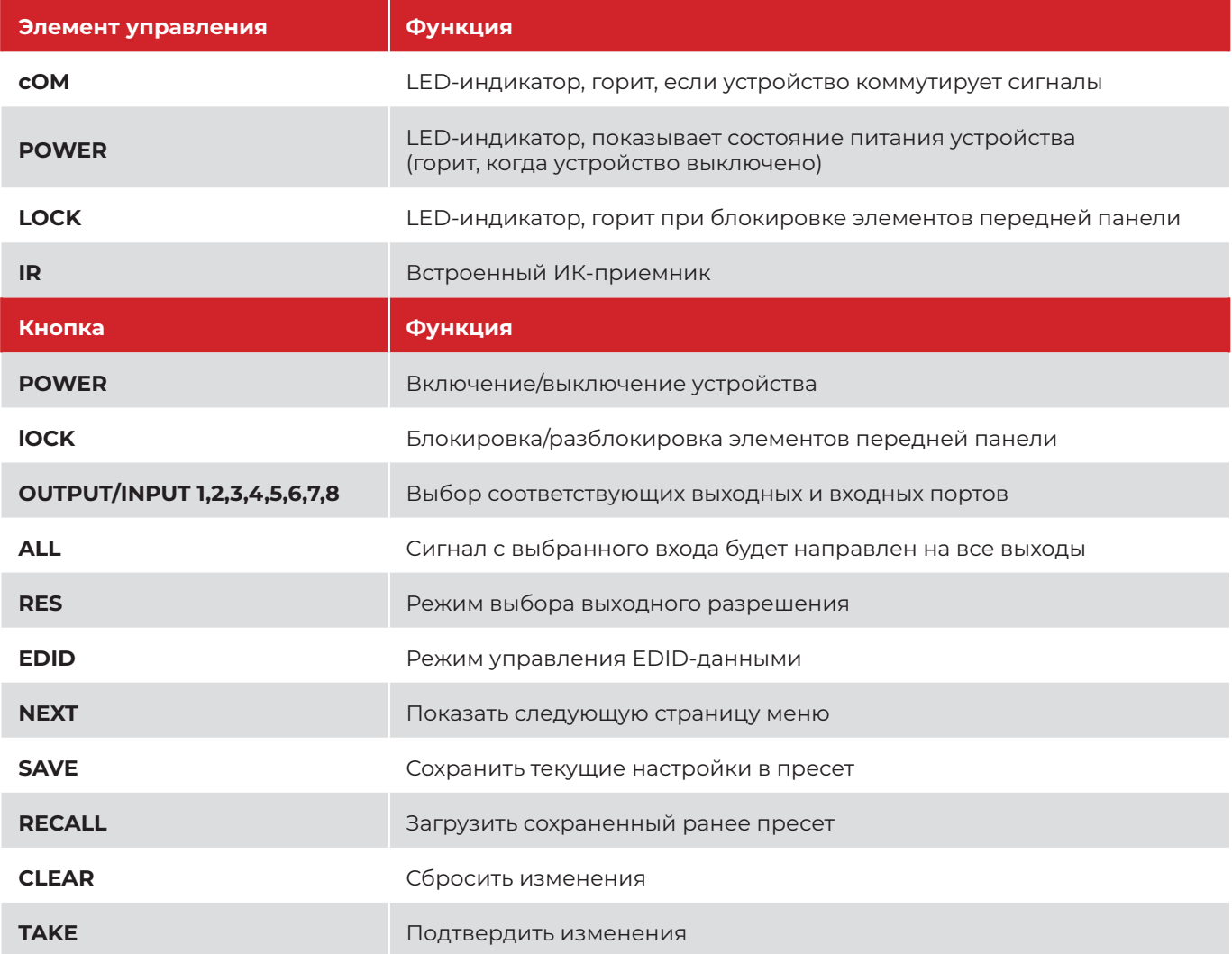

#### **Включение и выключение устройства**

Устройство включается автоматически при подаче питания, для выключения – нажмите и удерживайте кнопку **POWER** в течение 3 секунд. Отпустите кнопку, после того как загорится индикатор **POWER**. Чтобы снова включить устройство, просто нажмите кнопку **POWER**, после чего устройство включится, а индикатор **POWER** погаснет.

#### **Блокировка элементов передней панели**

Для защиты от случайных или нежелательных изменений настроек устройства предусмотрена функция блокировки элементов управления передней панели. Нажмите и удерживайте кнопку **LOCK** в течение 3 секунд, чтобы заблокировать или разблокировать элементы управления передней панели. Если система заблокирована, то индикатор **LOCK** будет гореть, а при нажатии на любую кнопку на ЖК-дисплее будет появляться сообщение **«Front Button LOCKED!»**.

## **Маршрутизация сигналов**

Главной функцией устройства является бесподрывная матричная коммутация сигналов. Сигналы с любого входов можно направить на любой из выходов или на все выходы одновременно.

Для настройки коммутации отдельных портов выберите необходимый порт вывода, нажав на кнопку **OUTPUT** с соответствующим номером, затем выберите порт ввода, нажав на кнопку **INPUT** с номером соответствующего порта. После чего подтвердите настройки коммутации, нажав кнопку **TAKE**. Для отмены нажмите кнопку **CLEAR**.

Для вывода сигнала с одного входа на все выходы одновременно нажмите кнопку **ALL**, затем выберите нужный входной порт, нажав на кнопку **INPUT** с соответствующим номером. После чего подтвердите настройки маршрутизации, нажав кнопку **TAKE**. Для отмены нажмите кнопку **CLEAR**.

### **Настройка выходного разрешения**

Выходное разрешение может быть выбрано вручную для каждого порта вывода.

Нажмите кнопку **RES**, на ЖК-дисплее появится сообщение **«SET OUT Res»**, затем выберите нужный выходной порт, нажав на кнопку **OUTPUT** с соответствующим номером. В верхней строке ЖК-дисплея появится надпись **«OUT: n OUTPUT Res»**, где **n** — выбранный номер выходного порта, а в нижней строке отобразятся текущие настройки разрешения для данного порта. Чтобы переключиться между опциями разрешения нажимайте кнопку **NEXT**. После выбора необходимого выходного разрешения нажмите кнопку **TAKE** для подтверждения новых настроек или кнопку **CLEAR** для отмены.

#### **Таблица выходных разрешений**

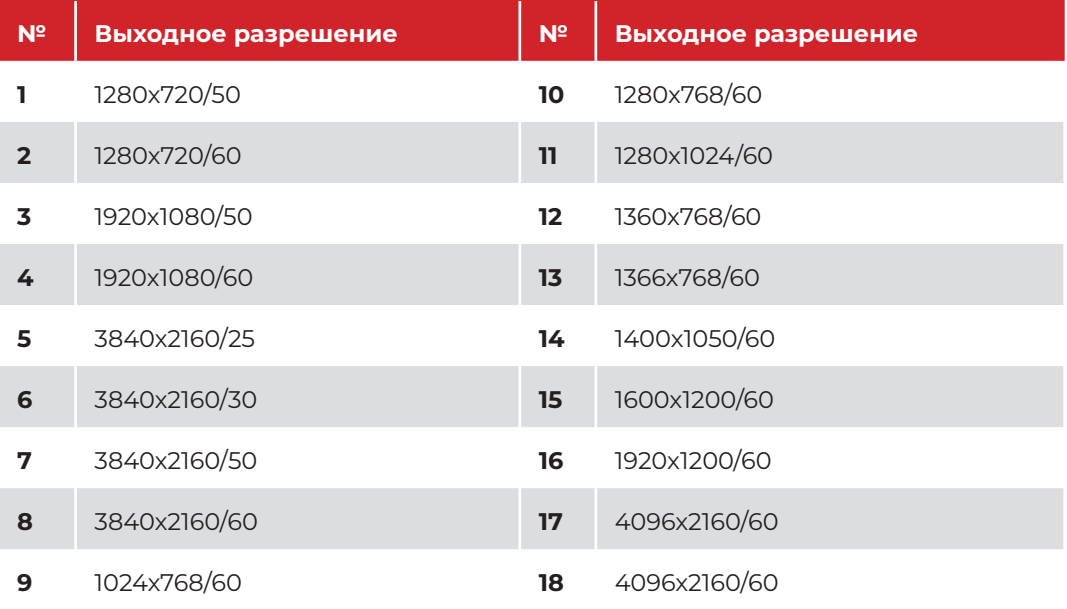

## **ПРИМЕЧАНИЕ:**

- независимо от настроек разрешения и типа выходного сигнала, масштабированный сигнал на выходе устройства всегда будет обладать следующими характеристиками: цветовое пространство RGB, глубина цвета 8 бит, сабсэмплинг 4:4:4. Эти настройки обеспечивают максимальный уровень совместимости с различными дисплеями.

- если в качестве типа выходного сигнала выбран режим **DVI / HDCP Off**, то разрешение сигнала на выходе останется таким же, как у сигналов другого типа, но частота обновления для режимов 4K будет ограничена до 30 Гц. Частота обновления выше 30 Гц будет делиться на два (например, от 50 Гц до 25 Гц и от 60 Гц до 29,95 Гц). Это происходит из-за аппаратных ограничений интерфейса DVI-D Single Link.

## **Настройка режима EDID**

Режим EDID можно выбрать вручную для каждого входного порта устройства.

Нажмите кнопку **EDID**, на ЖК-дисплее появится сообщение **«SET INPUT EDID»**, затем выберите нужный входной порт, нажав на кнопку **INPUT** с соответствующим номером. В верхней строке ЖК-дисплея появится надпись **«IN: n EDID»**, где **n** — выбранный номер входного порта, в нижней строке отобразится текущий режим блока EDID-данных. Чтобы переключиться между блоками EDID-данных нажимайте кнопку **NEXT**. После чего нажмите кнопку **TAKE** для подтверждения новых настроек или кнопку **CLEAR** для отмены.

## **Таблица режимов EDID**

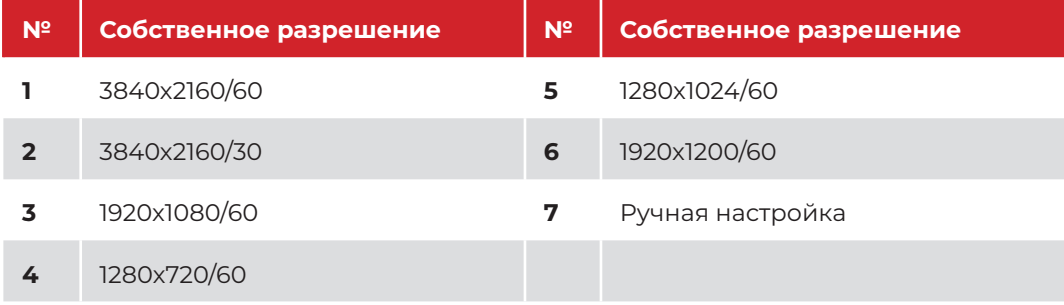

### **Управление пресетами**

Qtex QVP MX88H4 поддерживает сохранение и загрузку своих настроек в виде пресетов. Максимальное количество сохраненных пресетов — 32. Пресеты позволяют пользователю быстро переключатся между разными конфигурациями устройства. Каждый пресет содержит информацию о настройках маршрутизации, режима контроллера видеостены (VideoWall) и некоторых других параметрах. Пресеты не содержат информацию о настройках входных и выходных интерфейсов и режимах EDID.

## **Сохранение пресета**

Любые текущие настройки маршрутизации, режима VideoWall и некоторых других параметров могут быть сохранены в виде пресета. Вы можете сохранить до 8 пресетов с помощью элементов управления на передней панели устройства. Нажмите кнопку **SAVE**, на ЖК-дисплее появится сообщение **«SAVE»**, затем выберите номер пресета для сохранения, нажав на кнопку **OUTPUT** с соответствующей цифрой. Для подтверждения сохранения пресета нажмите **TAKE**, для отмены — **CLEAR**.

## **Загрузка пресета**

Вы можете загрузить пресеты, в которых сохранены настройки маршрутизации, режима VideoWall и некоторые другие параметры. Вы можете загрузить до 8 пресетов с помощью элементов управления на передней панели устройства. Нажмите кнопку **RECALL**, на ЖК-дисплее появится сообщение **«RECALL»**, затем выберите номер пресета, который вы хотите загрузить, нажав на кнопку **OUTPUT** с соответствующей цифрой. Для подтверждения загрузки пресета нажмите **TAKE**, для отмены — **CLEAR**.

## **4.2 ИК-пульт дистанционного управления**

Матричные коммутаторы QVP поставляются с универсальным ИК-пультом, который позволяет удаленно управлять большинством функций устройства. Просто направьте ИК-пульт на ИК-приемник на передней панели устройства. Принцип управления с помощью ИК-пульта точно такой же, как и у кнопок на передней панели устройства.

Назначение кнопок ИК-пульта дистанционного управления:

- кнопки **Input** и **Output** с цифрами имеют те же функции, что и кнопки **Input** и **Output** на передней панели устройства
- кнопка **PTP** используется для настройки маршрутизации в режиме порт-кпорту (вход 1 к выходу 1, вход 2 к выходу 2 и т. д.)
- кнопка **ALL** используется для вывода сигнала с определенного входа на все выходы одновременно
- кнопки **SAVE** и **RECALL** используются для управления пресетами
- кнопка **ENTER** отвечает за те же функции, что и кнопка **TAKE** на передней панели устройства

Для использования ИК-пульта вставьте в него стандартную литиевую батарейку CR2025 в соответствующий разъем в нижней части пульта. Батарейки не входят в комплект поставки.

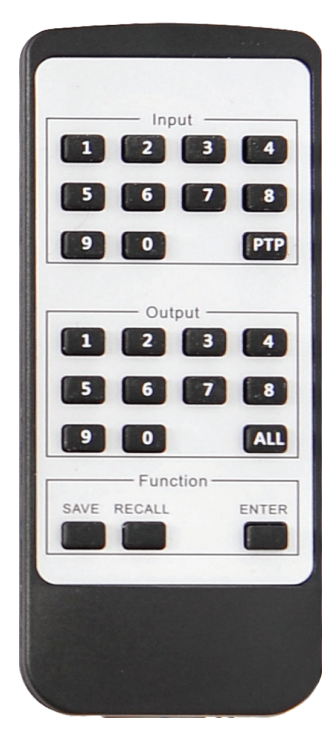

## **4.3 Задняя панель**

На задней панели устройства расположены различные видео и аудио порты и интерфейсы управления.

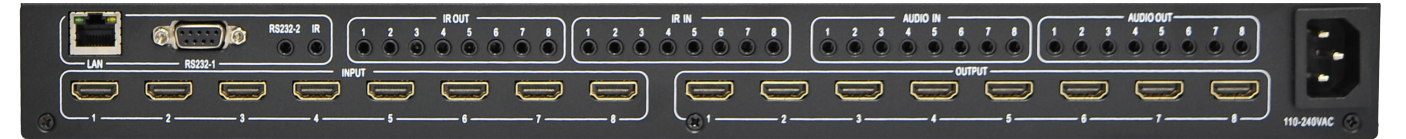

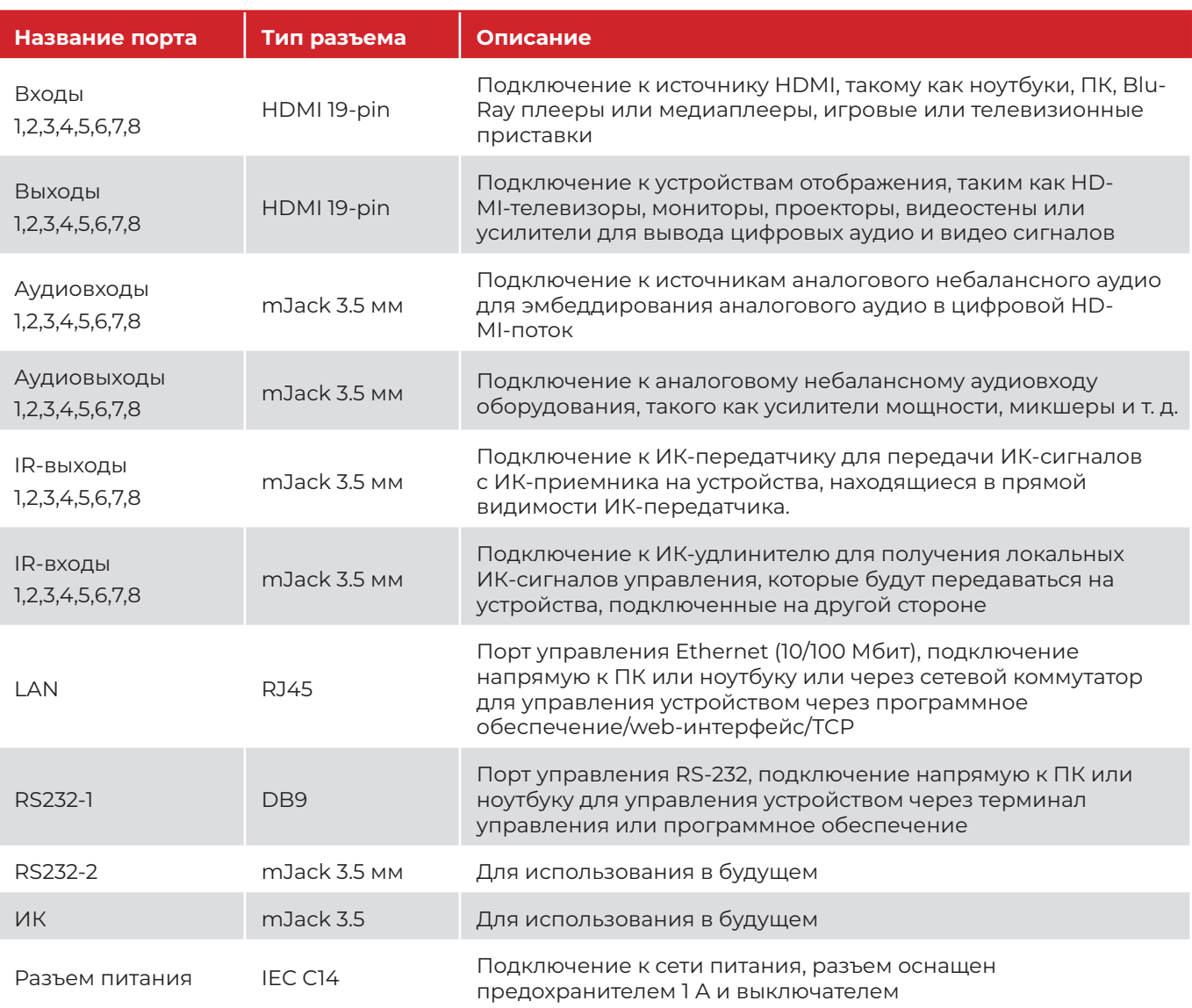

## **ПРИМЕЧАНИЕ:**

- QVP MX88H4 поддерживает ряд интеллектуальных аудиофункций, таких как эмбеддирование стереоаудио в цифровой поток HDMI и деэмбеддирование аудио из него. Некоторыми из этих функций можно управлять только с помощью фирменного ПО управления, web-интерфейса или API. Пожалуйста, обратитесь к соответствующей части данного руководства, чтобы найти наилучший способ использования всех функций данного устройства.

ИК-маршрутизация всегда копирует настройки маршрутизации видео, возможность независимого управления коммутацией сигналов инфракрасных входов и выходов не предусмотрена. Назначение контактов (распиновка) кабелей ИК-передатчика и ИК-приемника:

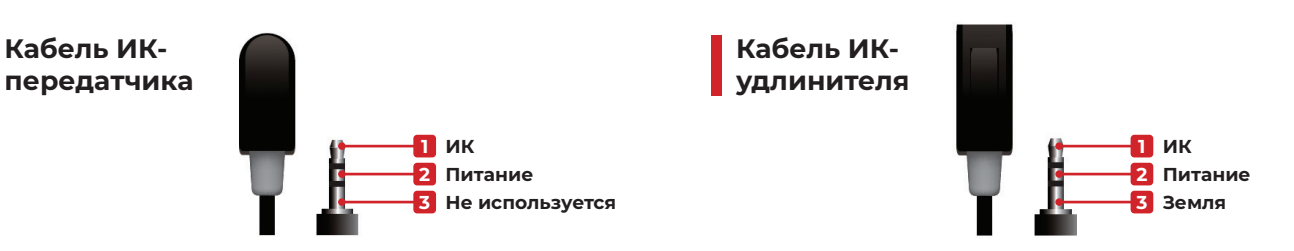

## 4 Интерфейсы ИК-пульта дистанционного управления

#### 4.4.1 Сетевой интерфейс

Многими функциями устройства можно управлять с помощью сетевых протоколов. Сетевой контроллер устройства поддерживает статический и динамический IP-режимы. Настройки IP-адреса можно изменить с помощью управляющего ПО, web-интерфейса или API.

#### НАСТРОЙКИ ТСР/ІР ПО УМОЛЧАНИЮ

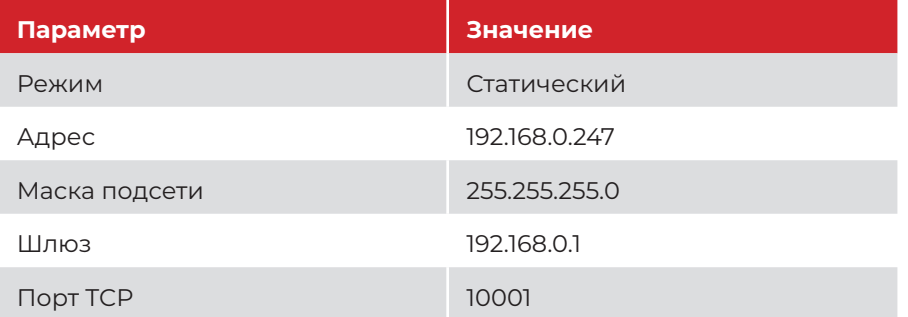

Устройством можно управлять с помощью TCP-подключения с использованием API. Прежде чем пытаться использовать ТСР-управление, убедитесь, что и устройство, и ПК подключены к одной и той же сети. Используйте IP-адрес устройства и номер порта TCP, TCP-порт по умолчанию - 10001.

#### 4.4.2. Интерфейс RS-232

Порт RS-232 позволяет получить доступ к функциям устройства с помощью его API или управляющего ПО. Он также позволяет с легкостью управлять устройством с помощью системы управления сторонних производителей.

#### НАСТРОЙКИ ПОРТА RS-232 ПО УМОЛЧАНИЮ

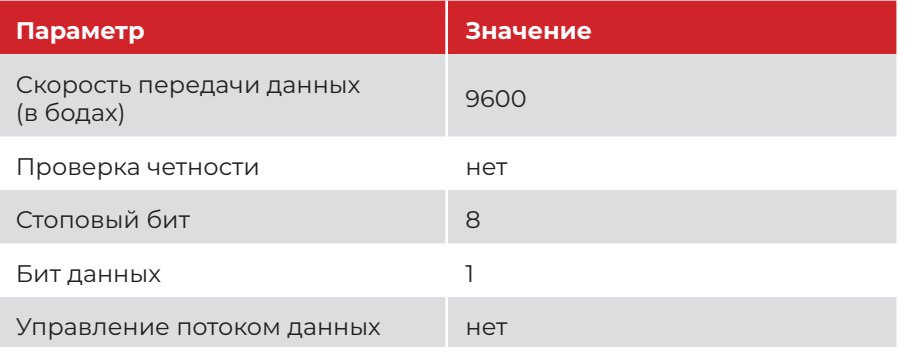

Пожалуйста, используйте активный кабель-переходник USB — RS-232, входящий в комплект поставки устройства для подключения к ПК.

 $\mathbf{R}$ 

## Протокол API

Программный интерфейс приложений (АРІ) позволяет управлять устройством с помощью внешней системы управления стороннего производителя с использованием подключения по IP или RS-232 и командной строки. Доступные команды и их параметры зависят от версии АРІ встроенного ПО вашего устройства. Устройство поддерживает команды управления стандарта кодировки ASCII. Структура команды должна использовать описанный далее формат.

#### ФОРМАТ КОМАНД УПРАВЛЕНИЯ

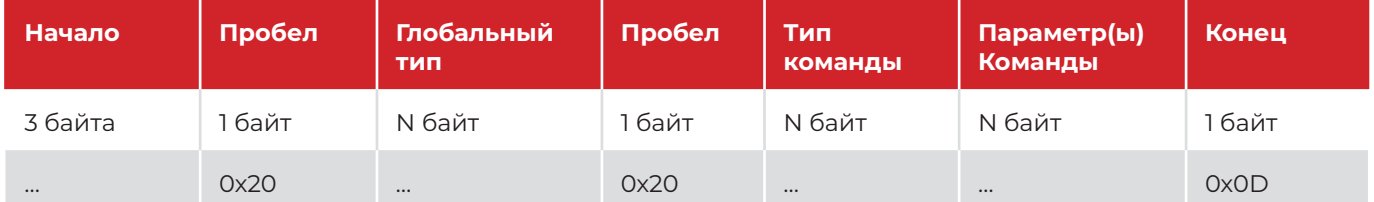

## Специальные коды

Некоторые коды ASCII не могут отображаться в виде символов, поскольку они выполняют особую функцию. Пожалуйста, ознакомьтесь с примерами ниже:

**OxOA** - перевод строки, (не может быть показан) отображается как <LF>

**OxOD** - возврат каретки, (не может быть показан) отображается как <CR>

**0x20** — символ пробела, отображается как "

#### Типы начала команды

Есть два типа команд, первые 3 байта любой команды зависят от ее типа:

**SET** – команда используется для записи (изменения) значения определенного параметра или выполнения лействия:

**GET** – команда используется для чтения (запроса) значения определенного параметра;

## Глобальные типы

Существует три глобальных типа, отвечающих за определенные функции устройства:

IN - действие на входе, указывает конкретный входной порт по его номеру, например: IN1, IN2...;

**OUT** – действие на выходе, указывает конкретный входной порт по его номеру, например OUT1, OUT2...;

SYS - системное действие, используется для использования дополнительных функций помимо маршрутизации, масштабирования и т. д.

Типы команды - существует множество различных типов команд для разных глобальных типов, пожалуйста, ознакомьтесь с описаниями ниже.

Параметры команды - эти параметры зависят от конкретного типа команды. Некоторые команды имеют ограничения на максимальное количество параметров и их форматов. См. описания ниже. Конкретный параметр может содержать числовое значение с ведущими нулями или без них (например: IN1=IN001). Ответ будет использовать такой же формат, как и запрос. Диапазоны значений для определенных команд могут не указываться и зависеть от конкретных характеристик устройства. Пожалуйста указывайте минимальное и максимальное значения для каждой команды, использующей диапазон числовых значений.

## **ПРИМЕЧАНИЕ:**

некоторые ответные сообщения могут содержать дополнительные нечитаемые символы. Это шестнадцатеричный (HEX) формат команд управления, который используется управляющим программным обеспечением и веб-интерфейсом для синхронизации с основным управляющим устройством. Чтобы свести к минимуму проблемы с управлением мы не рекомендуем подключать к одному устройству две и более систем управления одновременно.

## **5.1 Системные команды**

## **5.1.1 Запросить IP-конфигурацию устройства – ответное сообщение содержит IP-режим, адрес,**

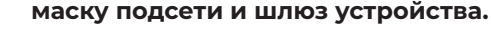

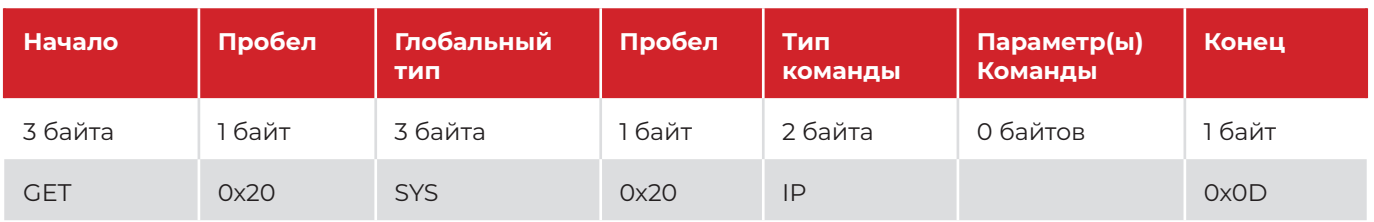

*Запрос:*

*GET SYS IP<CR>*

*Ответ:*

*SYS IP STATIC,192.168.0.247,255.255.255.0,192.168.0.1<CR>*

#### **5.1.2 Изменить IP-конфигурацию устройства на режим DHCP**

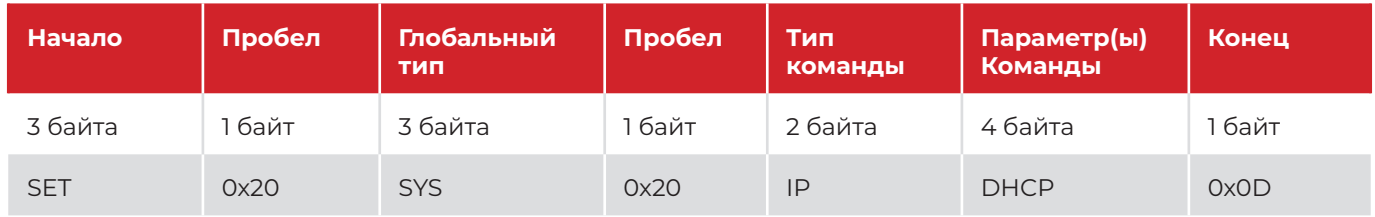

*Запрос: SET SYS IP DHCP<CR> Ответ:*

*SYS IP DHCP<CR>*

#### **5.1.3 Изменить IP-конфигурацию устройства: статический режим,IP-адрес, маска и шлюз**

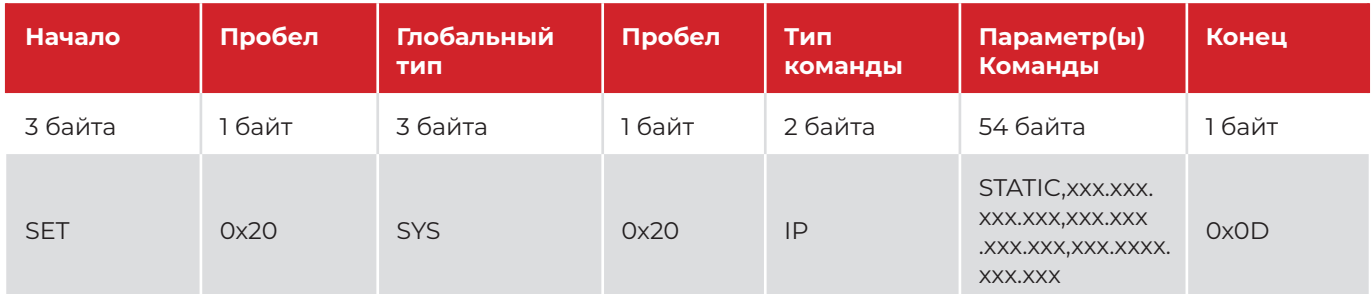

*Запрос:*

*SET SYS IP STATIC,192.168.0.247,255.255.255.0,192.168.0.1<CR>*

*Ответ:*

*SYS IP STATIC,192.168.0.247,255.255.255.0,192.168.0.1<CR>*

#### **5.1.4 Сбросить настройки устройства до заводских**

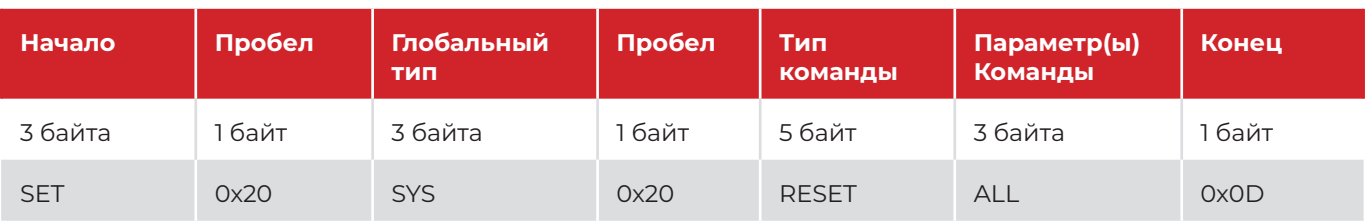

*Запрос:*

*SET SYS RESET ALL<CR>*

*Ответ:*

*SYS RESET ALL<CR>*

#### **5.1.5 Запросить текущий статус блокировки элементов управления передней панели устройства**

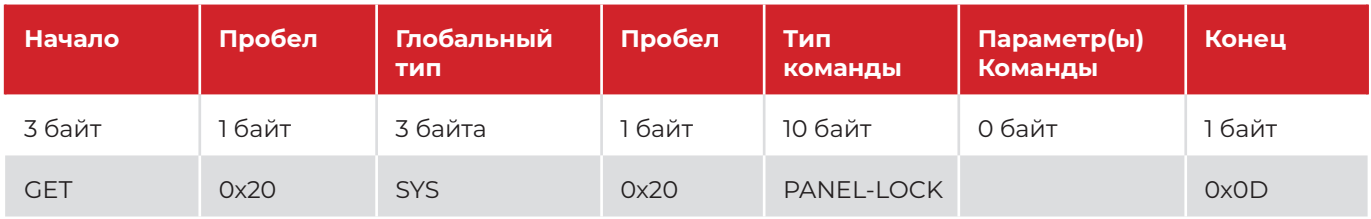

*Запрос:*

*GET SYS PANEL-LOCK<CR>*

*Ответ: SYS PANEL-LOCK<CR>* 

*OFF<CR>*

#### **5.1.6 Заблокировать элементы управления передней панели устройства**

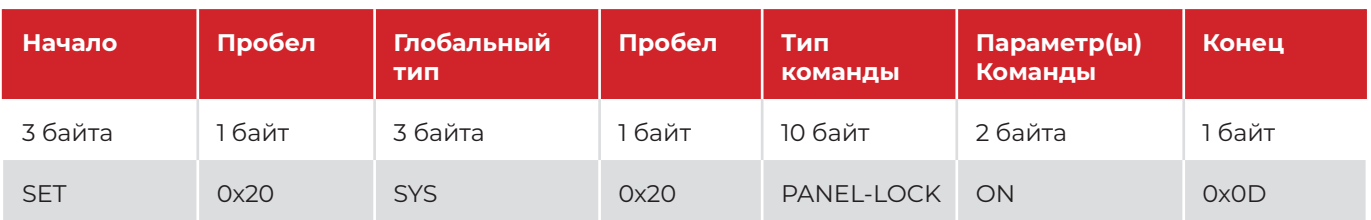

*Запрос:*

*SET SYS PANEL-LOCK ON<CR>*

*Ответ:*

*SYS PANEL-LOCK ON<CR>*

#### **5.1.7 Разблокировать элементы управления передней панели устройства**

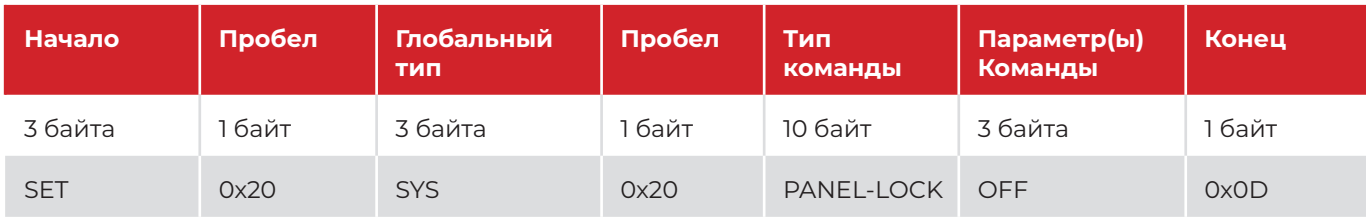

*Запрос:*

*SET SYS PANEL-LOCK OFF<CR>*

*Ответ:*

*SYS PANEL-LOCK OFF<CR>*

#### **5.1.8 Запросить версию и дату встроенного ПО устройства**

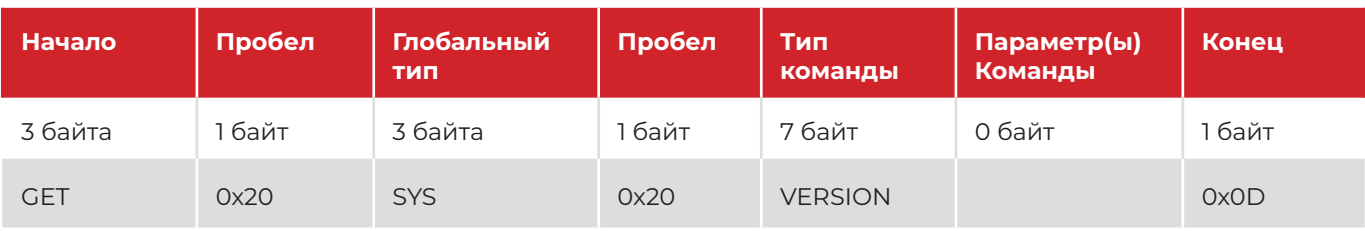

*Запрос:*

*GET SYS VERSION<CR>*

*Ответ:*

*SYS VERSION<CR> 2022/6/14-14:22:04<CR>*

#### **5.1.9 Запросить размер матрицы устройства – ответ будет содержать размер матрицы и код устройства**

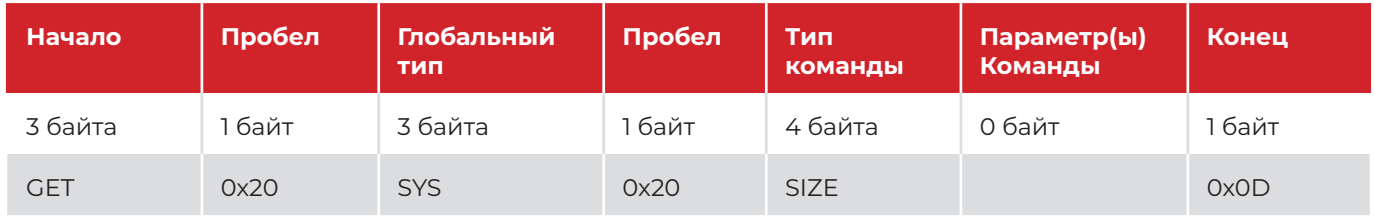

*Запрос:*

*GET SYS SIZE<CR>*

*Ответ:*

*SYS SIZE<CR> 4 4 630<CR>*

#### **5.1.10 Запросить текущие настройки маршрутизации устройства**

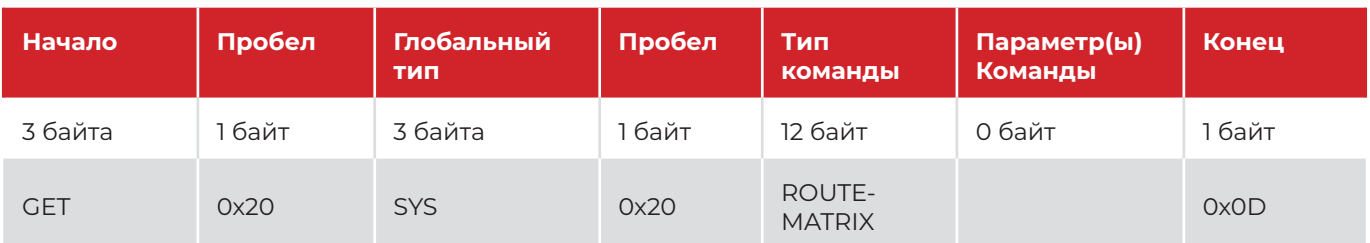

*Запрос:*

*GET SYS ROUTE-MATRIX<CR>*

*Ответ:*

*SYS ROUTE-MATRIX<CR>*

*001 002 003 004 005 006 007 008<CR>*

#### **5.1.11 Загрузить пресет с указанным номером из внутренней памяти устройства**

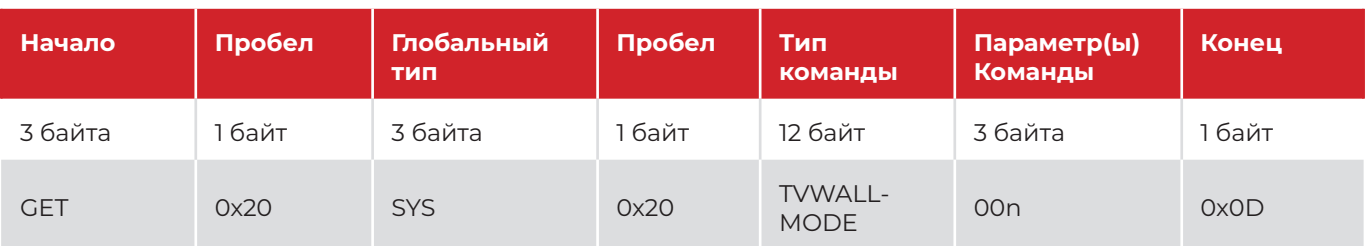

*Запрос:*

*GET SYS TVWALL-MODE 001<CR>*

*Ответ:*

*SYS TVWALL-MODE 001<CR>*

## **5.1.12 Сохранить текущие настройки устройства как пресет с указанным номером во внутренней памяти устройства**

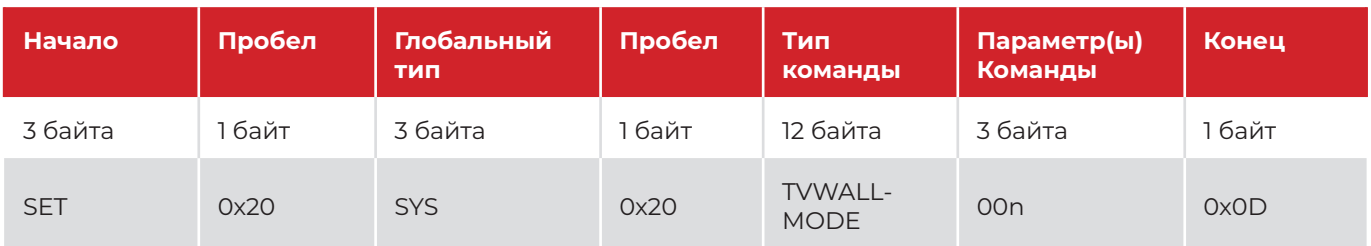

*Запрос:*

*SET SYS TVWALL-MODE 001<CR>*

*Ответ:*

*SYS TVWALL-MODE 001<CR>*

## **5.2 Команды для входов**

#### **5.2.1 Маршрутизация сигнала с определенного входа на определенный выход**

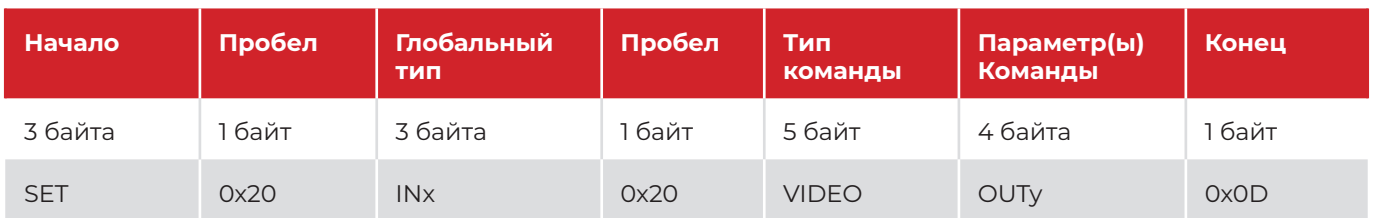

*Запрос:*

*SET IN1 VIDEO OUT1<CR>*

*Ответ:*

*IN1 VIDEO OUT1<CR>*

#### **5.2.2 Маршрутизация сигнала с определенного входа на все выходы**

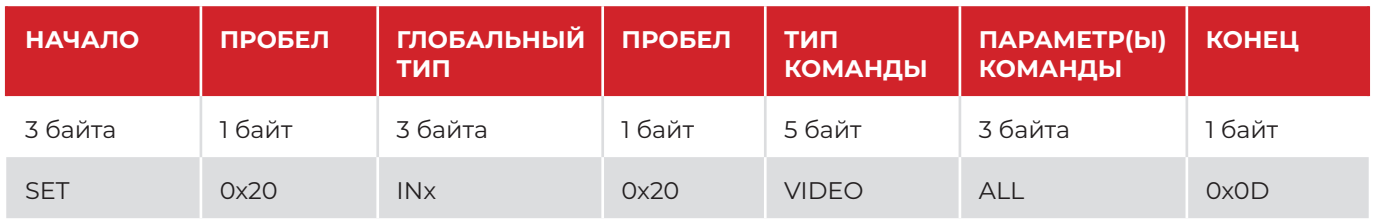

*Запрос: SET IN1 VIDEO ALL<CR> Ответ: IN1 VIDEO ALL<CR>*

#### **5.2.3 Записать данные EDID на указанный вход (256 байт = 16 х 16 байт, z = {1..16})**

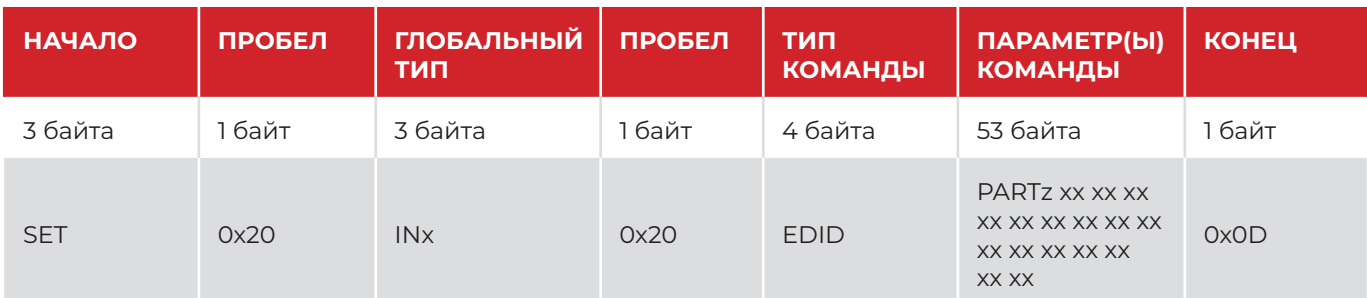

*Запрос:*

*SET IN1 EDID PART1 00 FF FF FF FF FF FF 00 63 18 22 00 66 00 00 00<CR>*

*Ответ:*

*IN1 EDID PART1 00 FF FF FF FF FF FF 00 63 18 22 00 66 00 00 00<CR>*

#### **5.2.4 Запросить версию и дату указанного входа**

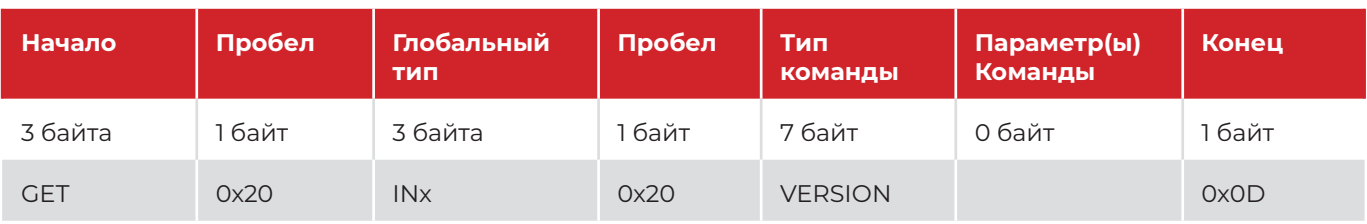

*Запрос:*

*GET IN1 VERSION<CR>*

*Ответ:*

*IN1 VERSION 2022/10/27-16:11:52<CR>*

#### **5.2.5 Запросить тип интерфейса указанного входа**

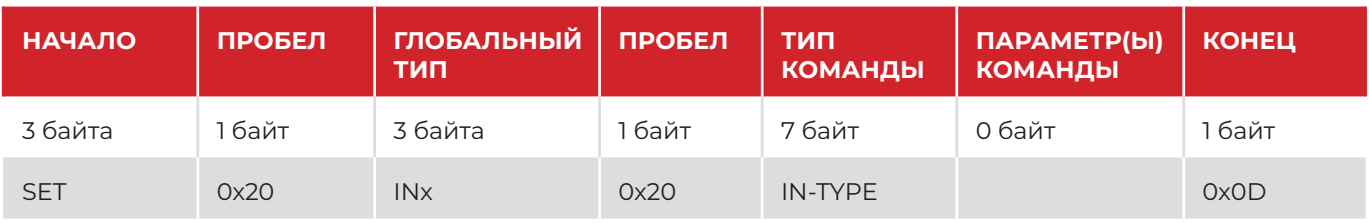

*Запрос:*

*GET IN1 IN-TYPE<CR>*

*Ответ:*

#### *IN1 IN-TYPE UHD-HDMI BOARD-TYPE 4KHMDI<CR>*

*IN1 IN-SIGNAL @NO-SIGNAL<CR>*

*IN1 OUT-SIGNAL @3840x2160p60<CR>*

#### **5.2.6 Запросить информацию о разрешении на указанном входе**

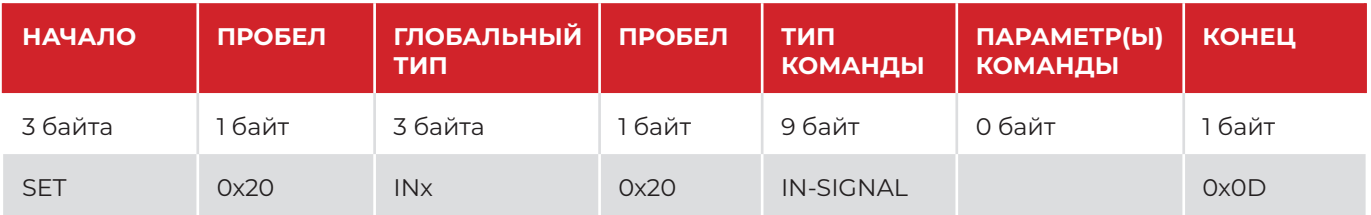

*Запрос:*

*GET IN1 IN-SIGNAL<CR>*

*Ответ:*

*IN1 IN-TYPE UHD-HDMI BOARD-TYPE 4KHMDI<CR>*

#### *IN1 IN-SIGNAL @3840x2160p60<CR>*

*IN1 OUT-SIGNAL @3840x2160p60<CR>*

#### **5.2.7 Запросить разрешение выходного сигнала для указанного входа**

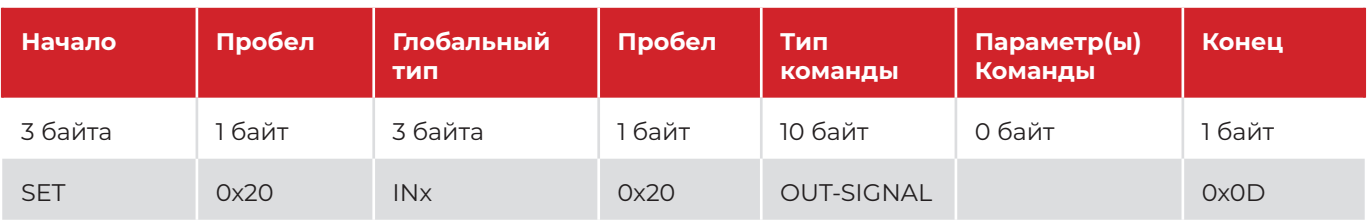

*Запрос:*

*GET IN1 OUT-SIGNAL<CR>*

*Ответ:*

*IN1 IN-TYPE UHD-HDMI BOARD-TYPE 4KHMDI<CR>*

*IN1 IN-SIGNAL @3840x2160p60<CR>*

#### *IN1 OUT-SIGNAL @3840x2160p60<CR>*

#### **5.2.8 Запросить формат (DVI/HDMI) выходного сигнала для указанного входа**

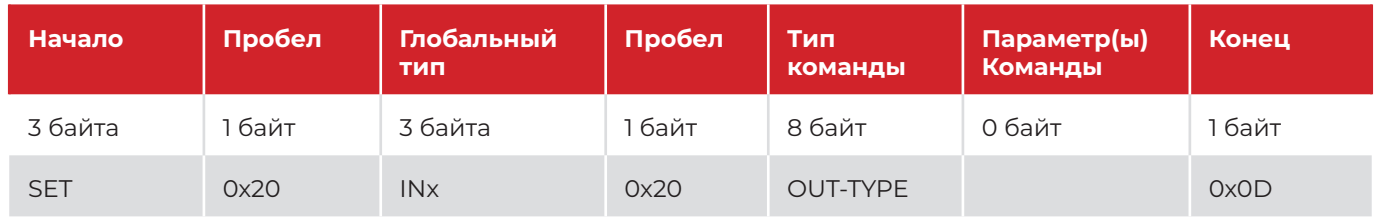

*Запрос: GET IN1 OUT-TYPE<CR> Ответ: IN1 OUT-TYPE<CR> HDMI<CR>*

#### **5.2.9 Запросить тип аудиоисточника для выбранного входа – Embedded (встроенный) или L/R (стерео)**

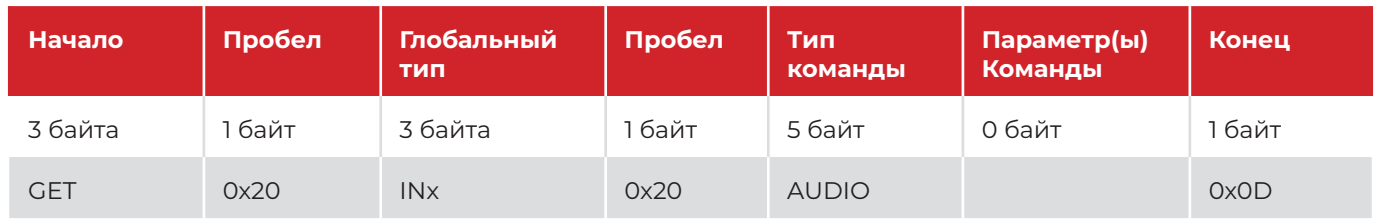

*Запрос:*

*GET IN1 AUDIO<CR> Ответ: IN1 AUDIO EMBEDDED<CR>*

#### **5.2.10 Изменить тип аудиоисточника для выбранного входа на Embedded (встроенный)**

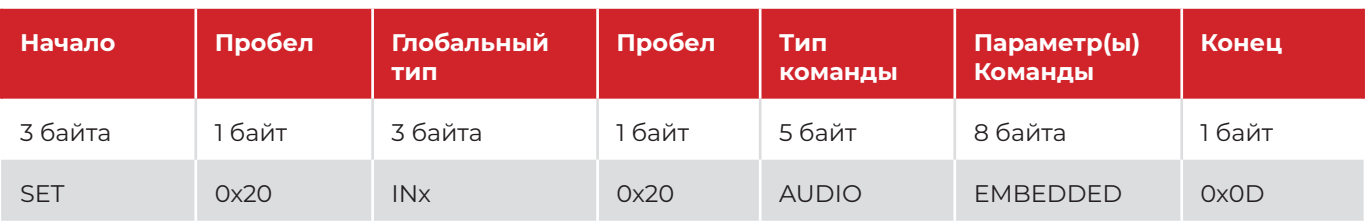

*Запрос:*

*SET IN1 AUDIO EMBEDDED<CR>*

*Ответ:*

*IN1 AUDIO EMBEDDED<CR>*

#### **5.2.11 Изменить тип аудиоисточника для выбранного входа на L/R (стерео)**

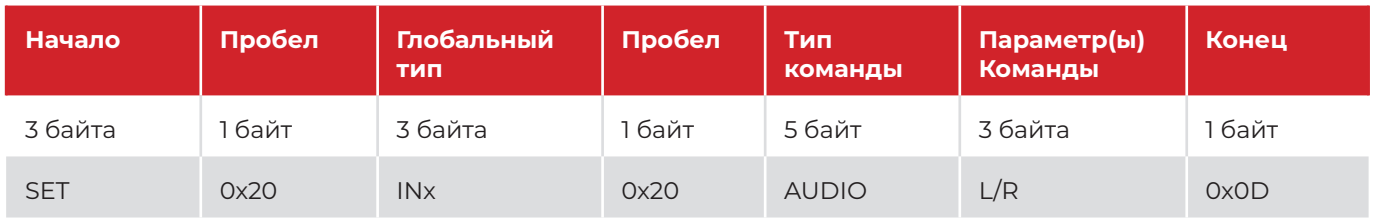

*Запрос: SET IN1 AUDIO L/R<CR> Ответ: IN1 AUDIO L/R<CR>*

## **5.3 Команды для выходов**

#### **5.3.1 Запросить тип выходного сигнала для выбранного выхода (HDMI, DVI, HDCP 1.4, HDCP2.2)**

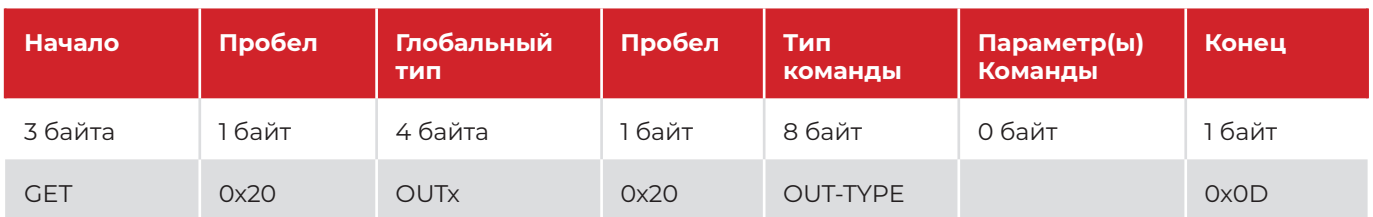

*Запрос:*

*GET OUT1 OUT-TYPE<CR>*

*Ответ:*

#### *OUT1 OUT-TYPE UHD-HDMI BOARD-TYPE 4KHMDI<CR>*

*OUT1 IN-SIGNAL @NO-SIGNAL<CR>*

*OUT1 OUT-SIGNAL @1920x1080p60<CR>*

#### **5.3.2 Изменить тип выходного сигнала на выбранном выходе на UHD-HDMI**

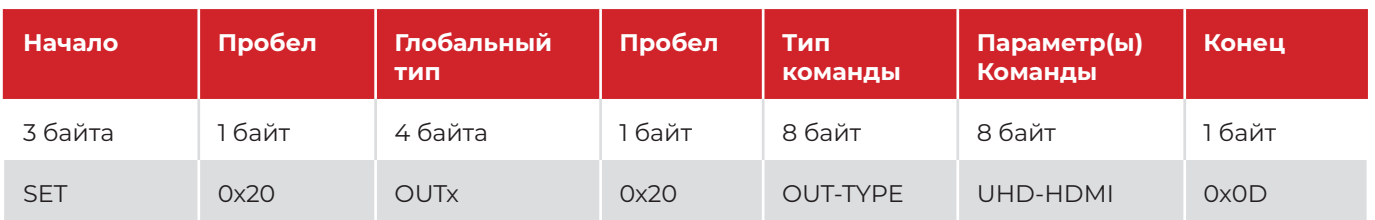

*Запрос:*

*SET OUT1 OUT-TYPE UHD-HDMI<CR>*

*Ответ:*

*OUT1 OUT-TYPE UHD-HDMI BOARD-TYPE 4KHMDI<CR>*

*OUT1 IN-SIGNAL @1920x1080p60<CR>*

*OUT1 OUT-SIGNAL @1920x1080p60<CR>*

#### **5.3.3 Изменить тип выходного сигнала на выбранном выходе на UHD-DVI**

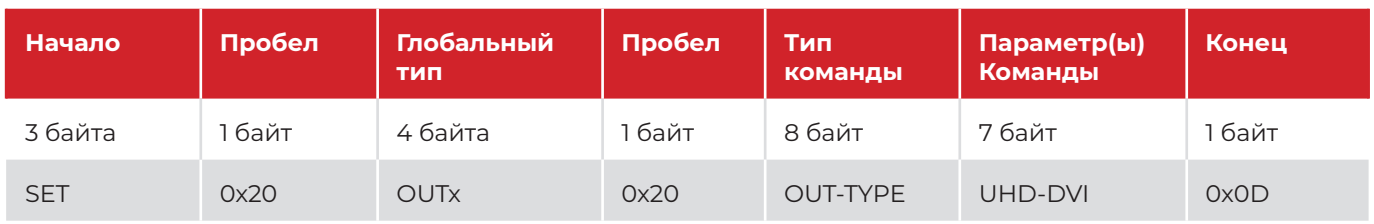

*Запрос:*

*SET OUT1 OUT-TYPE UHD-DVI<CR>*

*Ответ:*

*OUT1 OUT-TYPE UHD-DVI BOARD-TYPE 4KHMDI<CR>*

*OUT1 IN-SIGNAL @1920x1080p60<CR>*

*OUT1 OUT-SIGNAL @1920x1080p60<CR>*

#### **5.3.4 Изменить тип выходного сигнала на выбранном выходе на UHD-HDMI-1.4**

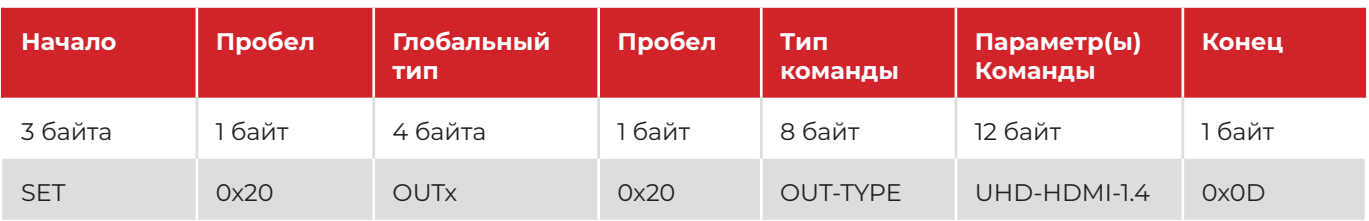

*Запрос:*

*SET OUT1 OUT-TYPE UHD-HDMI-1.4<CR>*

*Ответ:*

*OUT1 OUT-TYPE UHD-HDMI-1.4 BOARD-TYPE 4KHMDI<CR>* 

*OUT1 IN-SIGNAL @1920x1080p60<CR>*

*OUT1 OUT-SIGNAL @1920x1080p60<CR>*

#### **5.3.5 Изменить тип выходного сигнала на выбранном выходе на UHD-HDMI-2.2**

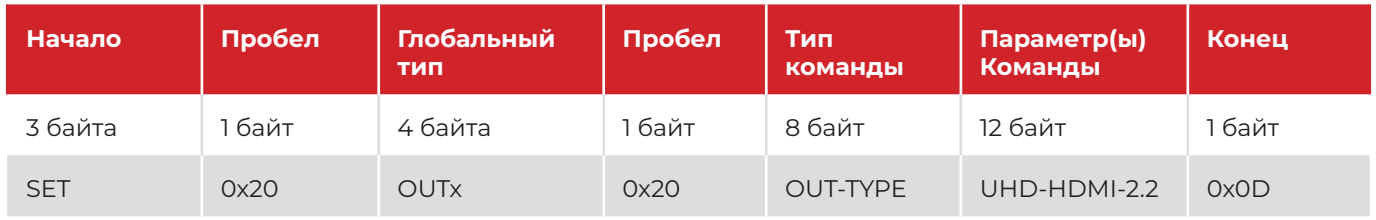

*Запрос:*

*SET OUT1 OUT-TYPE UHD-HDMI-2.2<CR>*

*Ответ:*

*OUT1 OUT-TYPE UHD-HDMI-2.2 BOARD-TYPE 4KHMDI<CR>*

*OUT1 IN-SIGNAL @1920x1080p60<CR>*

*OUT1 OUT-SIGNAL @1920x1080p60<CR>*

#### **5.3.6 Запросить параметры входного сигнала для указанного выхода**

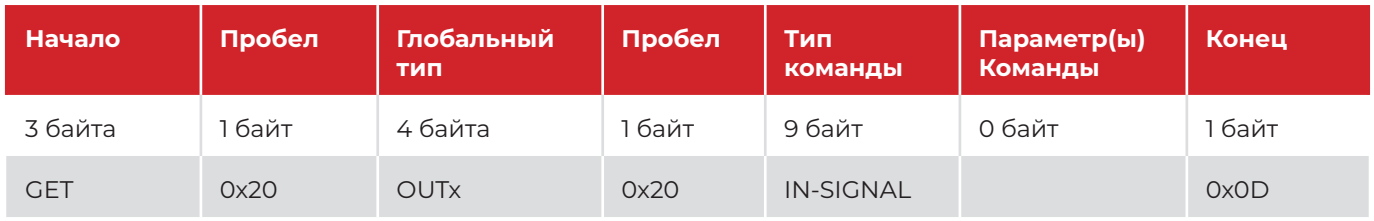

*Запрос:*

*GET OUT1 IN-SIGNAL<CR>*

*Ответ:*

*OUT1 OUT-TYPE UHD-HDMI-2.2 BOARD-TYPE 4KHMDI<CR>*

#### *OUT1 IN-SIGNAL @1920x1080p60<CR>*

*OUT1 OUT-SIGNAL @1920x1080p60<CR>*

#### **5.3.7 Запросить разрешение сигнала на указанном выходе**

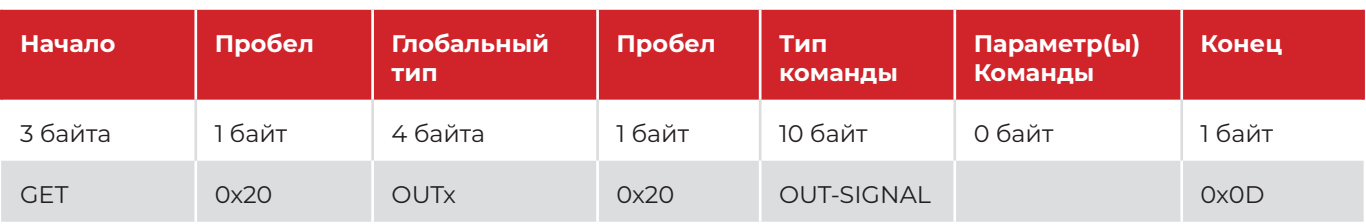

*Запрос:*

*GET OUT1 OUT-SIGNAL<CR>*

*Ответ:*

*OUT1 OUT-TYPE UHD-HDMI-2.2 BOARD-TYPE 4KHMDI<CR>*

*OUT1 IN-SIGNAL @1920x1080p60<CR>*

#### *OUT1 OUT-SIGNAL @1920x1080p60<CR>*

#### **5.3.8 Изменить разрешение на указанном выходе (полную таблицу разрешений см. на странице 5)**

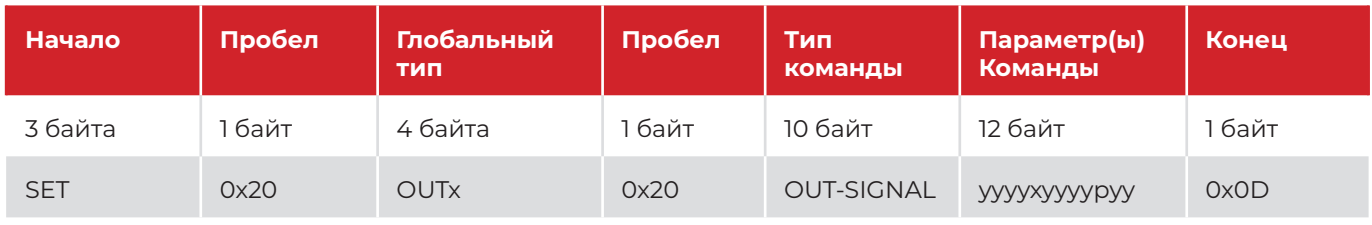

*Запрос:*

*SET OUT1 OUT-SIGNAL 1280x1024p60<CR>*

*Ответ:*

*OUT1 OUT-SIGNAL @1280x1024p60<CR>*

## **ПРИМЕЧАНИЕ:**

Поддерживаемые разрешения для формата yyyyxyyyypyy: *1280x720p50, 1280x720p60, 1920x1080p50, 1920x1080p60, 3840x2160p25, 3840x2160p30, 3840x2160p50, 3840x2160p60, 4096x2160p50, 4096x2160p50 1024x768p60, 1280x768p60, 1280x1024p60, 1360x768p60, 1366x768p60, 1400x1050p60, 1600x1200p60, 1920x1200p60*

#### **5.3.9 Сбросить значение всех настроек изображения до 50 для указанного выхода**

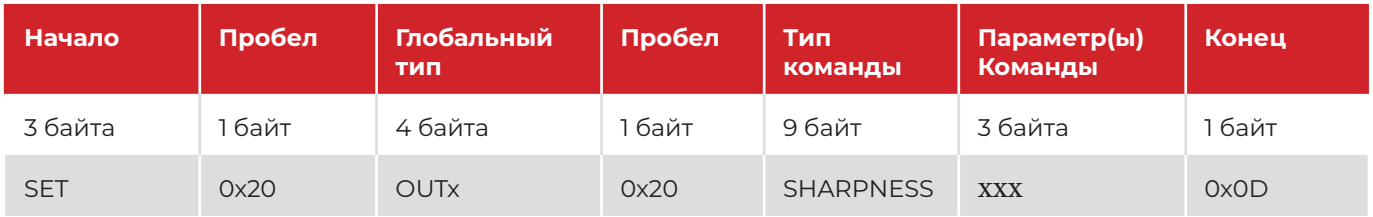

*Запрос:*

*SET OUT1 PQ-RESET<CR> Ответ: OUT1 PQ-RESET<CR> OUT1 BRIGHTNESS 0<CR>*

*OUT1 CONTRAST 0<CR>*

*OUT1 SATURATION 0<CR>*

*OUT1 SHARPNESS 0<CR>*

#### **5.3.10 Запросить настройки яркости для указанного выхода**

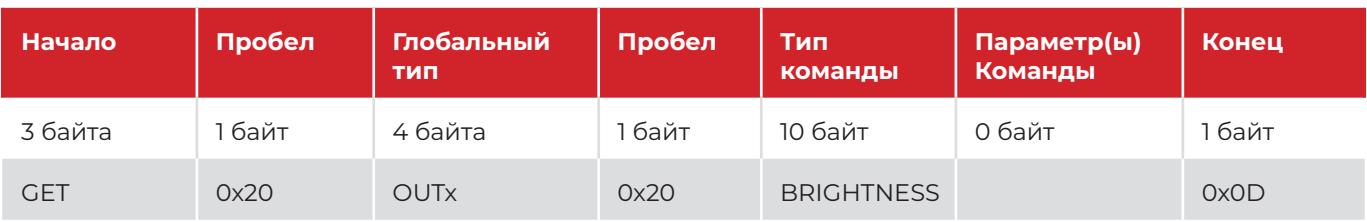

*Запрос:*

*GET OUT1 BRIGHTNESS<CR>*

*Ответ:*

*OUT1 BRIGHTNESS 50<CR>*

## **5.3.11 Изменить настройки яркости для указанного выхода (значение от 0 до 100)**

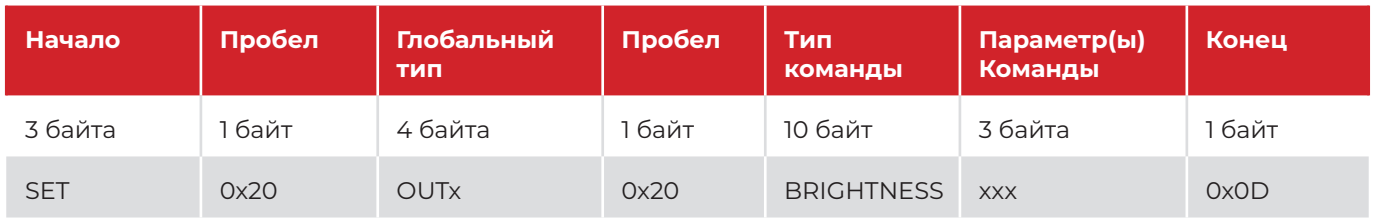

*Запрос:*

*SET OUT1 BRIGHTNESS 55<CR>*

*Ответ:*

*OUT1 BRIGHTNESS 55<CR>*

#### **5.3.12 Запросить настройки контрастности для указанного выхода**

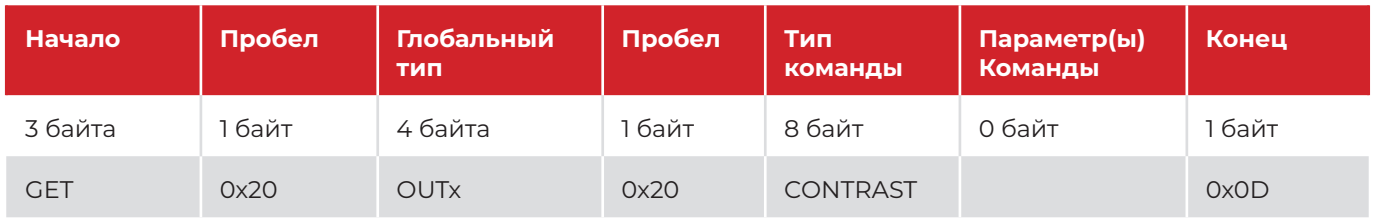

*Запрос: GET OUT1 CONTRAST<CR> Ответ: OUT1 CONTRAST 50<CR>*

#### **5.3.13 Изменить настройки контрастности для указанного выхода (значение от 0 до 100)**

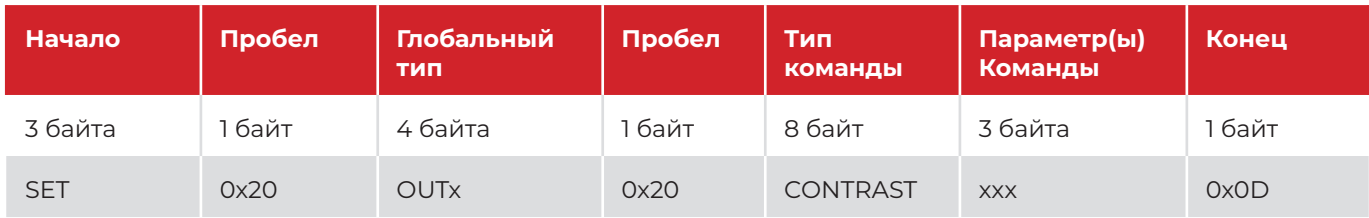

*Запрос: SET OUT1 CONTRAST 66<CR> Ответ: OUT1 CONTRAST 66<CR>*

#### **5.3.14 Запросить настройки насыщенности цвета для указанного выхода**

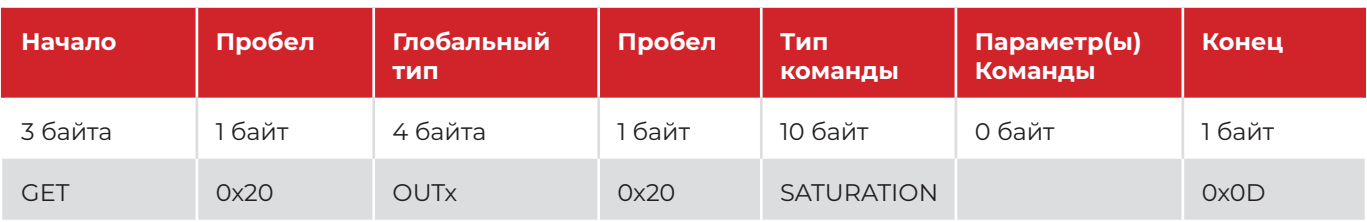

*Запрос:*

*GET OUT1 SATURATION<CR>*

*Ответ:*

*OUT1 SATURATION 50<CR>*

#### **5.3.15 Изменить настройки насыщенности цвета для указанного выхода (значение от 0 до 100)**

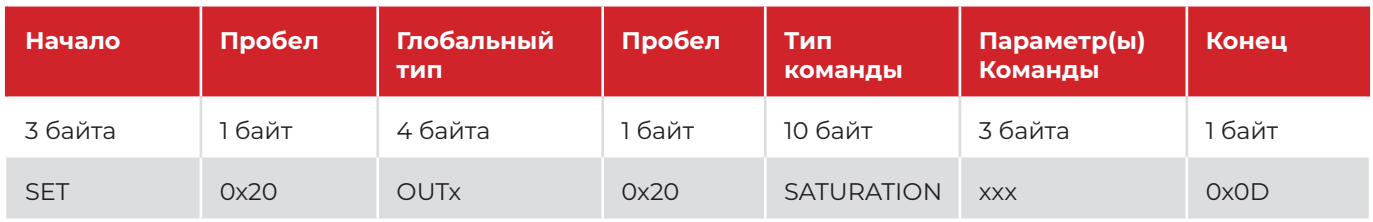

*Запрос:*

*SET OUT1 SATURATION 77<CR>*

*Ответ:*

*OUT1 SATURATION 77<CR>*

#### **5.3.16 Запросить настройки резкости для указанного выхода**

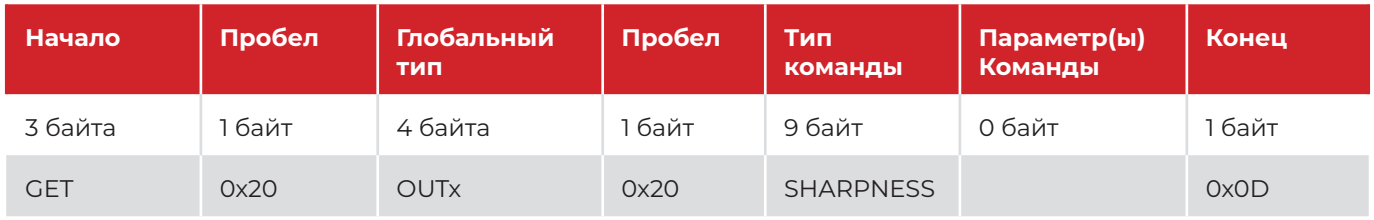

*Запрос: GET OUT1 SHARPNESS<CR>* 

*Ответ:*

*OUT1 SHARPNESS 50<CR>*

#### **5.3.17 Изменить настройки резкости для указанного выхода (значение от 0 до 100)**

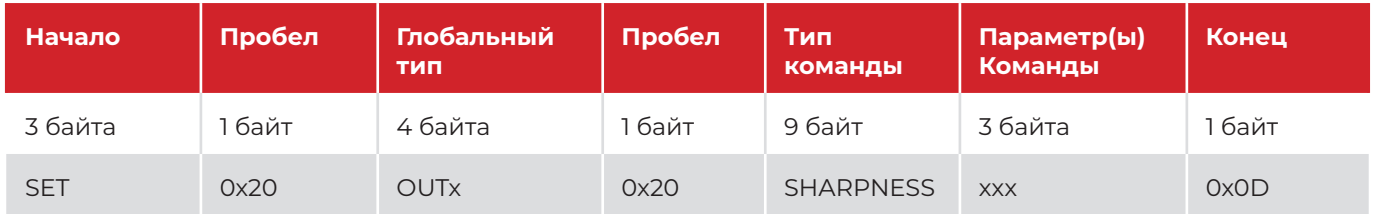

*Запрос: SET OUT1 SHARPNESS 88<CR> Ответ: OUT1 SHARPNESS 88<CR>*

#### **5.3.18 Запросить EDID-данные для указанного выхода (256 байт = 16 х 16 байт)**

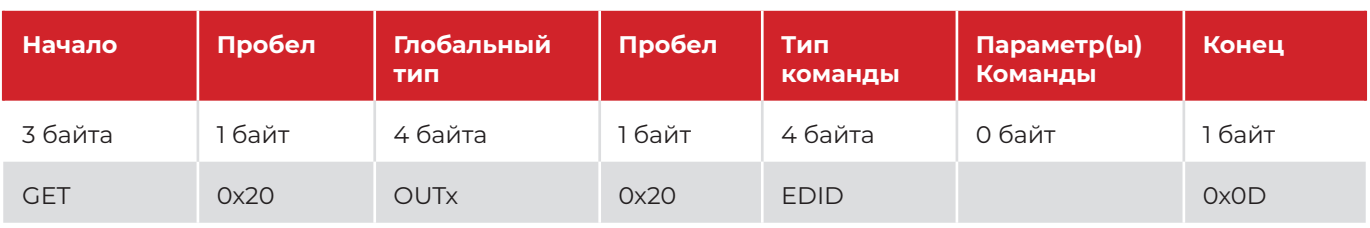

*Запрос:*

*GET OUT1 EDID<CR>*

#### *Ответ:*

*OUT1 EDID PART1 00 FF FF FF FF FF FF 00 52 CF 01 01 00 00 00 00 OUT1 EDID PART2 00 1F 01 03 80 00 00 78 0F EE 91 A3 54 4C 99 26 OUT1 EDID PART3 0F 50 54 2F CF 00 81 00 81 40 81 80 90 40 95 00 OUT1 EDID PART4 A9 40 B3 00 D1 00 02 3A 80 18 71 38 2D 40 58 2C OUT1 EDID PART5 45 00 00 00 00 00 00 1E 00 00 00 10 00 00 00 00 OUT1 EDID PART6 00 00 00 00 00 00 00 00 00 00 00 00 00 FD 00 18 OUT1 EDID PART7 78 0F 87 11 00 0A 20 20 20 20 20 20 00 00 00 FC OUT1 EDID PART8 00 44 56 49 55 2D 32 49 4E 0A 20 20 20 20 01 DE OUT1 EDID PART9 02 03 27 41 52 90 9F A2 A1 A0 05 14 04 13 02 03 OUT1 EDID PART10 11 12 06 07 15 16 01 23 09 04 04 83 01 00 00 67 OUT1 EDID PART11 03 0C 00 10 00 00 21 00 00 00 00 00 00 00 00 00 OUT1 EDID PART12 00 00 00 00 00 00 00 00 00 00 00 00 00 00 00 00 OUT1 EDID PART13 00 00 00 00 00 00 00 00 00 00 00 00 00 00 00 00 OUT1 EDID PART14 00 00 00 00 00 00 00 00 00 00 00 00 00 00 00 00 OUT1 EDID PART15 00 00 00 00 00 00 00 00 00 00 00 00 00 00 00 00 OUT1 EDID PART16 00 00 00 00 00 00 00 00 00 00 00 00 00 00 00 3F*

#### **5.3.19 Запросить версию и дату для указанного выхода**

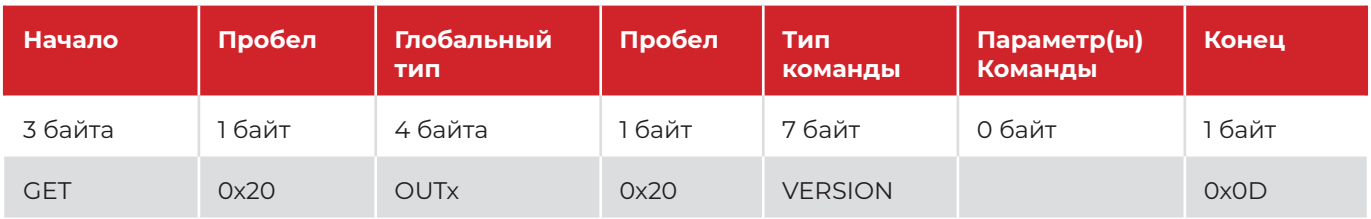

*Запрос:*

*GET OUT1 VERSION<CR>*

*Ответ:*

*OUT1 VERSION 2022/10/27-16:11:52<CR>*

#### **Web-интерфейс** 6.

Встроенный web-интерфейс позволяет пользователю получить доступ к наиболее часто используемым функциям устройства и некоторым продвинутым опциям. Чтобы получить доступ к web-интерфейсу пользователь должен ввести IP-адрес устройства в адресную строку браузера. После подключения к устройству пользователю необходимо войти в систему. Логин по умолчанию — «admin», пароль по умолчанию — «admin».

Web-интерфейс разделен на две части. Переключиться между ними можно нажав на нужный пункт в левой части экрана: настройки устройства (Unit Settings), настройки IP (IP Settings).

## 6. Вкладка управления устройством (Unit Control Tab)

На этой вкладке можно вы сможете получить доступ к общим настройкам устройства: управление маршрутизацией (Routing Control), управление пресетам (Preset Control), управление входами и выходами (Inputs and Outputs Control) и консольное управлением (Console Control), которое служит для реализации более сложным задач и интеграции с системами управления сторонних производителей.

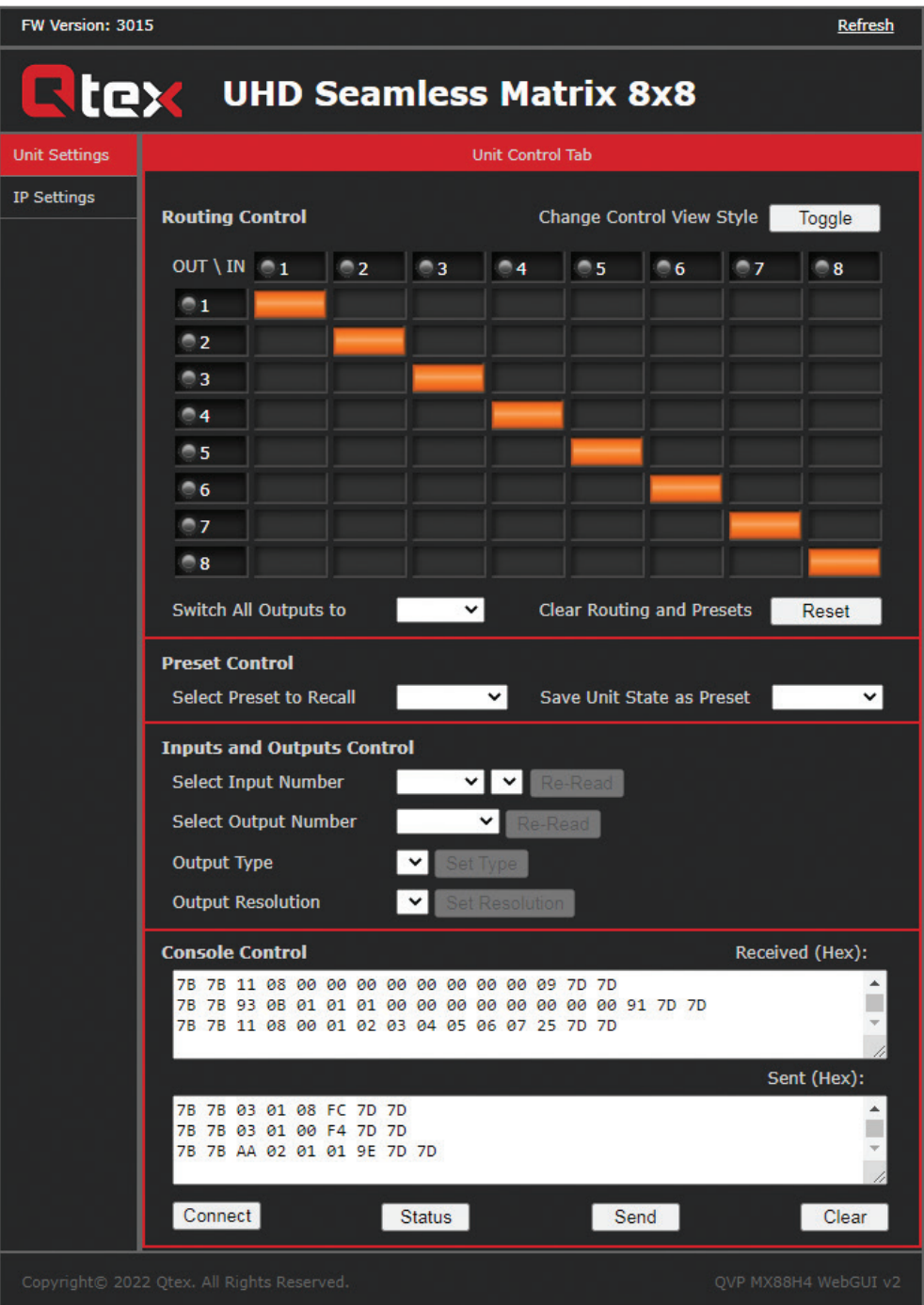

24

## **Управление маршрутизацией (Routing Control)**

Маршрутизацию видеосигналов можно настроить в двух разных режимах. Пользователь может переключать вид панели управления маршрутизацией, нажимая кнопку **Toggle** в левом верхнем углу вкладки **Unit Control Tab**.

По умолчанию матрица представлена в виде таблицы, в которой строки обозначают выходы, а столбцы - входы. Изменение настроек может быть выполнено простым нажатием на точку пересечения соответствующих выходных (строка) и входных (столбец) портов. Оранжевые ячейки служат для обозначения текущих настроек маршрутизации.

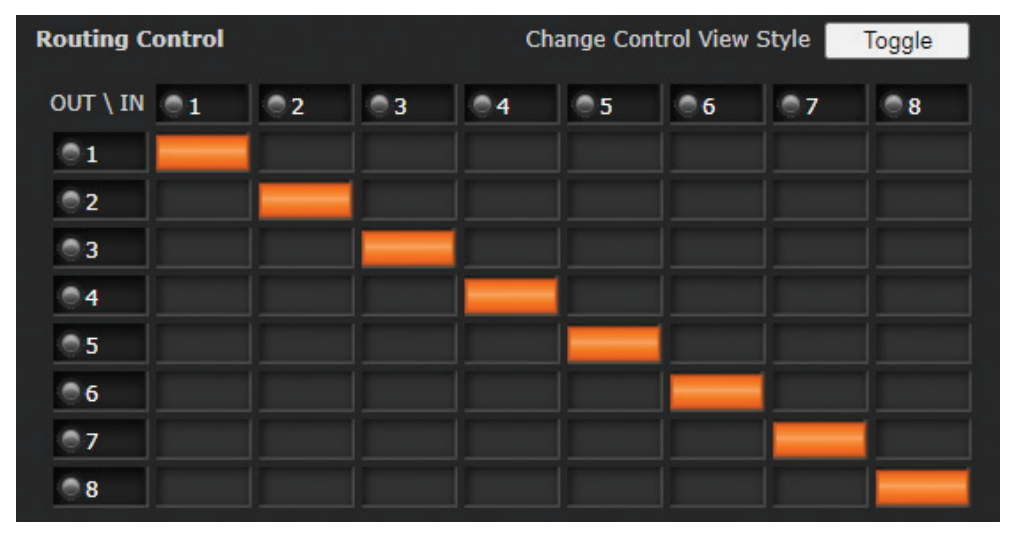

Альтернативный вид панели представляет собой две строки, где входы находятся сверху, а выходы снизу. Нажмите на нужный вход (активные порты выделены оранжевым цветом), затем нажмите на выходы, на который необходимо вывести сигнал с выбранного вами входа.

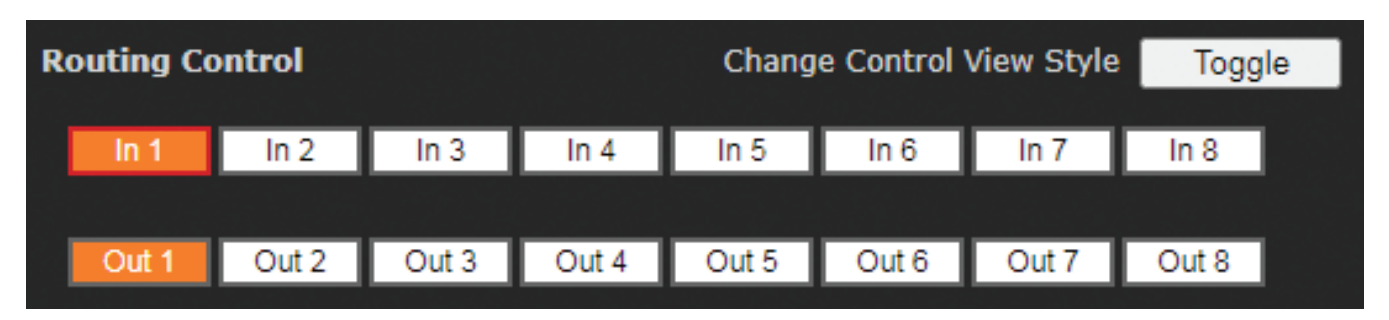

## **Одновременное выведение сигнала с одного входа на все выходы**

Когда сигнал на одном из входов устройства необходимо направить на все выходы одновременно – выберите нужный вход в раскрывающемся списке **Switch All Outputs to**.

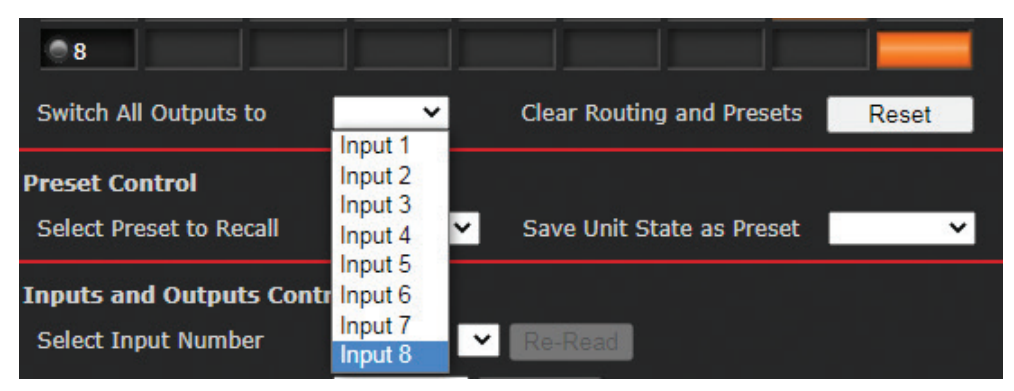

## **Сброс настроек маршрутизации и пресетов до заводских**

Настройки маршрутизации и пресетов (включая настройки режима VideoWall) можно сбросить и вернуть к состоянию по умолчанию, нажав кнопку **Reset** в правом нижнем углу вкладки **Routing**. Подтвердите действие, нажав **Ok** во всплывающем окне, или отмените его, нажав **Cancel**.

## **ПРИМЕЧАНИЕ:**

- этот сброс настроек не затрагивает настройки входных и выходных интерфейсов и IP.

## **Управление пресетами (Preset Control)**

Настройки устройства, включая таблицу маршрутизации и настройки режима VideoWall, можно сохранять в пресеты и загружать в будущем. Эти пресеты не содержат настроек интерфейсов ввода и вывода, таких как тип или разрешение сигнала.

## **Загрузка пресета**

Настройки маршрутизации и режима VideoWall устройства могут быть загружены из пресета в любой момент. Web-интерфейс позволяет загрузить один из 10 ранее сохраненных пресетов. Для загрузки выберите нужный номер пресета из раскрывающегося списка **Select Preset to Recall.**

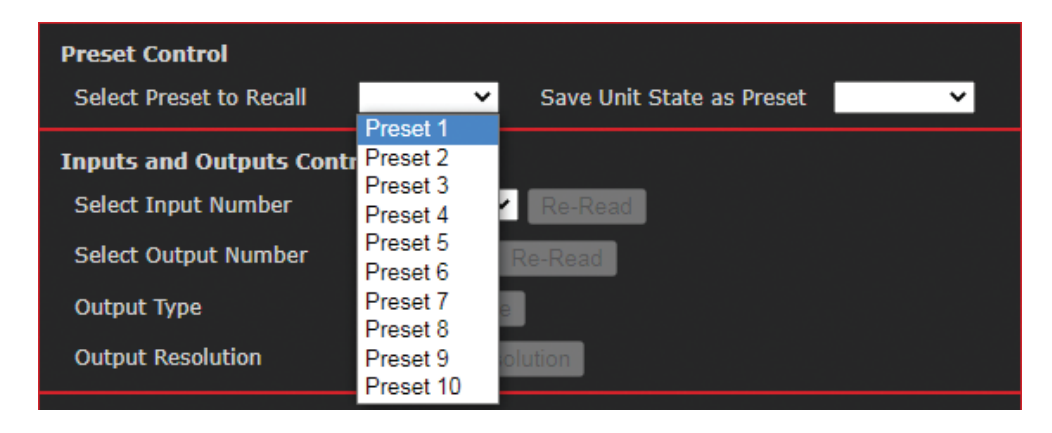

## **Сохранение пресета**

Настройки маршрутизации и режима VideoWall устройства могут быть сохранены в виде пресета и загружены в будущем. Web-интерфейс позволяет сохранить до 10 пресетов. Для сохранения выберите нужный номер пресета из раскрывающегося списка **Save Unit State as Preset.**

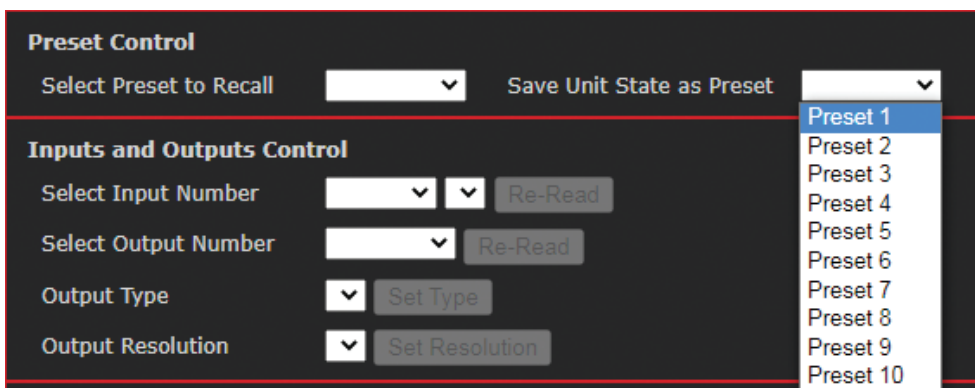

## **Управление входами и выходами (Inputs and Outputs Control)**

Этот раздел позволяет пользователю управлять и изменять настройки различных элементов устройства. Для каждого входа и выхода устройства предусмотрена независимая настройка.

## **Настройка входного интерфейса**

Для проверки текущих параметров входного сигнала на указанном входе выберите вход с нужным номером в раскрывающемся списке **Select Input Number**. Если информацию необходимо обновить – нажмите кнопку **Re-Read**.

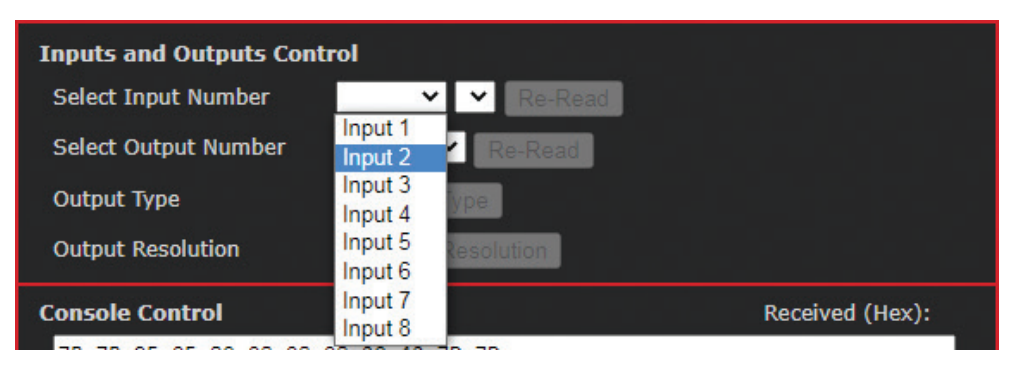

## **Настройка выходного интерфейса**

Для проверки текущих параметров выходного сигнала на указанном выходе выберите выход с нужным номером в раскрывающемся списке **Select Output Number**. Если информацию необходимо обновить – нажмите кнопку **Re-Read**.

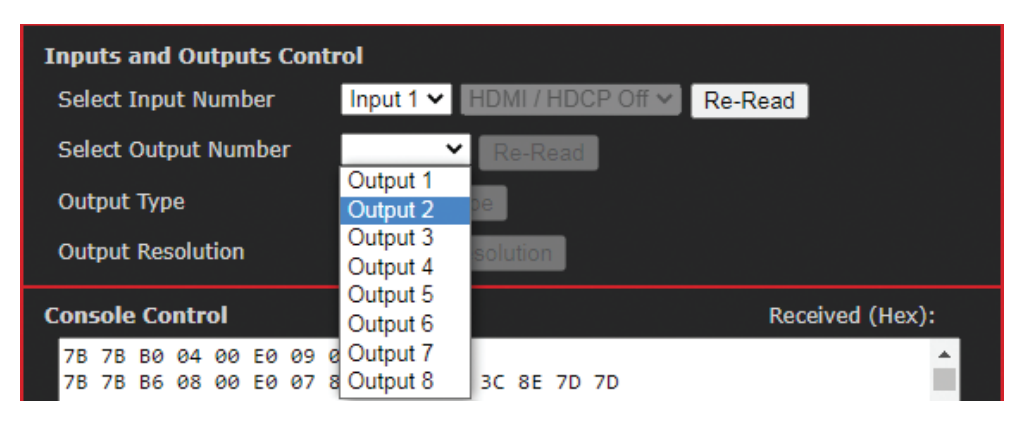

## **Тип выхода**

Чтобы вручную выбрать тип сигнала на указанном выходе, выберите нужный тип сигнала в раскрывающемся списке **Output Type**. Чтобы подтвердить произведенные изменения нажмите кнопку **Set Type**.

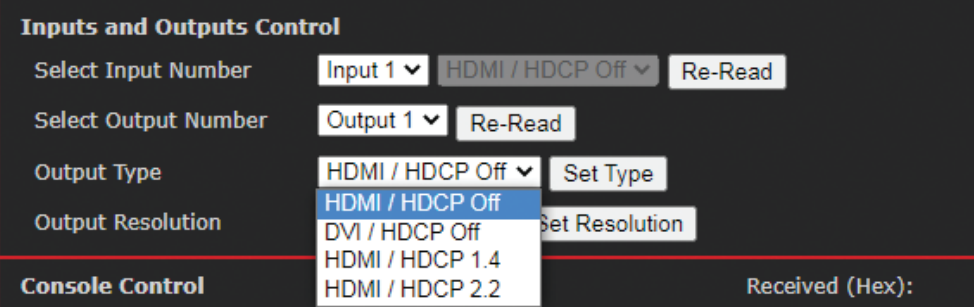

## **Выходное разрешение**

Чтобы вручную выбрать выходное разрешение сигнала на указанном выходе выберите нужное разрешение в раскрывающемся списке **Output Resolution**. Чтобы подтвердить произведенные изменения нажмите кнопку **Set Resolution**.

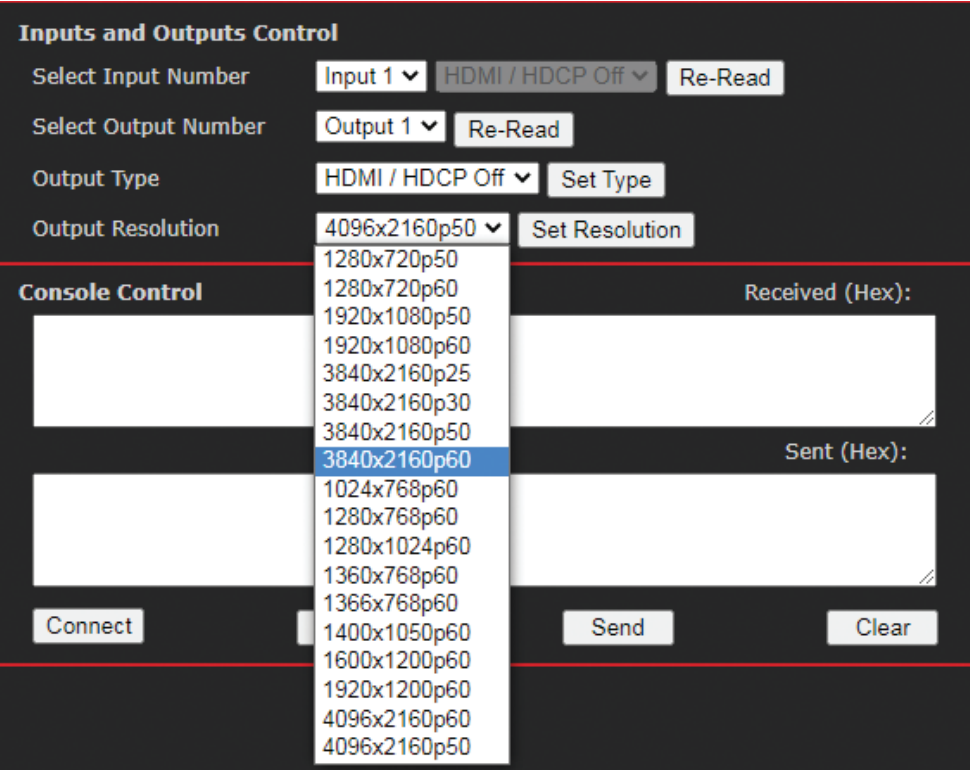

## Консольное управление (Console Control)

Консольное управление позволяет пользователю проверять и отлаживать интерфейс управления устройством. Эта вкладка разделена на два поля. Поле Received (Hex) показывает ответные сообщения устройства. а поле Sent (Hex) — отправленные команды. Каждое действие, выполненное через web-интерфейс, будет отображаться в виде сообщения в поле **Sent**, а ответ устройства — в поле **Received**. Все сообщения отображаются в шестнадцатеричном формате НЕХ.

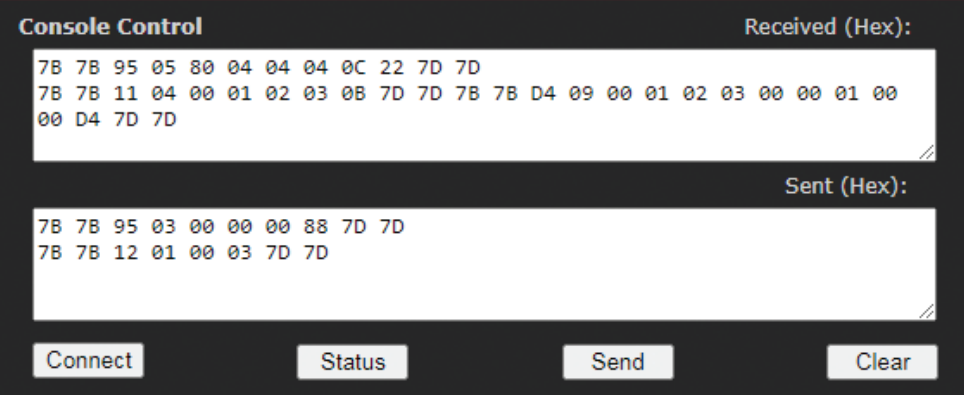

Нижняя строка содержит четыре кнопки для ручного управления полями.

Кнопка **Connect** позволяет вручную инициировать связь между web-интерфейсом и основным блоком управления устройства. Эта операция может помочь устранить ошибки, вызванные разрывом соединения или другой проблемой.

Кнопка Status используется для отправки запроса о текущем состоянии устройства. Эта кнопка может помочь синхронизировать состояние устройства, в случае если управление устройством осуществляется несколькими способами одновременно (сторонняя система управления, ручное управление и т. д.).

Кнопка Send позволяет пользователю вручную ввести команду управления в поле Sent (Hex) и отправить ее на главный блок управления устройства. Эта функция отлично подходит для проверки команд управления при настройке сторонних систем управления.

Кнопка Clear позволяет пользователю очистить поля терминала Sent и Received для удобства просмотра и лучшего понимания процесса управления.

## 6.2 Вкладка IP-управления (IP Control Tab)

Эта вкладка предоставляет доступ к настройкам IP-конфигурации устройства. Пользователь может выполнять любые настройки, поддерживаемые конкретной средой локальной сети (LAN).

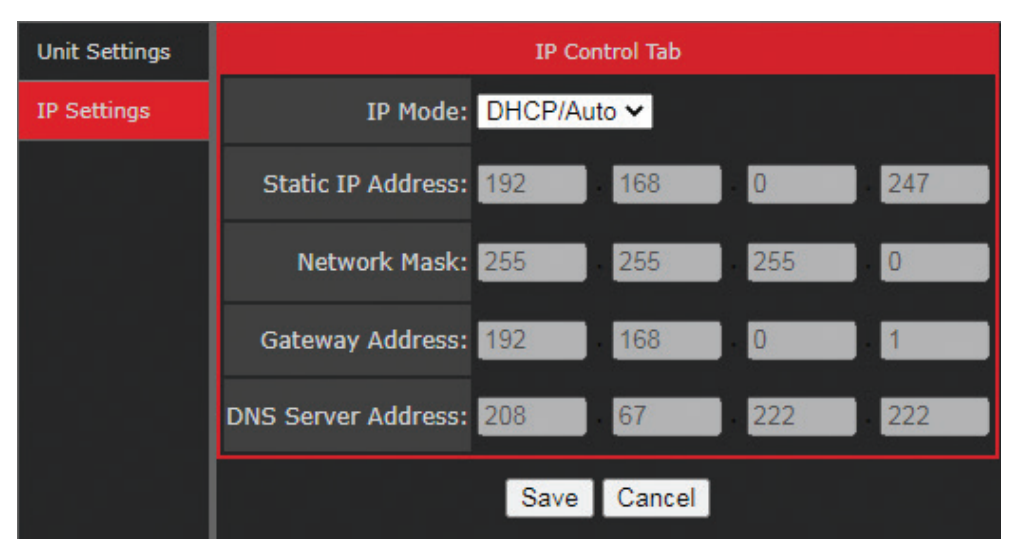

## **IP-режим (IP Mode)**

IP-интерфейс устройства поддерживает два режима: динамический (Dynamic) и статический (Static). Чтобы выбрать нужный режим, нажмите кнопку раскрывающегося списка **IP Mode**, затем выберите **DHCP/Auto** или **Static IP.** 

**DHCP/Auto** - динамическая IP-адресация, требует активного DHCP-сервера в локальной сети, в случае, если активные DHCP-серверы не найдены, устройство будет использовать автоматический режим в соответствии с АРІРА.

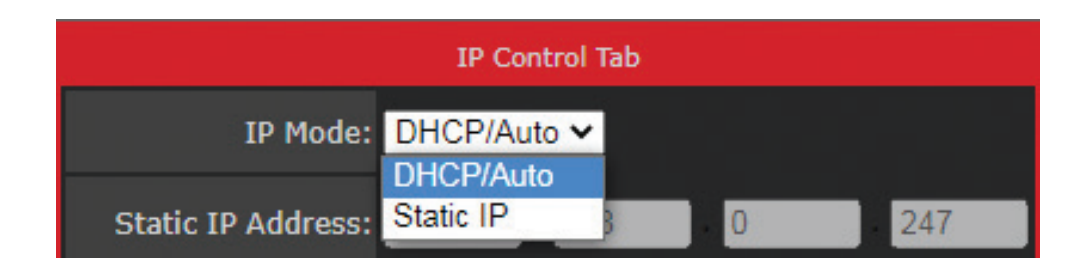

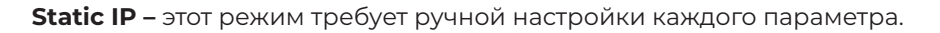

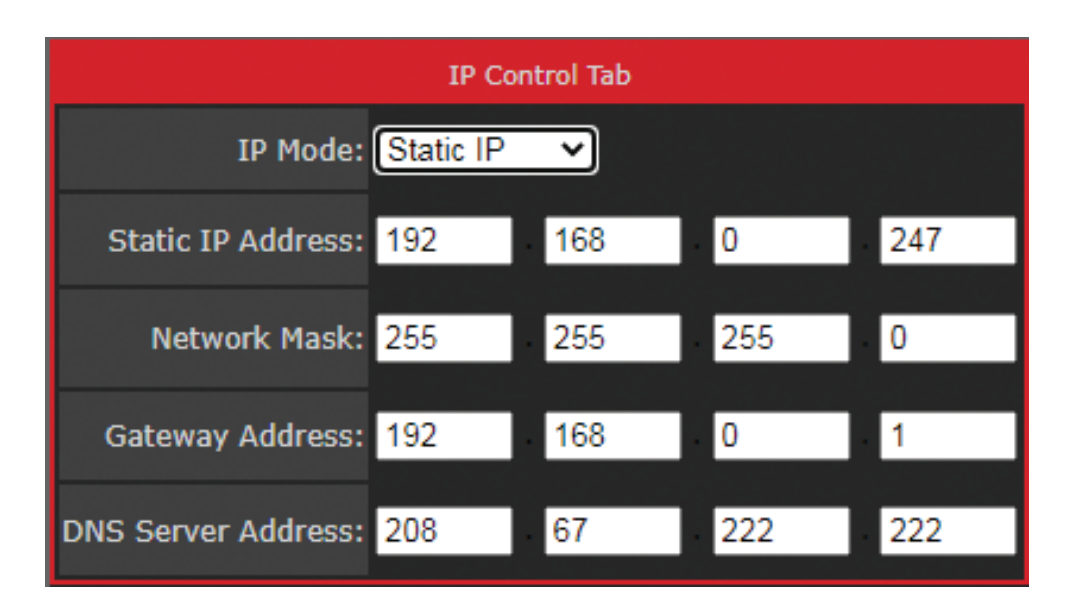

Пользователь должен ввести корректные значения в каждое поле в соответствии с параметрами сети:

**Static IP Address** - IP-адрес устройства (должен быть уникальным в локальной сети)

Network Mask - описывает размер (количество устройств) локальной сети

**Gateway Address** - адрес шлюза или маршрутизатора в локальной сети

**DNS Server Address** - адрес DNS-сервера в локальной сети

После завершения всех настроек нажмите кнопку **Save** для подтверждения или кнопку **Cancel** для отмены. Затем нажмите кнопку Restart на вкладке System Settings и подтвердите перезагрузку устройства.

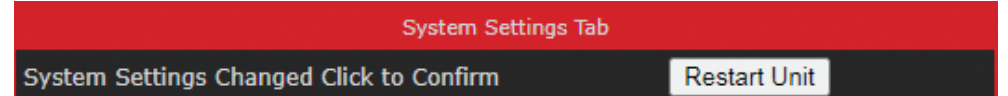

Подождите 10 - 30 секунд, прежде чем подключаться к устройству, используя его новый IP-адрес. В случае проблем с подключением используйте программное обеспечение Qtex QVP Control для поиска устройства **B CATIA** 

#### **ПРИМЕЧАНИЕ:**

- пожалуйста, имейте в виду, что фактический вид web-интерфейса, настройки, функции управления, включая список разрешений, могут отличаться из-за аппаратной версии оборудования и версии встроенного ПО, установленного на конкретном устройстве. Данное руководство соответствует версии микропрограммы 3015 и версии web-интерфейса v2.

## Программное обеспечение QVP Matrix

Программное обеспечение QVP Matrix — наиболее комплексный и эффективный способ настройки и управления устройством. Функциональные элементы ПО разделены на несколько вкладок, каждая из которых отвечает за определенные характеристики устройства.

Запустите приложение и выберите учетную запись, которую хотите использовать в раскрывающемся списке: администратор (Administrator) или пользователь (User).

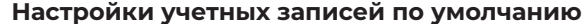

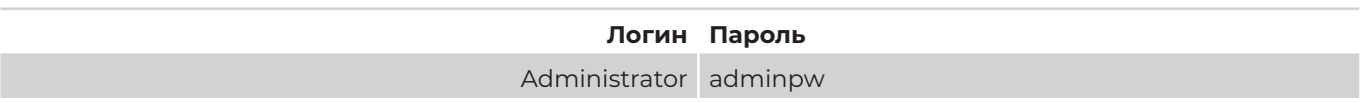

User userpw

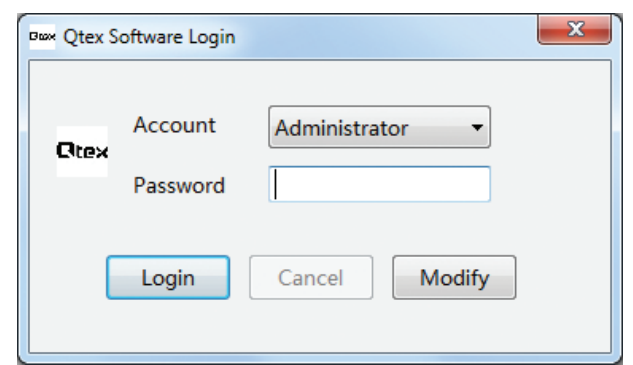

После успешного входа в систему вы окажетесь на вкладке управления маршрутизацией (Routing Control) в ее стандартном виде.

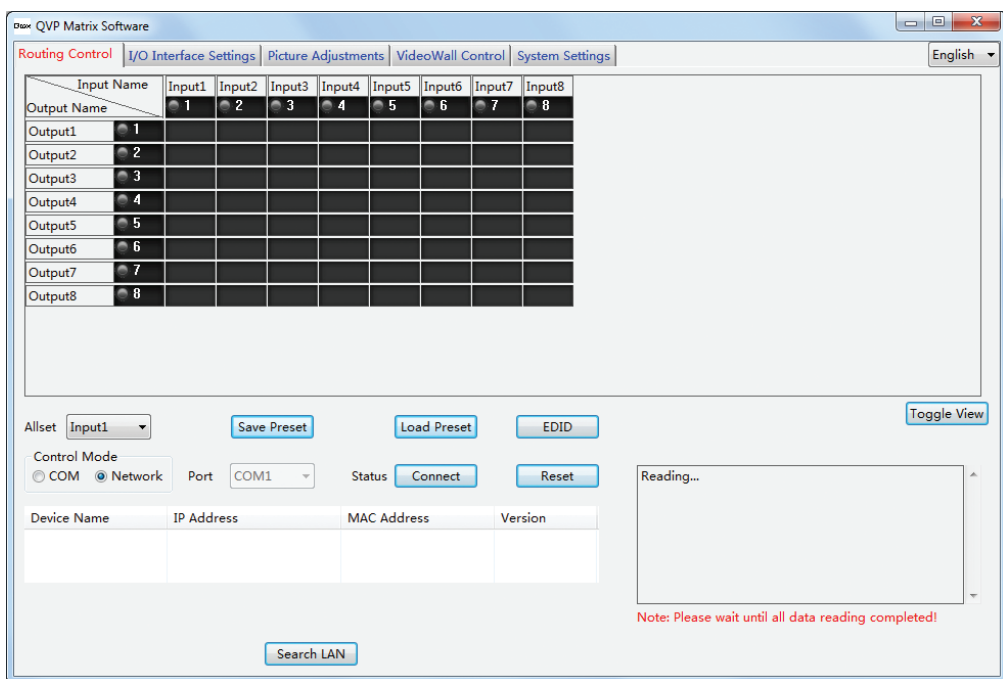

## 7.1 Вкладка управления маршрутизацией (Routing Control)

Чтобы подключить программное обеспечение к устройству, сначала выберите режим управления (Control Mode) СОМ или Network, нажав на соответствующий переключатель. Если вы используете СОМ-порт для подключения к устройству через RS-232 - выберите СОМ-порт в соответствии с конфигурацией вашей системы.

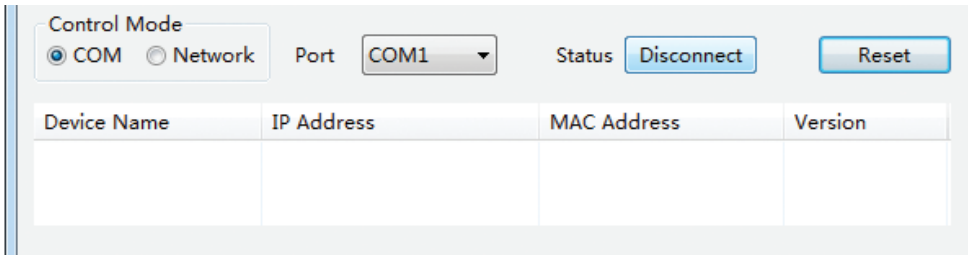

Затем нажмите кнопку **Search** в нижней части экрана. Если какое-то устройство будет найдено – оно появится в списке.

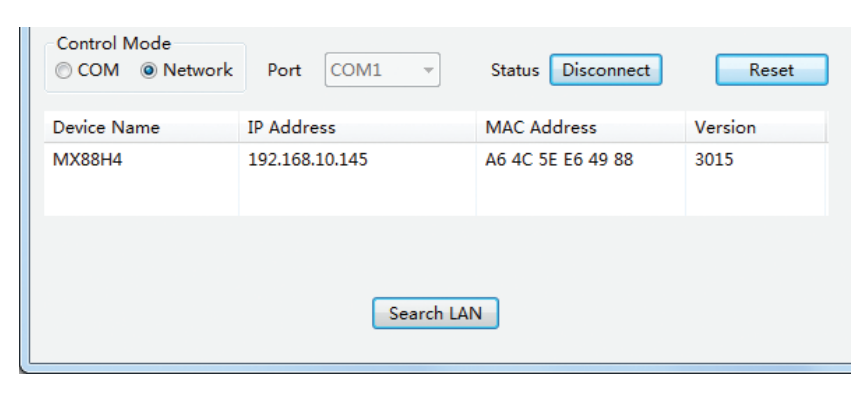

Выберите устройство, которым вы хотите управлять, нажав на него в списке найденных устройств.

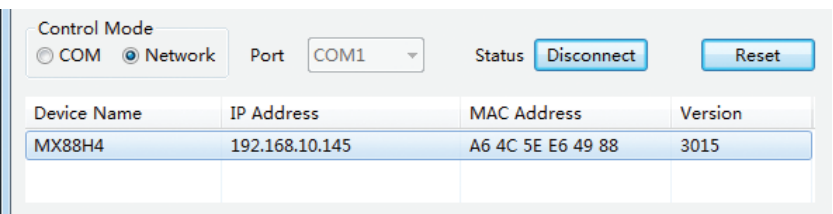

#### **ПРИМЕЧАНИЕ:**

- ПК с программным обеспечением QVP Matrix и матричный коммутатор должны быть подключены к одной и той же сети и корректно настроены, иначе управление будет недоступно. Чтобы изменить сетевые настройки устройства, см. раздел - 7.5 Системные настройки.

#### **Сброс настроек маршрутизации и пресетов до заводских**

Настройки маршрутизации и данные, сохраненные в пресетах, можно очистить и вернуть в состояние по умолчанию, нажав кнопку **Reset**. Если режим VideoWall был включен, то появится дополнительное предупреждение. Этот сброс не затрагивает настройки входных и выходных интерфейсов и IP.

#### **Настройка маршрутизации**

После успешного подключения активируется интерактивное управление маршрутизацией на вкладке **Routing Control**. По умолчанию матрица представлена в виде таблицы, в которой строки обозначают выходы, а столбцы - входы. Изменение настроек может быть выполнено простым нажатием на точку пересечения соответствующих выходных (строка) и входных (столбец) портов. Синие ячейки служат для обозначения текущих настроек маршрутизации. Активные входа матрицы отмечены зелеными кругами.

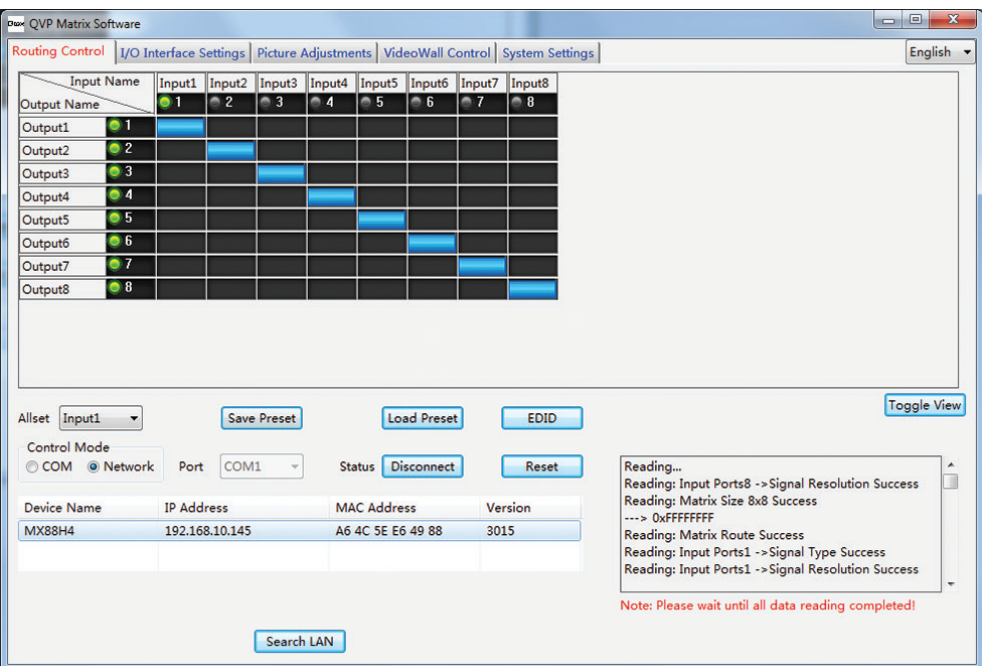

Вид таблицы маршрутизации можно изменить, нажав кнопку **Toggle View** в правой части вкладки Routing **Control**.

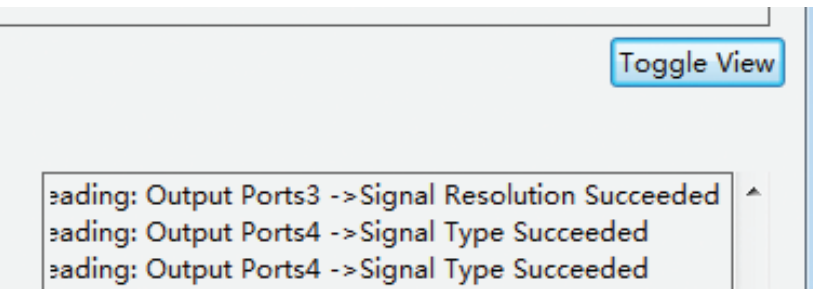

Альтернативный вид панели представляет собой две строки, где входы находятся сверху, а выходы снизу. Пользователь может выбрать, какой из видов таблицы маршрутизации использовать. У каждого из них есть свои индивидуальные особенности.

#### **Изменение настроек маршрутизации портов**

Для настройки маршрутизации определенного входа нажмите на него (активные порты выделены зеленым), затем нажмите на выходы, на которые необходимо вывести сигнал с указанного входа, после чего нажмите кнопку **Switch** для подтверждения настроек или **Cancel** для отмены. Поле статуса порта **(Port Status)** показывает текущие настройки маршрутизации.

#### **Переименование портов:**

Если вы используете несколько источников, будет полезно понимать, какой источник подключен к какому входу и какое устройство отображения подключено к какому выходу. Программное обеспечение QVP Matrix позволяет изменять имена входных и выходных портов. Выбранный порт можно переименовать в поле **Port Name**. Внесенные изменения можно подтвердить, нажав кнопку **Modify**, или отменить, нажав кнопку **Restore**.

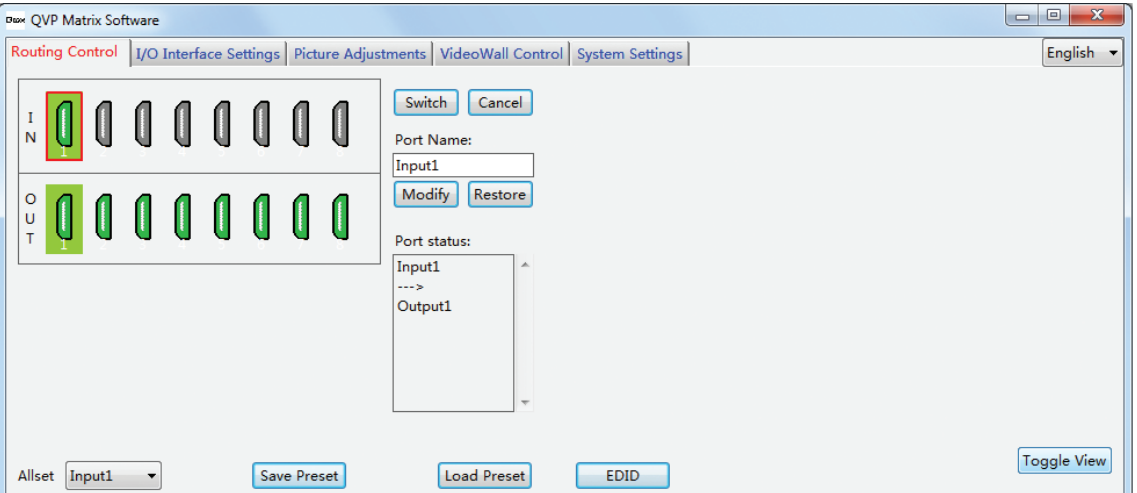

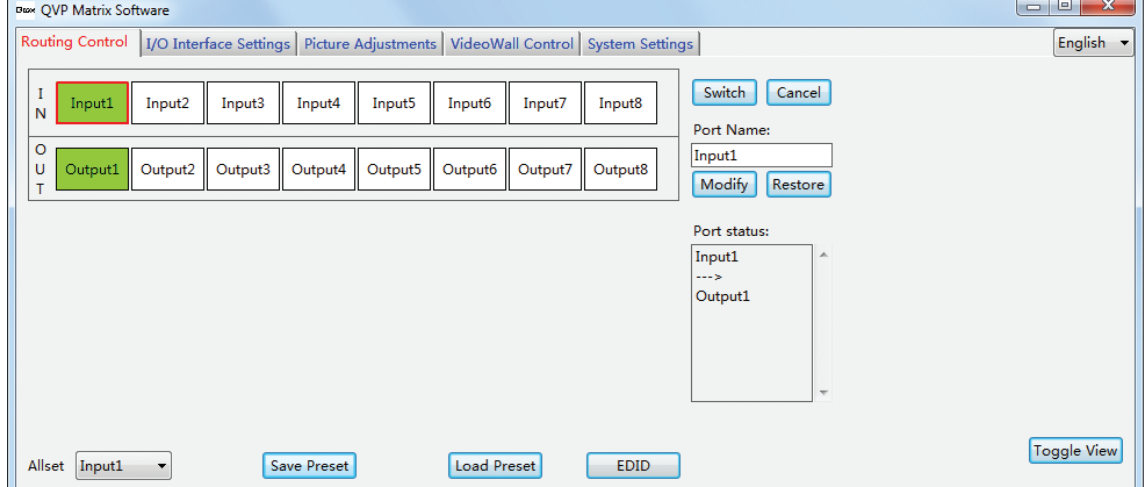

#### **Одновременное переключение всех выходов на один и тот же вход**

Чтобы одновременно переключить все выходы коммутатора на один вход – выберите нужный вход в раскрывающемся списке **Allset**.

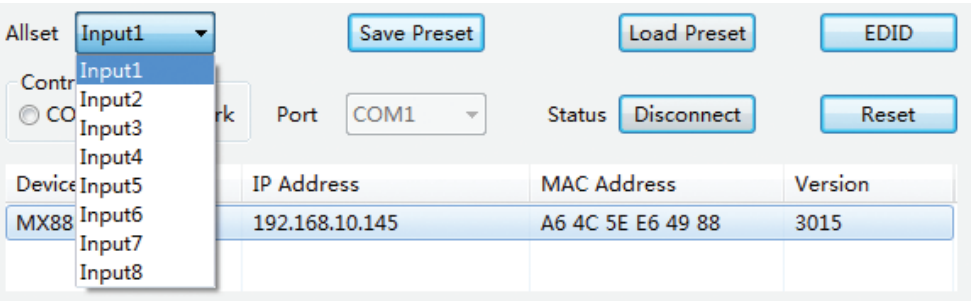

#### **Загрузка пресета**

Настройки маршрутизации устройства могут быть в любой момент загружены из пресета. Программное обеспечение QVP Matrix Control позволяет загрузить один из 32 сохраненных ранее пресетов. Нажмите кнопку **Load Preset**, чтобы открыть диалоговое меню и выбрать соответствующий номер пресета для загрузки. После выбора пресета подтвердите загрузку, нажав кнопку **Load**, или отмените его, нажав **Cancel**.

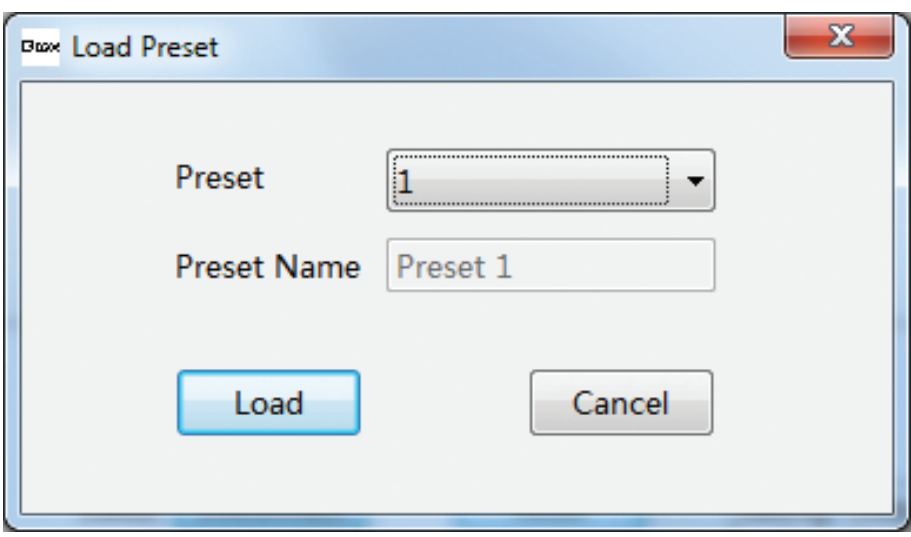

## **Сохранение пресета**

Настройки маршрутизации устройства могут быть в любой момент сохранены в пресет. Программное обеспечение QVP Matrix позволяет сохранить до 32 пресетов. Нажмите кнопку **Save Preset**, чтобы открыть диалоговое меню и выбрать соответствующий номер пресета для сохранения. Для более удобного и интуитивного управления устройством сохраненному пресету можно присвоить имя. После выбора пресета подтвердите сохранение, нажав кнопку **Save**, или отмените его, нажав **Cancel**.

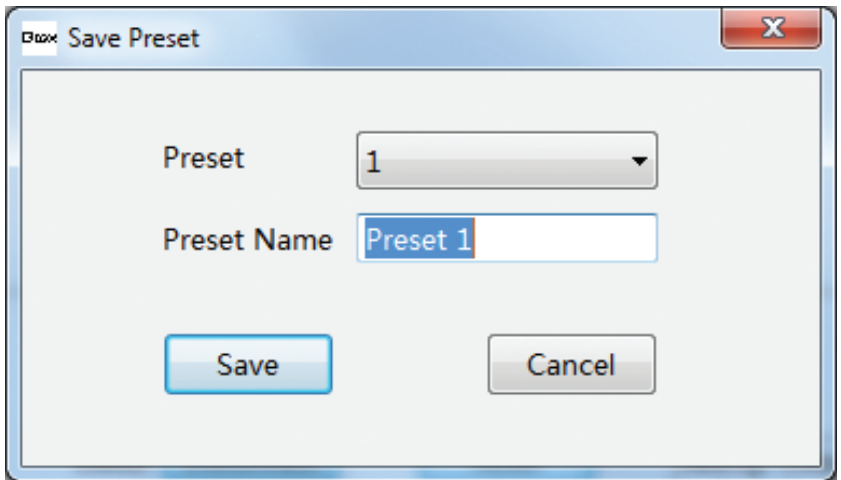

## Управление EDID-данными

Управление EDID-данными — одна из важнейших функций современных цифровых AV-систем. EDID означает расширенные идентификационные данные дисплея и содержит информацию о поддерживаемых видео и аудиоформатах и многих других функциях и параметрах конкретного устройства. Каждый вход цифрового интерфейса (например, DVI, HDMI, DP и т. д.) оснащен аппаратной поддержкой блока EDID-данных. Когда источник сигнала подключается к дисплею, он считывает блок EDID и формирует свой сигнал в соответствии с этой информацией.

Нажмите кнопку EDID на вкладке Routing Control Tab чтобы открыть окно управления EDID-данными.

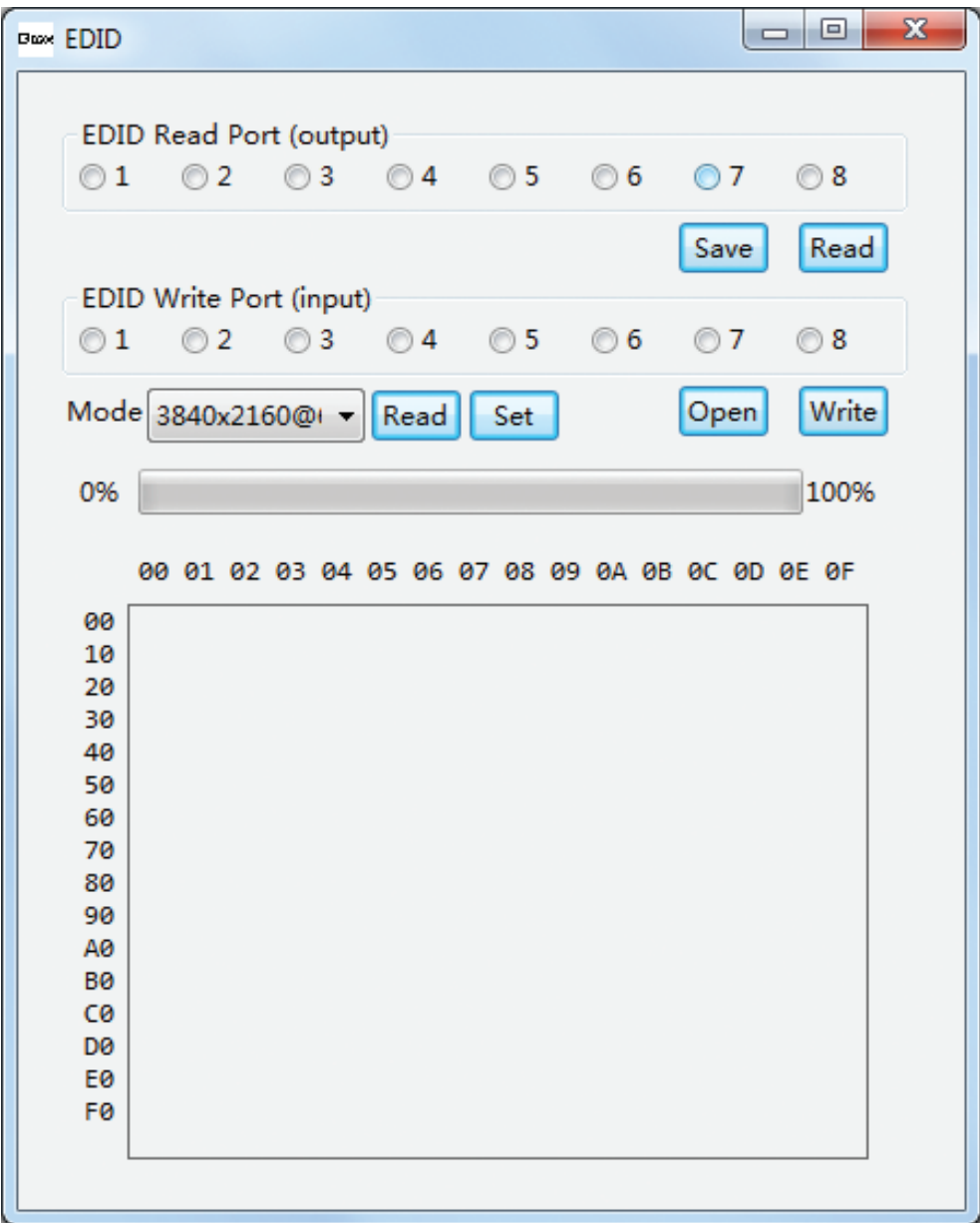

Программное обеспечение QVP Matrix позволяет пользователю считывать EDID-данные с устройств, подключенных к выходам коммутатора. Эта информация может быть сохранена в виде файла для последующего использования или записана в блоки памяти на входных интерфейсах устройства. Помимо EDID-данных подключенных дисплеев, устройство позволяет использовать несколько стандартных заводских профилей EDID-данных.

Чтобы считать EDID-данные с устройства, подключенного к выходу коммутатора, нажмите на переключатель, соответствующий номеру выхода, затем нажмите кнопку **Read**. Процесс считывания будет отображаться в виде индикатора выполнения. В случае успеха данные EDID будут показаны в шестнадцатеричной таблице (HEX), и на экране появится окно подтверждения. Нажмите кнопку **ОК**, чтобы закрыть это окно.

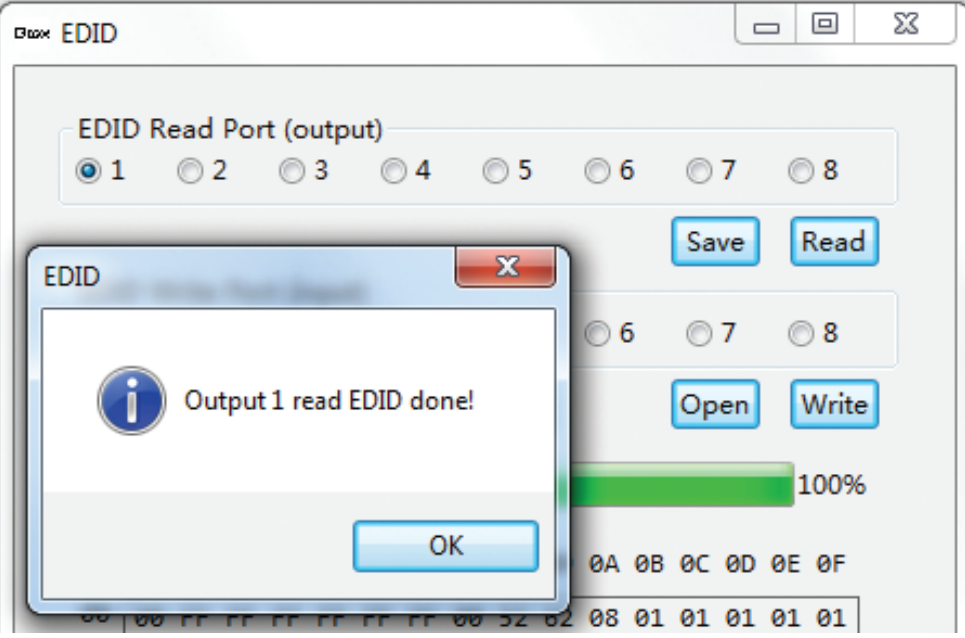

Чтобы сохранить эти EDID-данные в виде файла, нажмите кнопку **Save**, затем выберите папку, в которую вы хотите их сохранить. Программное обеспечение QVP Matrix поддерживает файлы EDID только в формате .bin.

## **Управление блоками EDID-данных входных интерфейсов**

Чтобы узнать состояние блоков EDID-данных входных интерфейсов, нажмите на переключатель с соответствующим номером входного интерфейса. Затем нажмите кнопку **Read**, чтобы узнать состояние выбранного входа. Для устройства предусмотрено несколько заводских конфигураций EDID, их названия соответствуют нативному разрешению. Ручной **(Manual)** режим используется для пользовательской настройки EDID-данных.

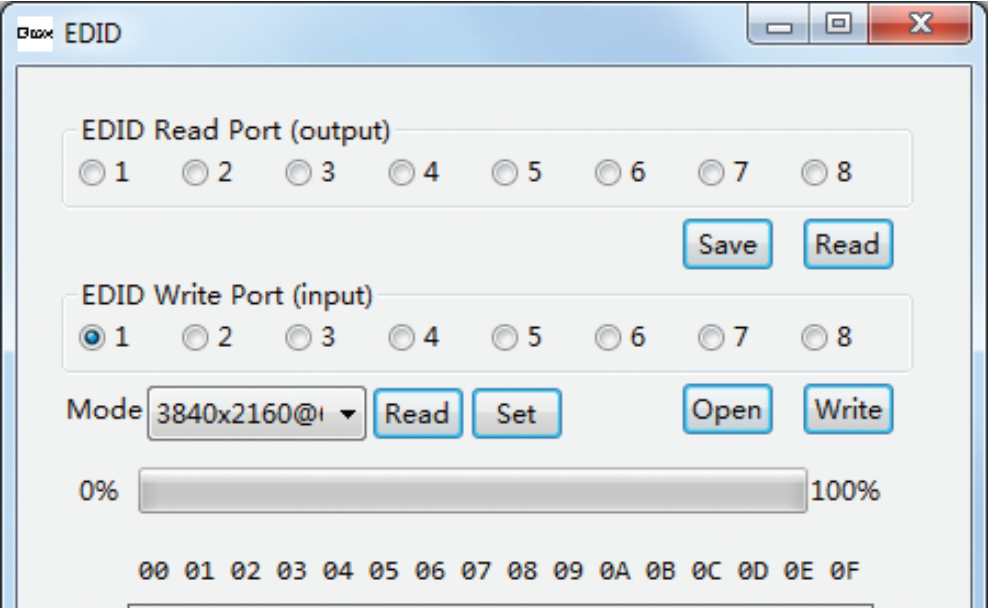

Чтобы вручную установить режим EDID для указанного входа, нажмите на раскрывающийся список **Mode**, чтобы выбрать режим EDID. После завершения выбора режима EDID нажмите кнопку **Set**, чтобы подтвердить изменения. Кнопка **Read** позволяет повторно узнать текущее состояние выбранного входа.

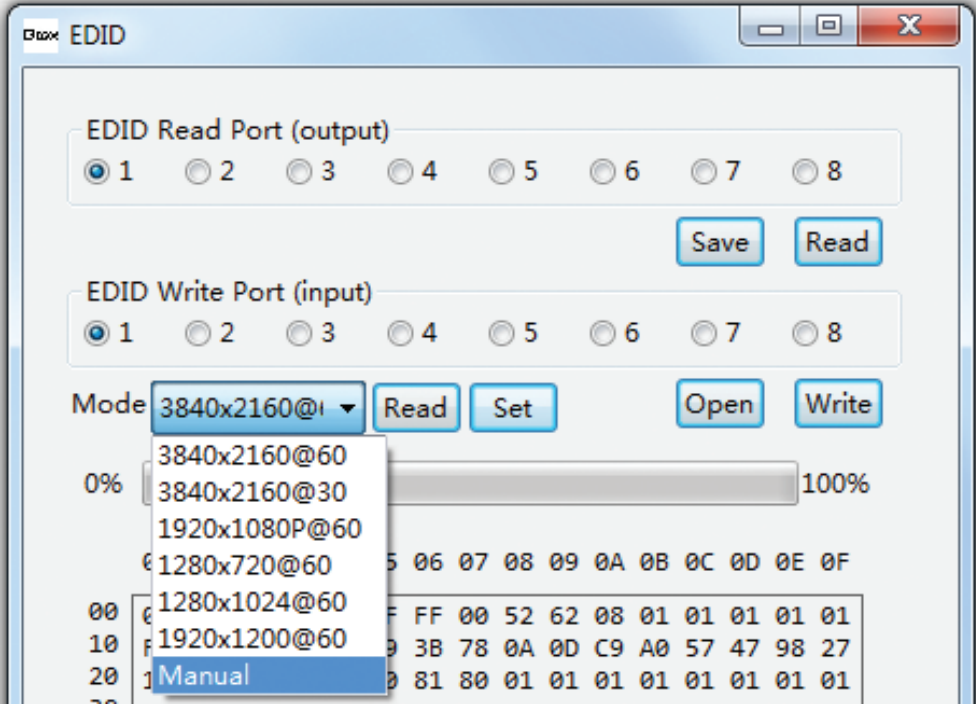

Если выбран ручной режим, нажмите кнопку **Open**, чтобы открыть ранее сохраненный файл, а затем нажмите кнопку **Write**. Процесс записи будет отображаться в виде индикатора выполнения. В случае успеха появится окно подтверждения. Нажмите кнопку OK, чтобы закрыть это окно.

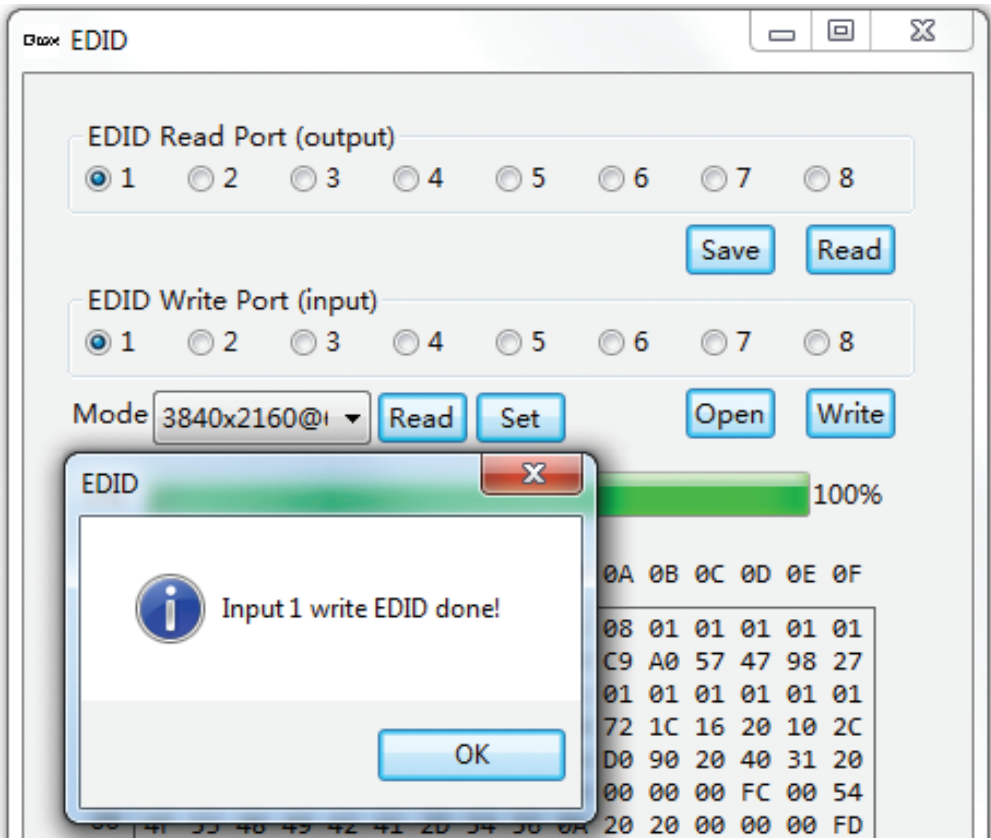

## **7.2 Вкладка настроек интерфейса ввода/вывода (I/O Interface Settings)**

На этой вкладке вы найдете информацию и настройки интерфейсов ввода и вывода. В левой части вкладки показана информация для входных интерфейсов, а в правой – для выходных. Нажмите на кнопку **Read All**, чтобы повторно считать актуальную информацию об интерфейсах ввода или вывода.

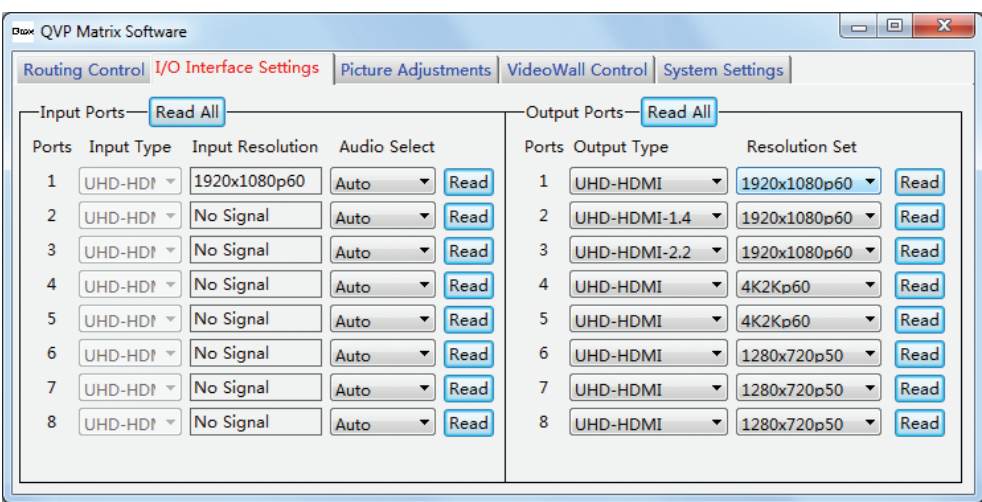

Таблица входных интерфейсов содержит информацию о номере, типе сигнала и разрешении для каждого входа.

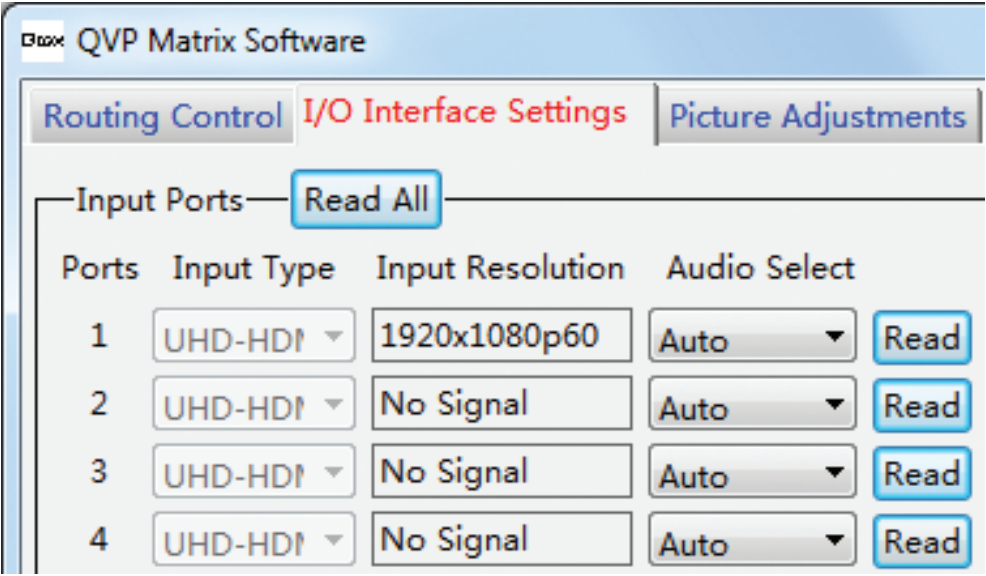

Пользователь может выбрать аудиорежим для каждого входа, нажав на кнопку раскрывающегося списка в столбце **Audio Select**. Автоматический режим **(Auto)** позволяет использовать внешний источник звука для сигнала DVI или эмбедированное аудио для HDMI, при выборе внешнего режима **(External)** будет использоваться только внешний источник звука.

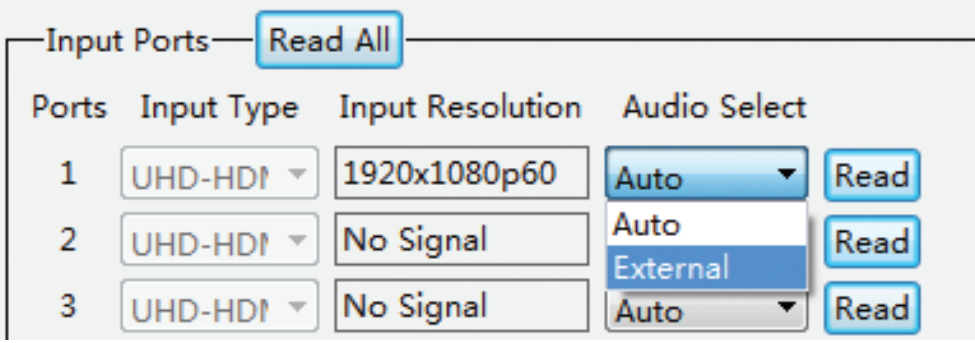

Нажмите кнопку **Read**, чтобы обновить данные для выбранного входного интерфейса.

Таблица выходных интерфейсов содержит информацию о номере, типе сигнала и разрешении для каждого выхода. Нажмите кнопку **Read**, чтобы обновить данные для выбранного выходного интерфейса.

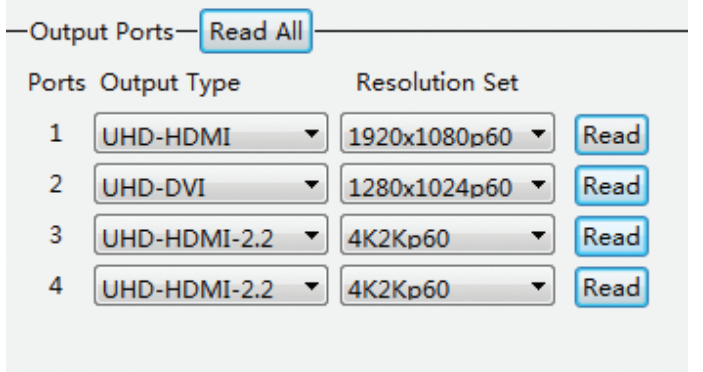

#### **Настройка типа и формата выходного сигнала**

Чтобы настроить тип выходного сигнала и режим HDCP, нажмите кнопку раскрывающегося списка **Output Type** и выберите нужный режим для выбранного выхода.

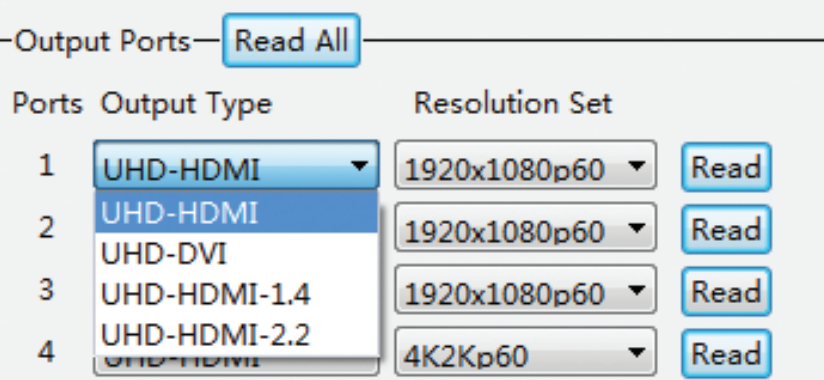

### **Настройка разрешения выходного сигнала**

Чтобы настроить выходное разрешение, нажмите кнопку раскрывающегося списка **Resolution Set** и выберите нужное разрешение для выбранного выхода.

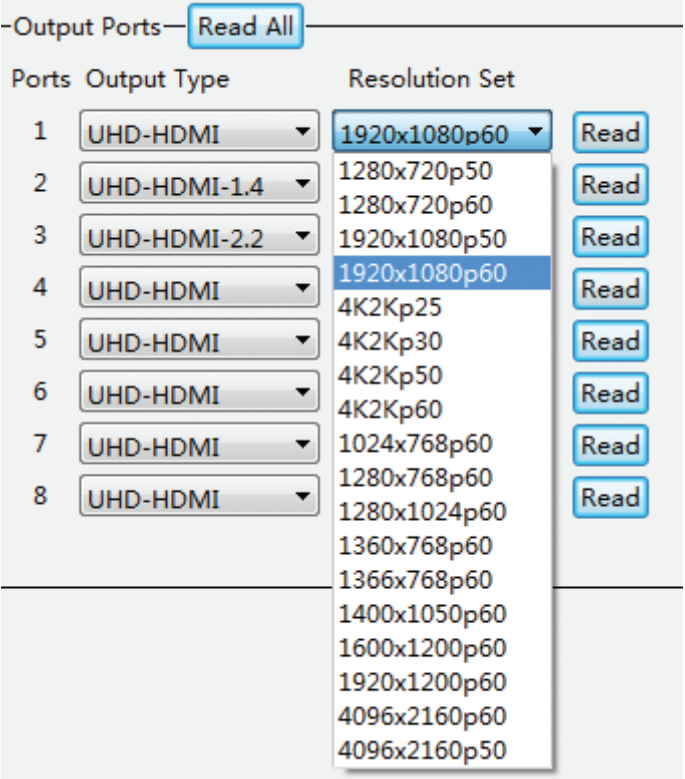

## **7.3 Вкладка настроек изображения (Picture Adjustments)**

Настройки изображения можно изменить индивидуально для каждого выходного интерфейса в соответствии с потребностями пользователя. Список доступных параметров зависит от версии аппаратного и программного обеспечения устройства.

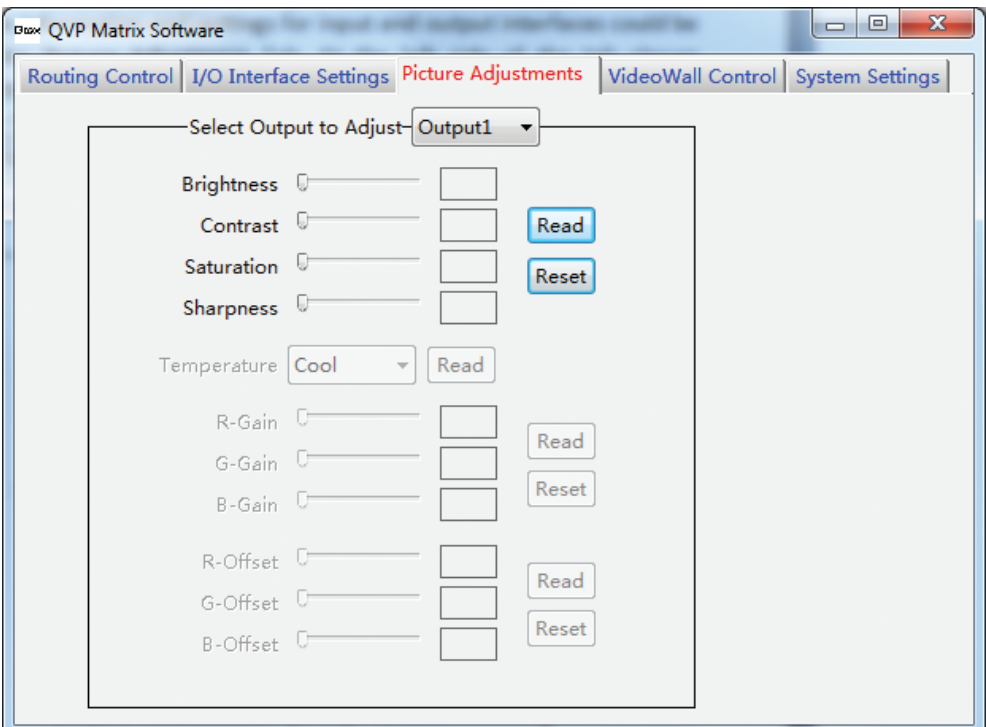

Выберите выход, который вы хотите настроить, нажав кнопку раскрывающегося списка **Select Output to Adjust**, затем нажмите кнопку **Read**, чтобы узнать текущие настройки выбранного входа.

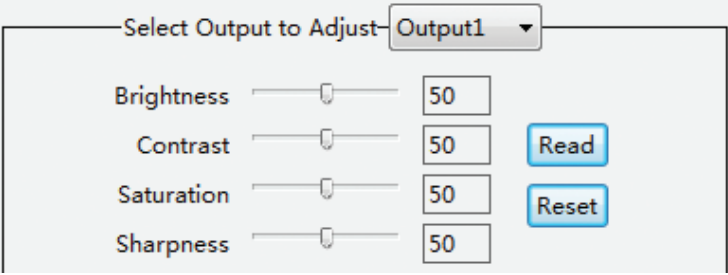

Чтобы сбросить все настройки до значений по умолчанию, нажмите кнопку **Reset**.

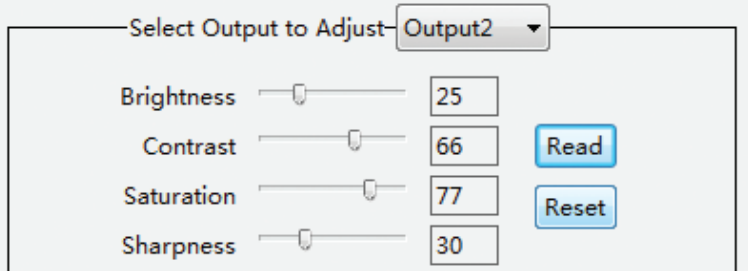

## **7.4 Вкладка управления видеостеной (VideoWall Control)**

Матричный коммутатор Qtex QVP MX88H4 поддерживает режим контроллера видеостены VideoWall. Это значительно расширяет функциональные возможности устройства и позволяет создавать видеостены с использованием любого подключенного устройства отображения. Устройство поддерживает различные конфигурации видеостены, такие как 1x2, 1x3, 1x4, 1x5, 1x6, 1x7, 1x8, 2x1, 2x2, 2x3, 2x4, 3x1, 3x2, 4x1, 4x2 и т. д.

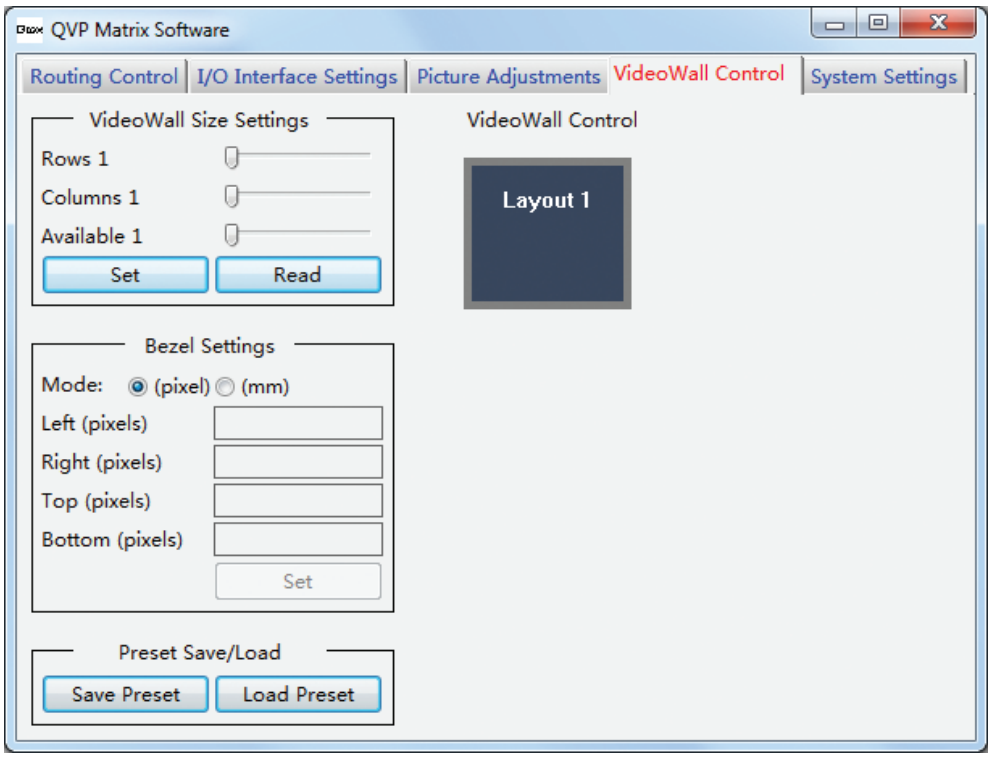

## **Настройка режима VideoWall**

Настройки режима VideoWall можно просмотреть и отредактировать в разделе **VideoWall Size Settings**. Нажмите кнопку **Read**, чтобы узнать текущие настройки устройства. Режим VideoWall отключен по умолчанию, и на вкладке управления VideoWall отображается только один макет **(Layout)**.

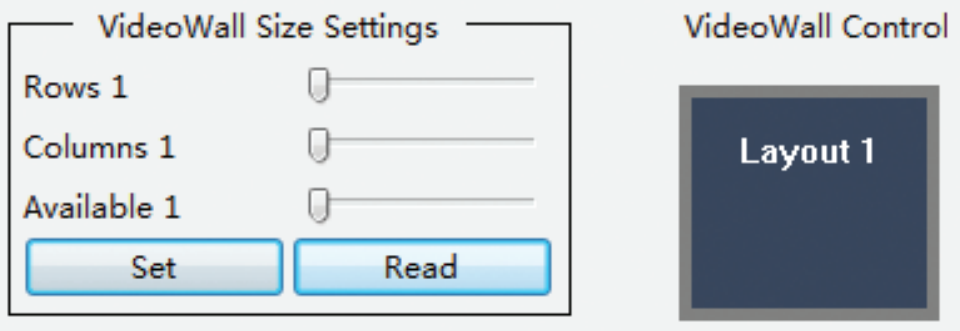

Чтобы добавить дополнительные макеты в редактор VideoWall, выберите количество дисплеев в горизонтальном (rows) и вертикальном (columns) ряду видеостены с помощью соответствующих ползунков. Эти номера соответствуют фактической конфигурации видеостены, и все необходимые дисплеи должны быть подключены к выходам устройства. После того, как все настройки будут завершены – нажмите кнопку **Set**, чтобы подтвердить изменения. После этого появится предупреждающее сообщение – нажмите кнопку **Yes** для подтверждения или **No** для отмены.

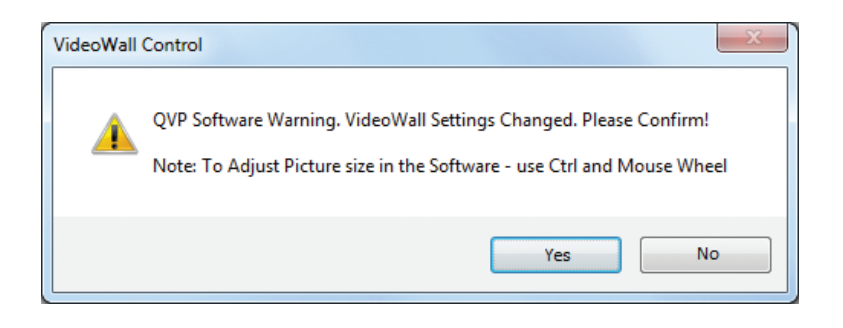

После подтверждения размера видеостены макеты будут изменены в соответствии с новыми настройками. Обратите внимание, что пока режим VideoWall для каждого макета не активен - все выходы работают независимо. Наведите курсор мыши на изображение макета **(Layout)** в редакторе VideoWall, чтобы просмотреть его настройки.

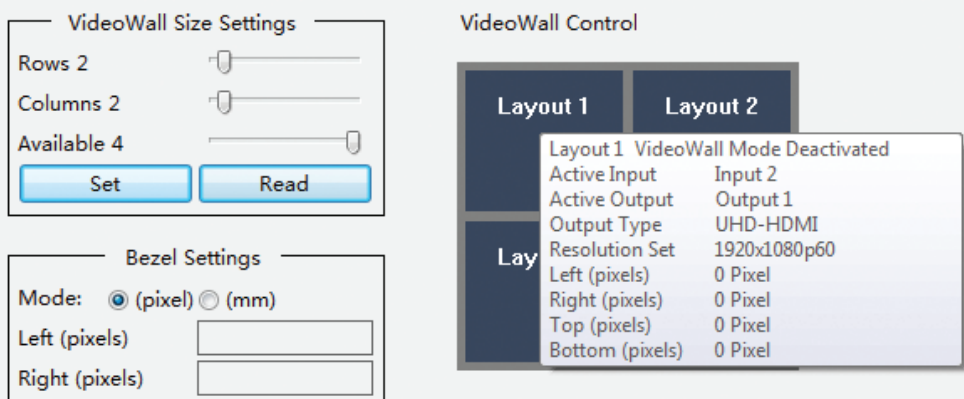

Настройки для каждого макета можно проверить и изменить индивидуально, для этого щелкните правой кнопкой мыши на нужном макете, чтобы открыть его всплывающее меню.

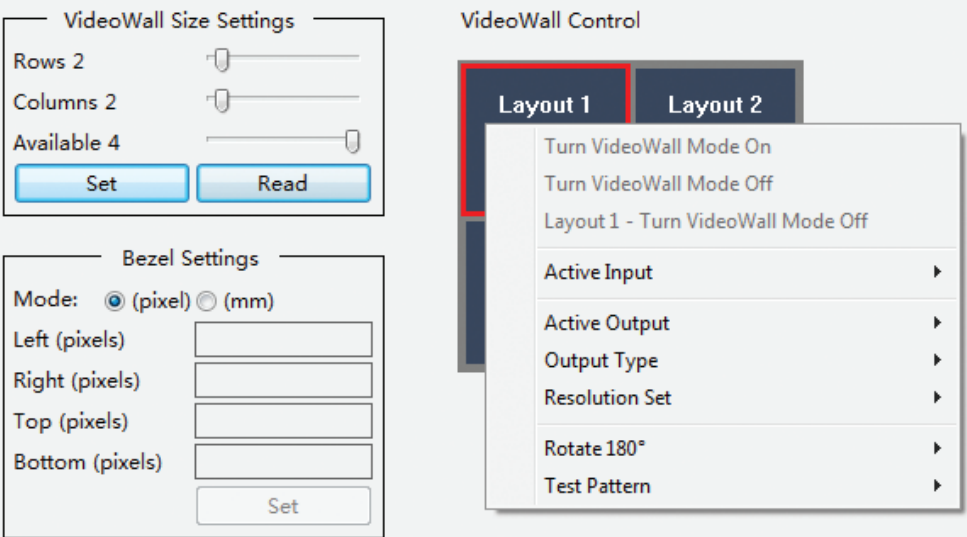

Каждый элемент всплывающего меню макета позволяет настроить его основные параметры, такие как порты ввода и вывода, тип выходного сигнала, разрешение и некоторые дополнительные функции, такие как поворот изображения на выходе и режим генератора тестового сигнала. Некоторые из этих элементов могут быть заблокированы в зависимости от настроек режима VideoWall.

Чтобы выбрать порт входа, который будет использоваться в макете, наведите курсор мыши на **Active Input** и выберите номер входа, который вы хотите использовать.

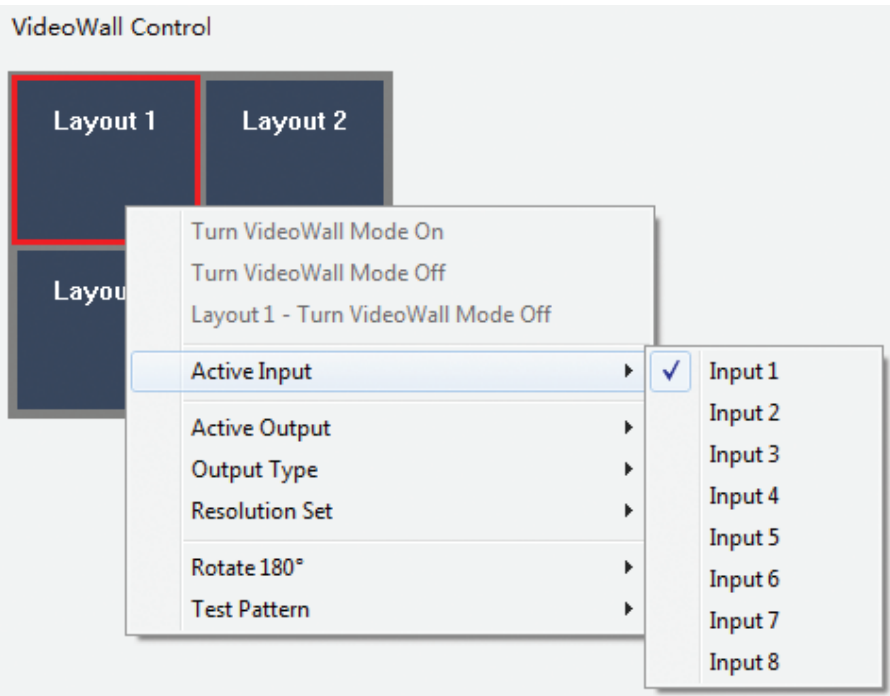

Чтобы выбрать порт выхода, который будет использоваться в макете, наведите курсор мыши на **Active Output** и выберите номер выхода, который вы хотите использовать.

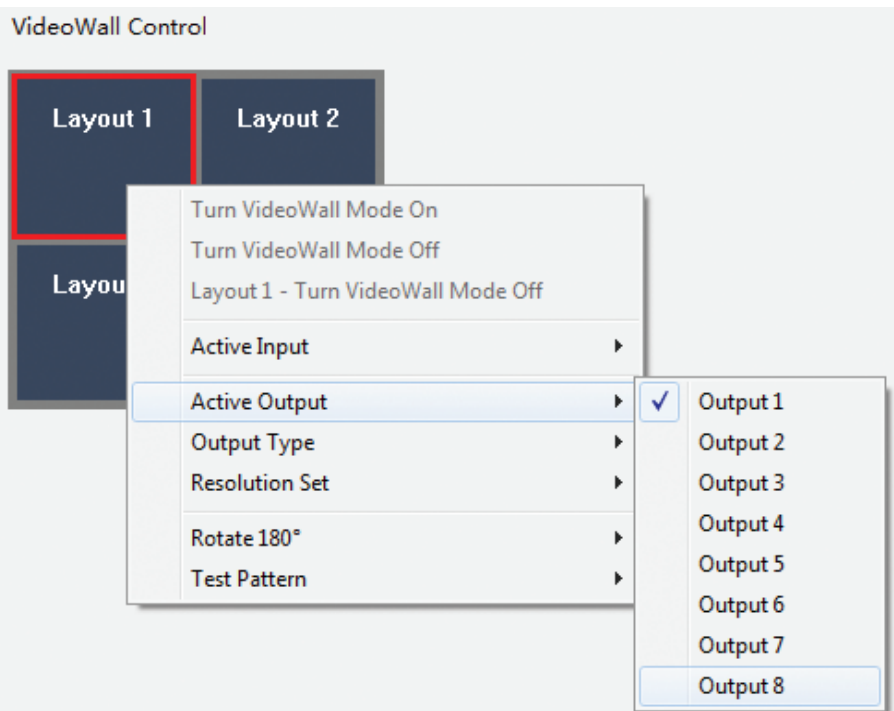

Чтобы изменить тип выходного сигнала и настроить режим HDCP макета, наведите курсор мыши на **Output Type** и выберите нужный тип сигнала и режим.

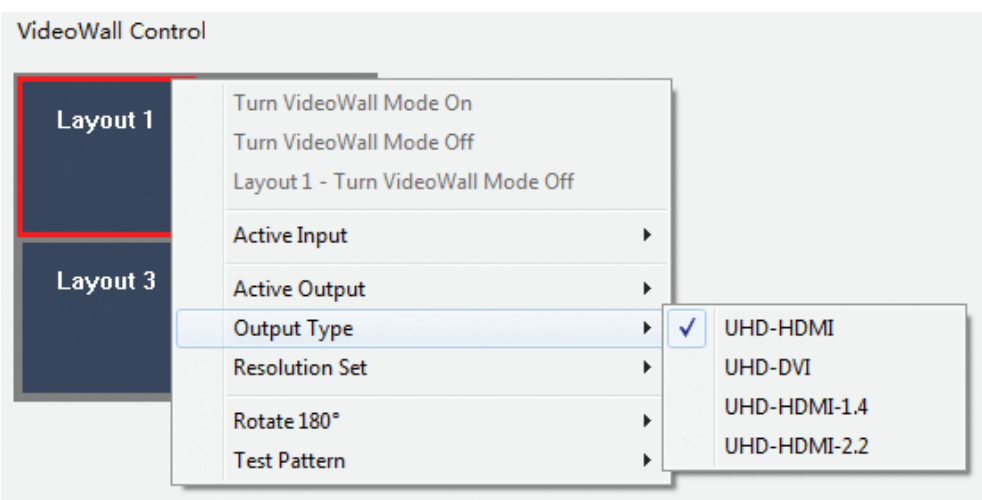

В данном разделе вы сможете только посмотреть настройки разрешения, чтобы изменить их перейдите на вкладку **I/O Interface Settings**.

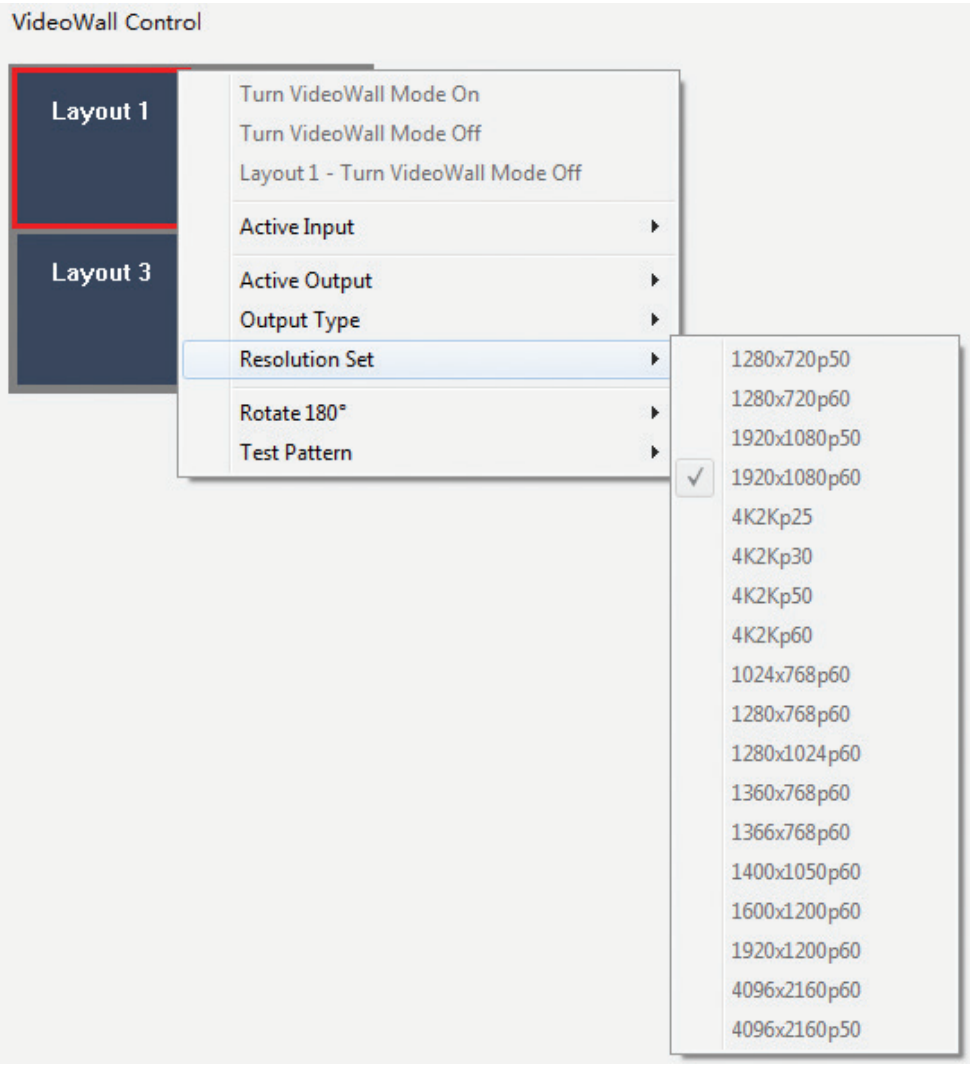

**QVP MX88H4** позволяет поворачивать изображение на любом выходе на 180°, чтобы включить эту функцию – наведите курсор мыши на пункт меню **Rotate 180°** и нажмите **ON** для активации.

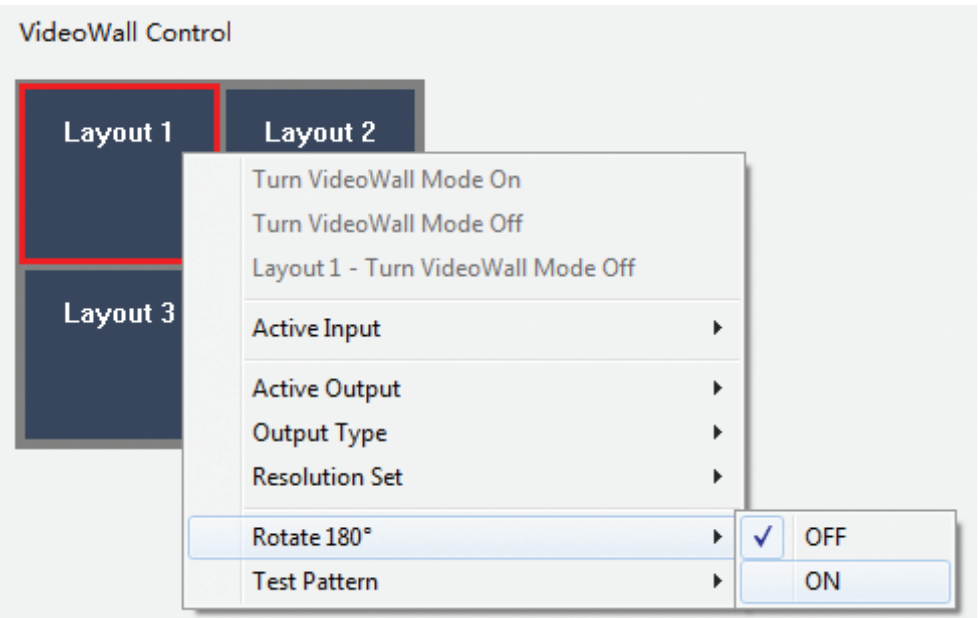

К продвинутым функциям устройства также относится генерация тестового сигнала для любого из выходов. Эту функцию удобно использовать в процессе установки или отладки, когда к устройству еще не подключены источники входного сигнала. Чтобы активировать эту функцию, наведите курсор мыши на пункт меню **Test Pattern** и нажмите **ON** для активации.

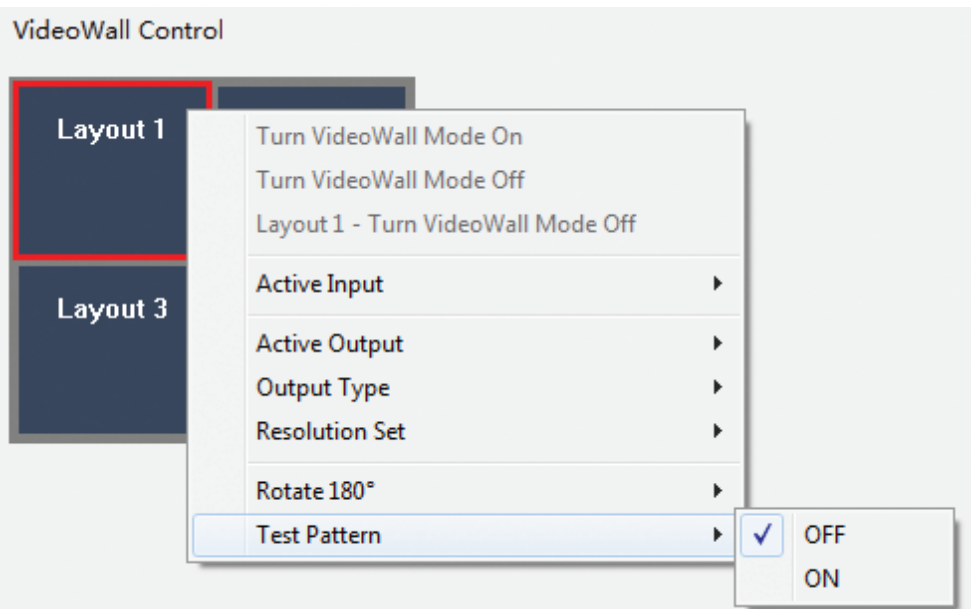

## **ПРИМЕЧАНИЕ:**

- тестовый сигнал всегда использует те же настройки разрешения, что и выход, на который он выводится, и по умолчанию использует тестовый сигнал «красное поле».

## **Включение режима VideoWall**

После завершения всех описанных ранее настроек, пользователю необходимо объединить макеты в видеостену. Для этого нажмите и удерживайте левую кнопку мыши на любом макете и выделите все макеты, которые вы хотите объединить. Выбранные макеты изменят цвет на сине-зеленый.

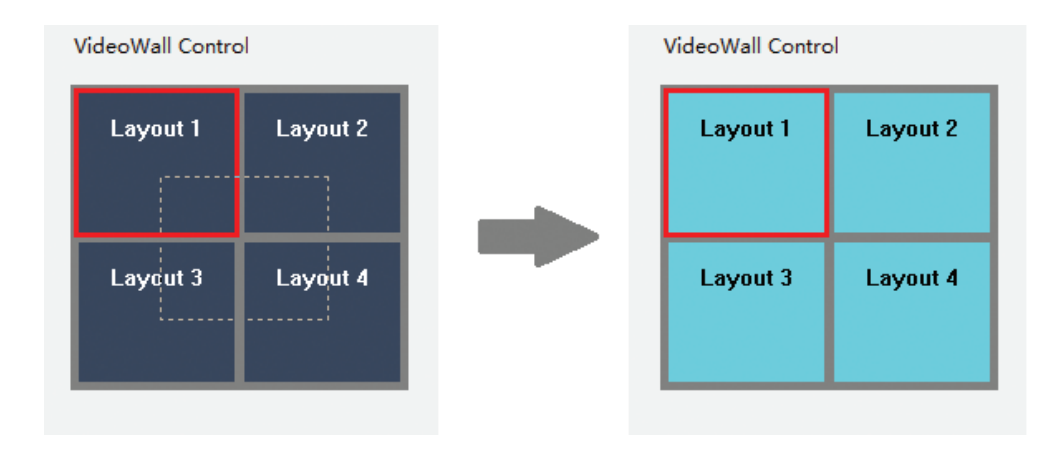

Чтобы включить режим VideoWall для выбранных макетов, щелкните правой кнопкой мыши на поле выбранных макетов и выберите пункт меню **VideWall Mode On**. После этого все выбранные макеты будут объединены в одно поле вывода, а изображение будет автоматически настроено так, чтобы заполнить всю эту область.

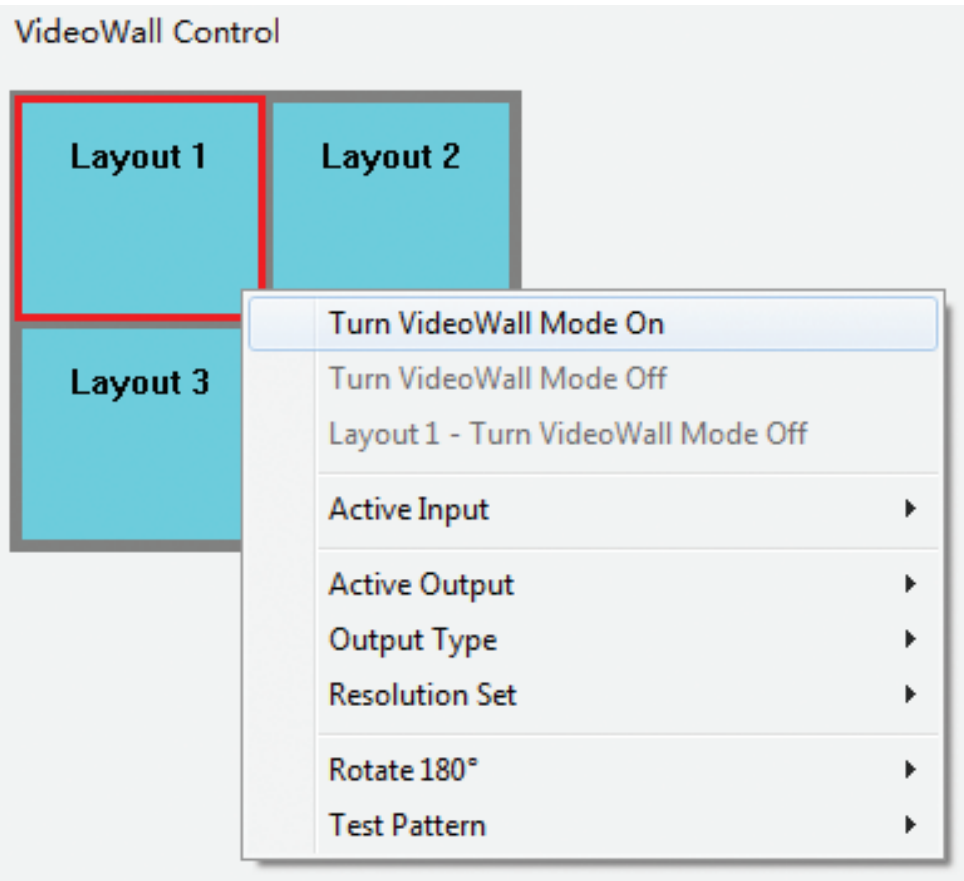

#### **ПРИМЕЧАНИЕ:**

- при включении режима VideoWall некоторые макеты будут выделены зеленым цветом, а все их настройки, кроме выбора источника входного сигнала, станут недоступны.

## **Настройки компенсации рамки дисплея**

Поскольку дизайн разных дисплеев может отличаться, одной из ключевых функций режима VideoWall является функция компенсации рамки (окантовки) дисплеев. Рамки (также известные как импосты) защищают ЖКпанели и служат для них жесткой опорой. Однако, когда дисплей используется в видеостене, эти лицевые панели нарушают или искажают непрерывный внешний вид изображений, которые могут выводиться и масштабироваться на нескольких экранах. При активации режима VideoWall становится активным раздел настроек рамки **(Bezel Settings)**. Программное обеспечение QVP Control позволяет выбрать один из двух режимов компенсации рамки: визуальный и физический. Разница между этими режимами в используемых единицах измерения. В визуальном режиме в качестве единицы компенсации используется пиксель, а в физическом – миллиметр. Для переключения между этими режимами нажмите на соответствующий переключатель. Устройство не поддерживает функцию автоматической компенсации рамок.

## **Визуальный (пиксельный) режим**

Введите количество пикселей, необходимое чтобы компенсировать размер рамки для каждой стороны дисплея. После того, как все значения будут введены – нажмите кнопку **Set**, чтобы подтвердить изменения настроек.

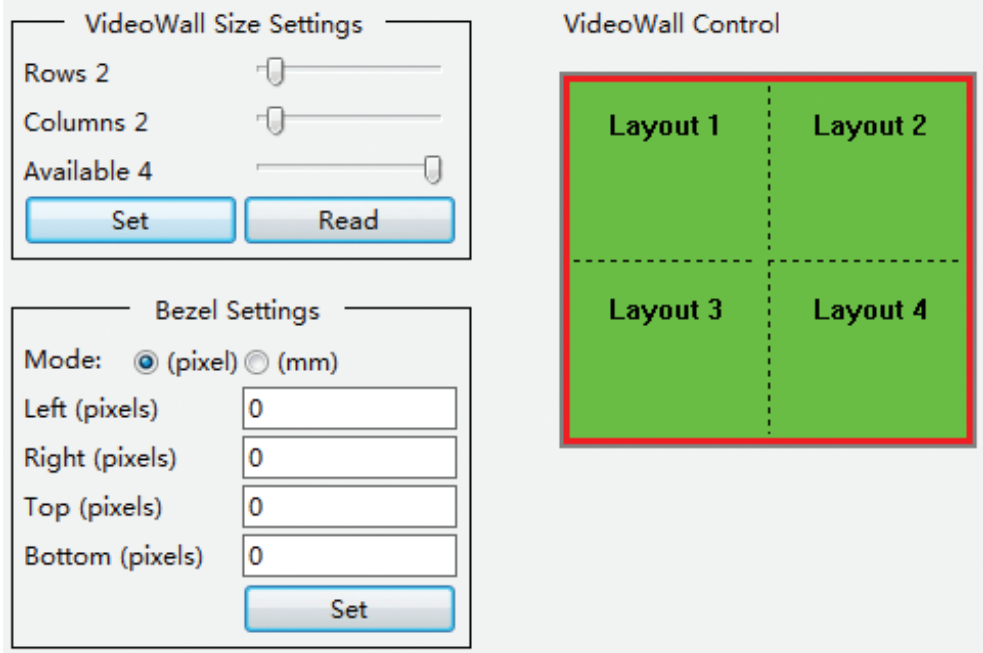

## **Физический (миллиметровый) режим**

Введите количество миллиметров необходимых для компенсации размеров внутренней и внешней рамок дисплеев. После того, как все значения будут введены – нажмите кнопку **Set**, чтобы подтвердить изменения настроек.

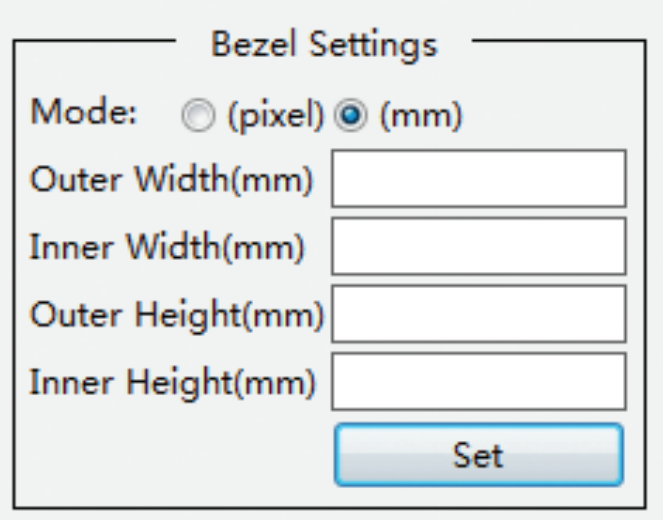

### **Изменения источника входного сигнала для режима VideoWall**

Когда режим VideoWall включен для всех макетов, на видеостене может отображаться только один источник сигнала. Чтобы сменить источник сигнала для режима VideoWall — щелкните правой кнопкой мыши объединенную область макетов, затем наведите курсор мыши на пункт меню **Active Input** и выберите номер входа, сигнал с которого вы хотите использовать.

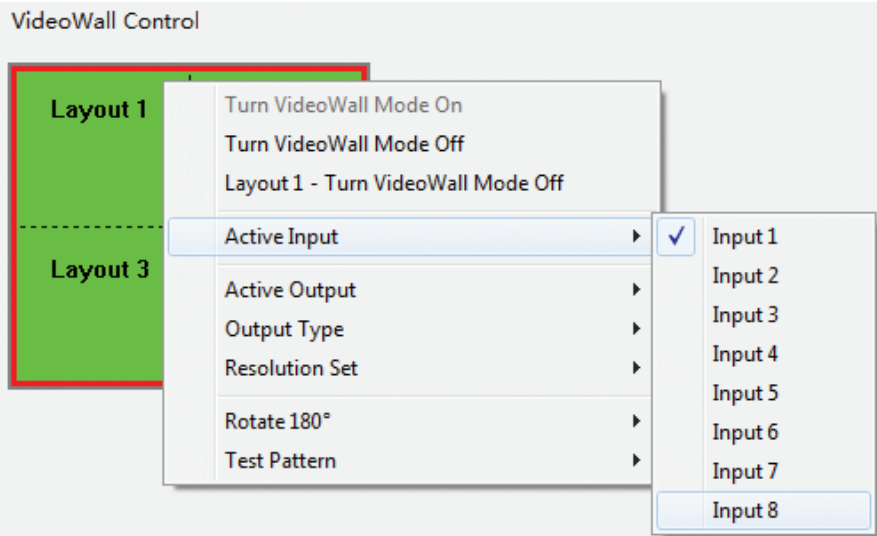

После этого появится предупреждающее сообщение – нажмите **Yes** для подтверждения или **No** для отмены.

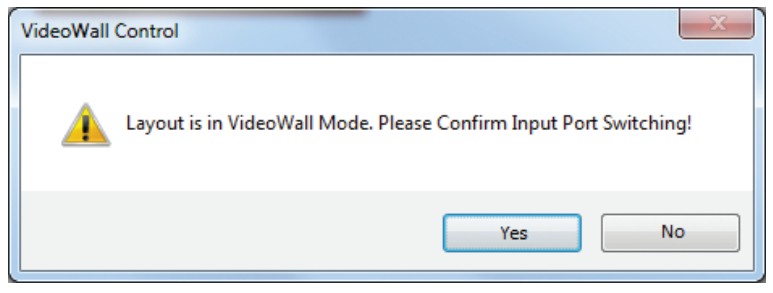

Программное обеспечение QVP Control позволяет отменить выбор отдельных макетов видеостены и задать для этих макетов индивидуальный источник входного сигнала. Чтобы включить эту опцию для нужного макета, щелкните по нему правой кнопкой мыши и выберите **Layout N – Turn VideoWall Mode Off**.

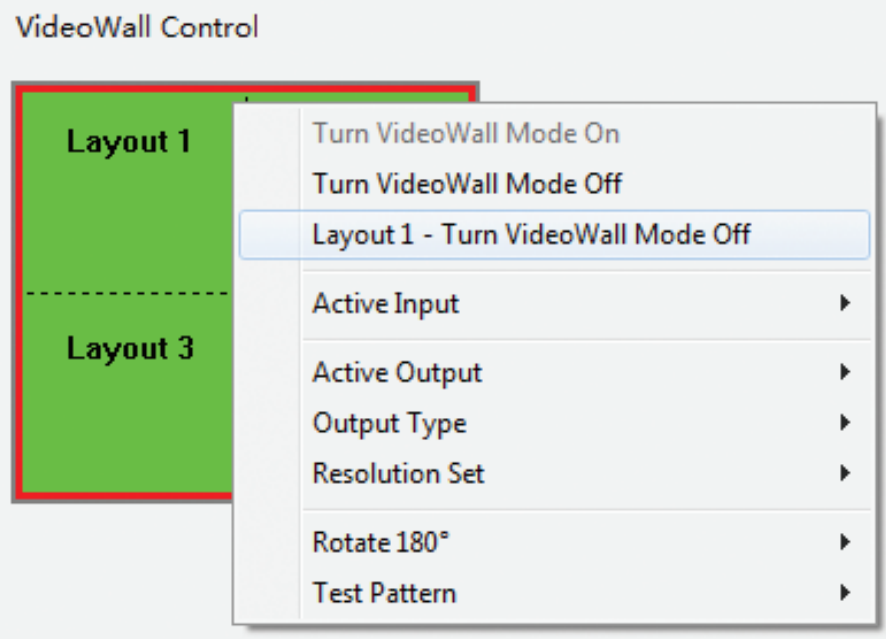

После этого выбранный макет можно будет настраивать отдельно. Настройки остальных макетов в видеостене при этом не изменятся. Для отделенных от видеостены макетов можно выбрать любой источник входного сигнала. Благодаря этому вы сможете использовать функцию мультивьювера для вашей видеостены, при котором объединенные дисплеи видеостены выводят одно изображение, а отделенные дисплеи – другое.

Для того, чтобы выбрать источник сигнала для макета с деактивированным режимом VideoWall, щелкните правой кнопкой мыши на область этого макета, затем наведите курсор мыши на пункт **Active Input** и выберите номер входа, который вы хотите использовать.

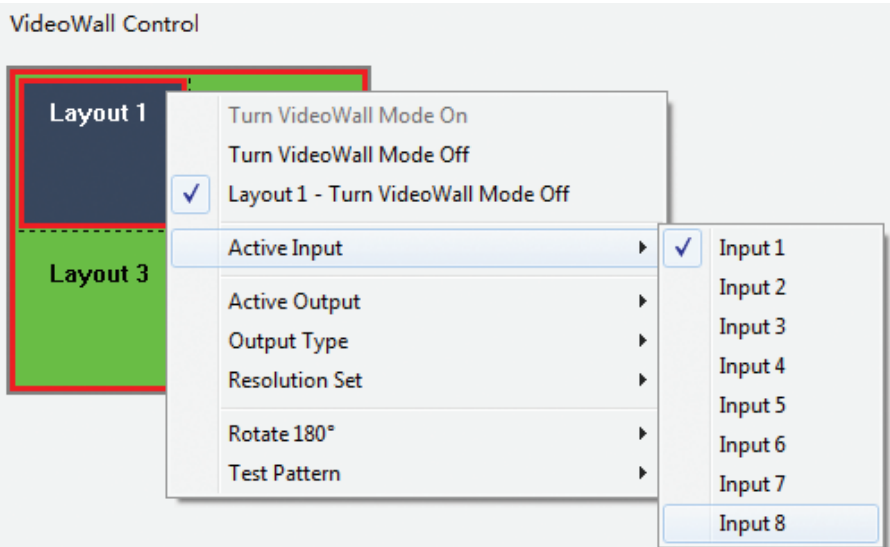

Чтобы отключить функцию VideoWall для всех макетов, щелкните правой кнопкой мыши на область объединенных макетов, затем выберите пункт **Turn VideoWall Mode Off**.

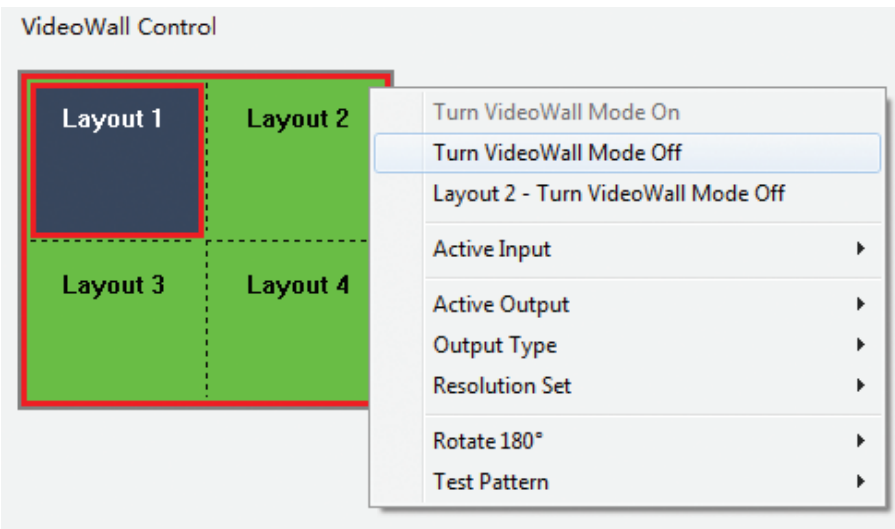

## **7.5 Вкладка настроек системы (System Settings)**

Вкладка системных настроек позволяет изменить различные параметры устройства, используя подключение по локальной сети или RS-232. Список результатов поиска **(Search Result List)** содержит обнаруженные устройства с именами, адресами и другой информацией. Чтобы начать поиск, нажмите кнопку **Search LAN**, если вы используете локальную сеть, или кнопку **Search COM**, если вы используете RS-232.

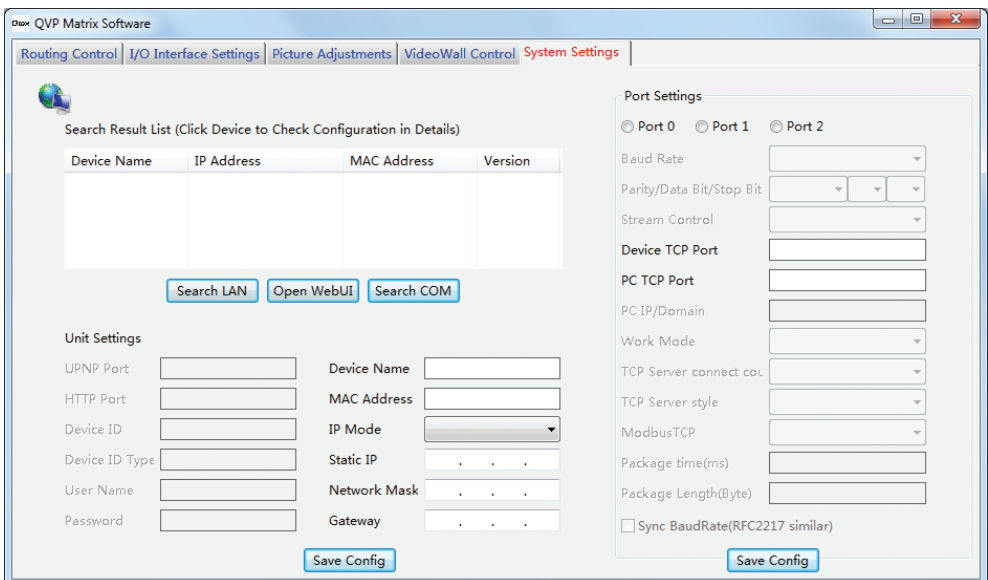

После завершения поиска в списке результатов поиска отобразятся обнаруженные устройства и сведения о них. Для управления конкретным устройством нажмите на него в списке.

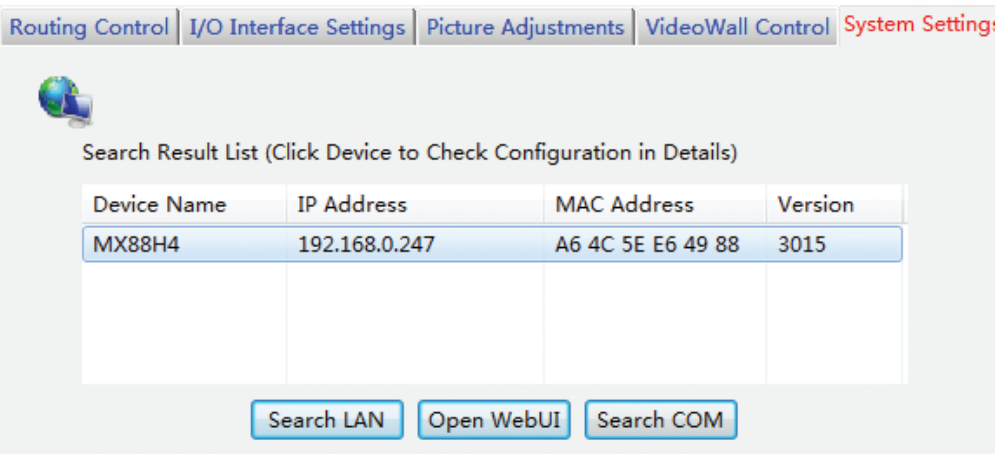

После успешного подключения редактируемые поля в областях настройки устройства (Unit Settings) и настройки порта (Port Settings) станут активными.

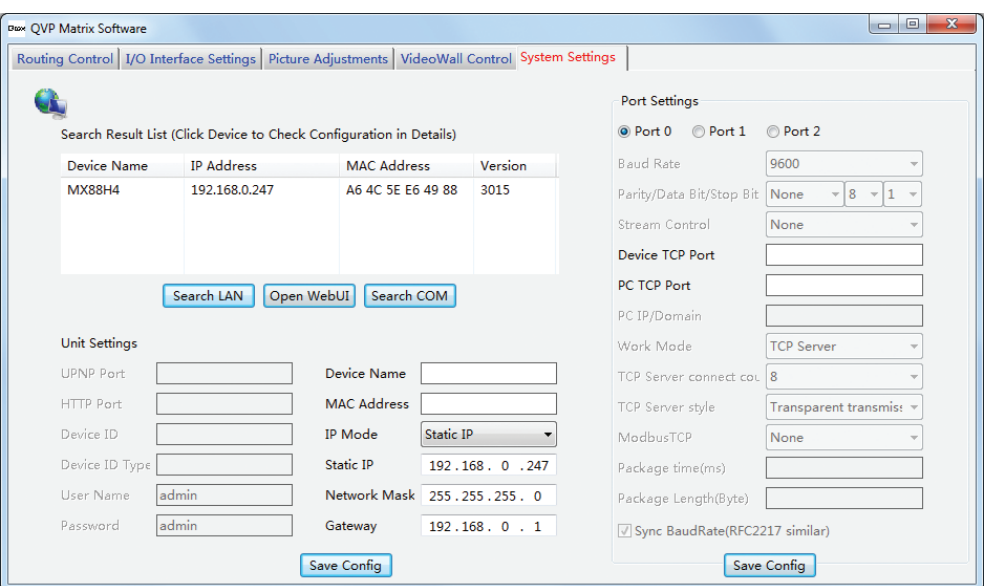

## Настройки устройства (Unit Settings)

В этом разделе можно просмотреть и изменить имя, МАС-адрес и настройки IP-режима устройства.

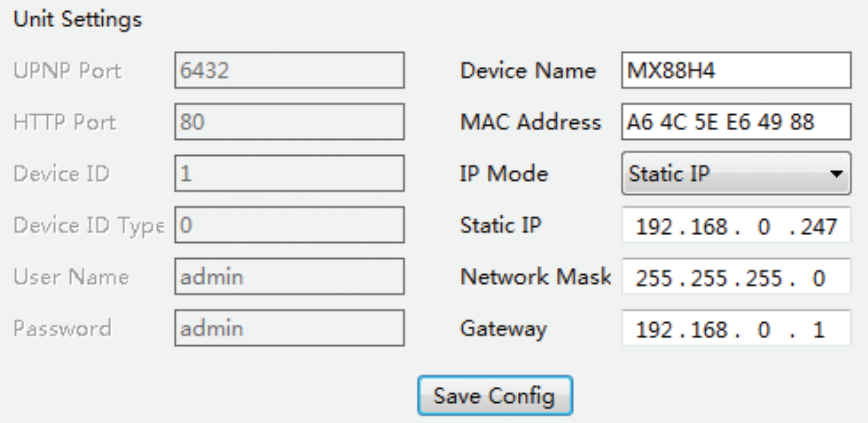

Значением для имени устройства (Device Name) по умолчанию служит модель устройства. Мы рекомендуем изменить имя устройства, если в сети используется несколько одинаковых устройств, это поможет отличить их друг от друга.

**MAC address** - это адрес управления доступом к среде. Это уникальный идентификатор, назначаемый контроллеру сетевого интерфейса (NIC) для использования в качестве сетевого адреса при обмене данными в сегменте сети. Если вы хотите изменить этот параметр не забудьте проконсультироваться с сетевым администратором.

## **IP-режим (IP Mode)**

IP-интерфейс устройства поддерживает два режима: динамический и статический. Чтобы выбрать нужный режим, нажмите кнопку раскрывающегося списка **IP Mode**, затем выберите **DHCP/Auto** или **Static IP**.

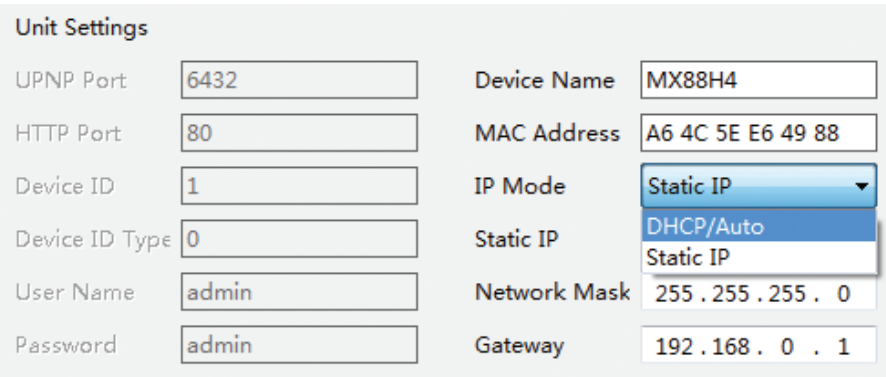

**DHCP/Auto** - динамическая IP-адресация, требует активного DHCP-сервера в локальной сети, в случае, если активные DHCP-серверы не найдены, устройство будет использовать автоматический режим в соответствии с APIPA.

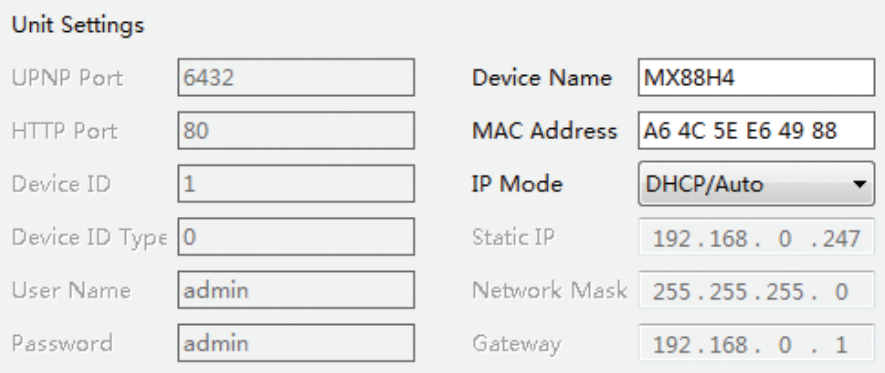

**Static IP** – этот режим требует ручной настройки каждого параметра.

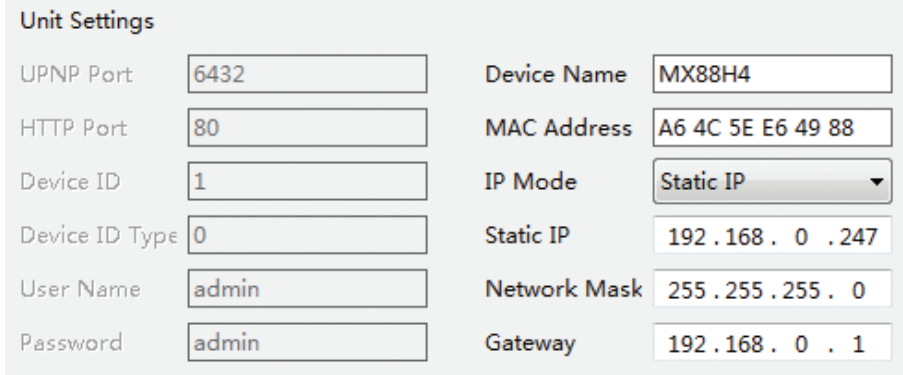

Пользователь должен ввести корректные значения в каждое поле в соответствии с параметрами сети:

**Static IP Address** – IP-адрес устройства (должен быть уникальным в локальной сети)

**Network Mask** – описывает размер (количество устройств) локальной сети

**Gateway Address** – адрес шлюза или маршрутизатора в локальной сети

После завершения всех настроек нажмите кнопку **Save Config**, на экране появится окно с подтверждением. Если сетевые настройки были изменены, появится дополнительное сообщение. Нажмите кнопку **OK**, чтобы закрыть эти окна.

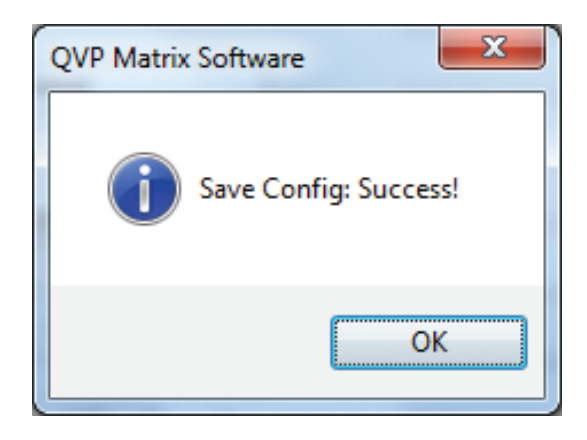

## **Настройки порта (Port Settings)**

Настройки в этом разделе зависят от версии аппаратного и программного обеспечения устройства. Обратите внимание, что изменения в настройках TCP-порта следует вносить осторожно, поскольку он может использоваться внешней сторонней системой управления. TCP-порт по умолчанию — 10001. После завершения всех настроек нажмите кнопку **Save Config**, после чего на экране появится окно с подтверждающим сообщением. Нажмите кнопку **OK**, чтобы закрыть это окно.

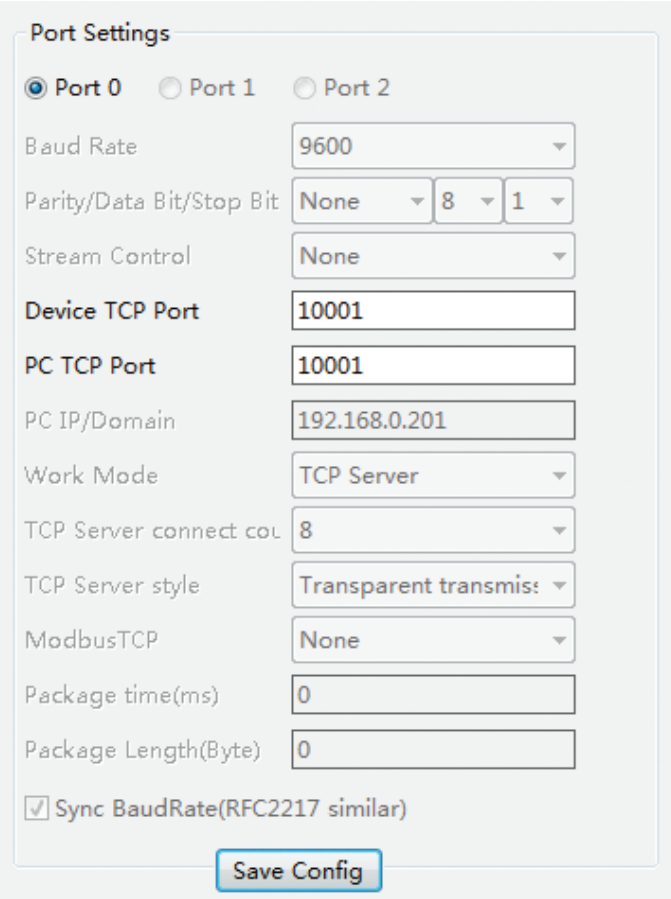

## **8. Рекомендации по эксплуатации**

Специалисты Qtex разрабатывают продукты в соответствии с высочайшими стандартами качества. Для получения наилучшего опыта от использования нашей продукции, пожалуйста, внимательно прочитайте это руководство. Мы рекомендуем использовать разъемы, кабели и адаптеры самого высокого качества. Учитывайте приведенные ниже рекомендации при выборе аксессуаров и оборудования для монтажа.

Для достижения наилучших результатов при работе с интерфейсами HDMI/DVI используйте высококачественные кабели длиной до 5 метров для разрешения 4K и до 15 метров для 1080p. Если для подключения кабеля вы используете переходники, то рекомендованную длину кабеля следует уменьшить. Если вам необходимо разместить оборудование на расстоянии более 15 метров друг от друга, мы рекомендуем использовать удлинитель сигнала. См. линейку удлинителей сигналов Qtex QVE, чтобы подобрать подходящий вариант. Используйте только высокоскоростные кабели HDMI. В промышленных средах используйте экранированные кабели Ethernet. Экранированные кабели Ethernet часто маркируются как STP, FTP, F/UTP или S/FTP. Для удлинителей HDBaseT используйте экранированные кабели Cat-6.

## **9. Инструкции по технике безопасности**

**ВНИМАНИЕ:** Во избежание возгорания или поражения электрическим током не подвергайте устройство воздействию дождя или влаги. Не используйте это устройство рядом с водой. Для очистки устройства используйте только сухую ткань.

Расположите электрический кабель устройства так, чтобы не наступать на него и избежать его защемлений, особенно у вилки/розетки и в месте подключения кабеля к устройству. Данное устройство должно быть подключено к заземленной сетевой розетке с помощью входящего в комплект кабеля. Расположите устройство как можно ближе к розетке. Обеспечьте свободный доступ к розетке питания.

Если вы используете удлинители для прокладки кабеля на большие расстояния, квалифицированный специалист должен проверить защитное заземление и убедиться, что система заземления эквипотенциальна. Не используйте устройство на объектах или в приложениях, где существуют проблемы с заземлением и/или разными фазами.

Отключайте устройство от сети питания во время грозы или если оно не используется длительное время.

Не устанавливайте устройство рядом с любыми источниками тепла, такими как радиаторы, обогреватели, печи или другие устройства (включая усилители), выделяющие тепло. Убедитесь, что вентиляционные отверстия устройства не заблокированы. В данном устройстве используется активная вентиляторная система охлаждения. Не устанавливайте устройство в пыльных и/или грязных местах. Используйте профессиональные стойки с системой охлаждения и фильтрами.

## **10. Гарантийная информация**

Qtex гарантирует отсутствие дефектов изготовления и материалов при нормальном использовании и обслуживании любого оборудования в течение одного (1) года с даты покупки у авторизованного торгового представителя.

Если в течение этого периода продукт не будет работать должным образом, Qtex обязуется отремонтировать или заменит дефектный продукт или его элемент. Продукты, предоставляемые на замену, могут быть как новыми, так и отремонтированными.

Гарантия аннулируется, если продукт был поврежден в результате неправильного использования, использования не по назначению, небрежного обращения, несчастного случая, необычного физического или электрического воздействия, несанкционированных модификаций или изменений, внесенных в продукт, технического обслуживания, произведенного не Qtex или ее авторизованными центрами, или по другим причинам, отличным от обычного использования продукта в приложениях, для которого он предназначен.

## **11. Технические характеристики**

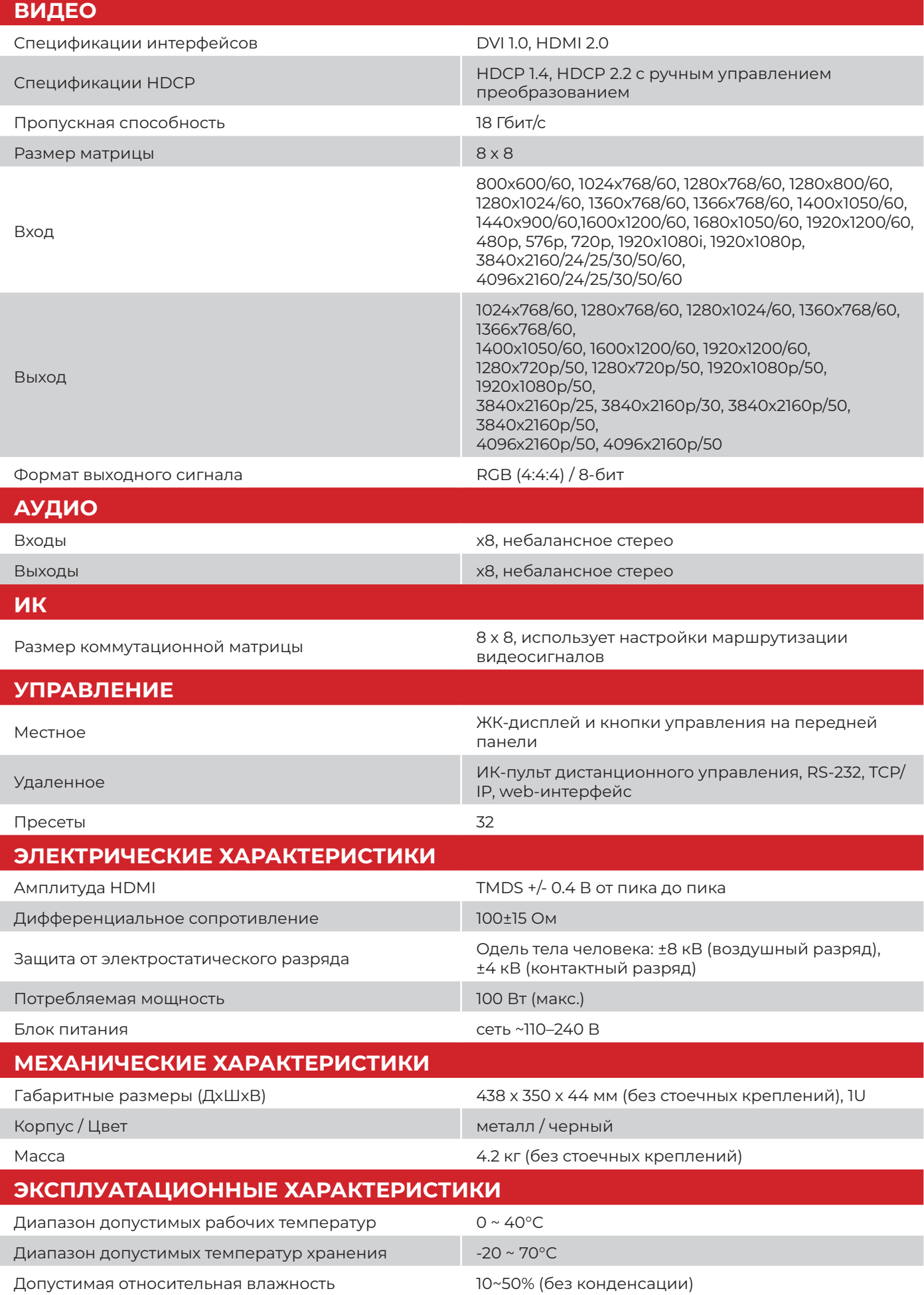

**© 2022** Логотип Qtex и связанная с ним визуальная идентичность являются товарными знаками или зарегистрированными товарными знаками Qtex и/или ее дочерних компаний. Все остальные товарные знаки являются собственностью соответствующих владельцев. Qtex не несет ответственности за любые ошибки, которые могут появиться в этой публикации. Информация о продуктах, их ценах и функциях, содержащаяся в настоящем документе, может быть изменена без предварительного уведомления.

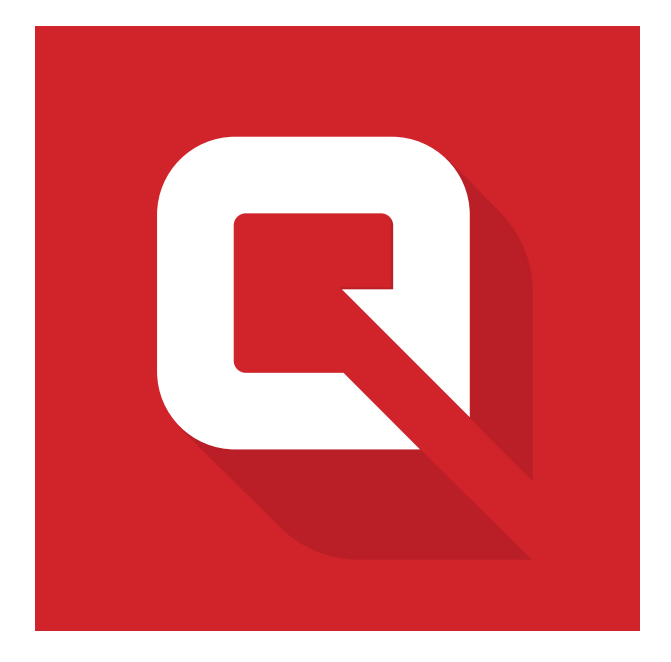

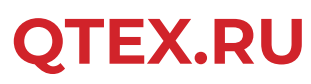